# **24**

## **Mercury Administration**

The Mercury Administration program allows you to change your program settings such as delivery zones, house account defaults, and printer routing. Some of these settings were set up in the Store Setup Wizard when you initially configured your system.

The Mercury Administration window is divided into a left pane and a right pane, with the left pane displaying the main categories maintained in the Mercury Administration program. The Accounting, Communication, Delivery, Employee, Security, Store, System, and Wire Service folders contain the customizable features. The right pane displays the contents of the folders you have chosen by clicking in the left pane.

When you apply changes to the Mercury Administration program, you receive the following message if you are running the FTD Mercury application software:

Changes have been made to the FTD Mercury program settings. For these changes to take effect you must close and then manually restart the application. Would you like to close this application now?

Click **Yes** to close the FTD Mercury application and then restart the application so that your change in Mercury Administration can be applied to the program. If you click **No**, you can continue to use FTD Mercury, however the change that you made in Mercury Administration is not applied until you later close and then re-open the program.

## **Mercury Administration Interface**

The Mercury Administration interface is divided into two sections. The left pane, called an explorer, is structured like a tree (similar to Windows Explorer). When you select an item in the explorer, its contents appear in the right pane. The explorer also can expand and contract items when you click the  $+$  or  $-$  next to a folder name.

## **Navigation**

The Mercury Administration program is used to set up or change program settings in your FTD Mercury software. Some items in the Mercury Administration program were set up in the Store Setup Wizard when you set up FTD Mercury for the first time. The preferences/settings that you specified in the Wizard have become your system defaults.

Should you wish to use the keyboard to navigate through the windows in Mercury Administration, remember that the **SPACEBAR** is used here as the **ENTER** key is used in the FTD Mercury program. For example, as you **TAB** through each field and enter your changes, once you reach the bottom of a window and the Apply button appears with a black, dotted box around the text, press the **SPACEBAR** to apply your changes. The same applies to the Undo button.

The Apply and Undo buttons work somewhat differently than their Save and Escape counterparts in the FTD Mercury program. For example, if you make a change in the Dunning Message window and do not click Apply before opening another window, the change is not saved. Therefore, it is important that you click the Apply button to save any changes you have entered before you exit from a window. Also, the Undo button can undo only unsaved (or unapplied) changes.

## **Toolbars**

Toolbars are icons displayed at the top of the window. Toolbars in Mercury Administration change according to which option you are working in.

For example, when you are working in the Employee option, the toolbar looks like this:

#### **Figure 24-1: Employee Toolbar**

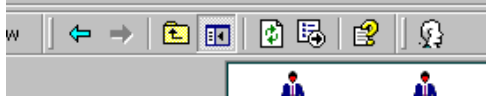

When you are working in the Job Functions option, the job function toolbar looks like this:

#### **Figure 24-2: Job Function Toolbar**

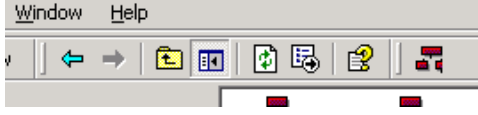

Notice the icons on the toolbar have changed. The first toolbar contains an button that allows you to add a new employee, while the second toolbar contains an button that allows you to add a new job function. Familiarize yourself with the working environment by studying the menus, toolbars, and the system navigation.

## **Resources for Help**

The Mercury Administration program has help resources similar to those in the FTD Mercury program. Should you have an Mercury Administration usability issue, the following resources may be helpful to you:

- **»** Check the Table of Contents and/or Index of this reference guide for the topic for which you need assistance. You can access an online version of the manual by double-clicking the FTD Mercury Manual icon on your computer's desktop.
- **»** Use Mercury Administration Online Help to search for your topic. Click  $\mathbb{Q}$  in the Menu Bar to access help.
- **»** Press **F1** to display a help page.
- **»** Use Mercury Administration Field help. If you need help with a particular field, right-click on that field to display help text. A brief explanation of that field displays and describes how it is used in the screen.
- **»** If you cannot resolve your issue using the methods listed above, you can call the Mercury Technology Assistance Center for assistance. See FTD Mercury Technical Support on page 1–4.

## **Logging into Mercury Administration**

Mercury Administration is accessible only on the server. When you make changes in the program, you are instructed to restart FTD Mercury on the server and any client computers so changes can take effect.

- **TASK To access the Mercury Administration program if you are logged into FTD Mercury:** On the **Tools** menu, click **Mercury Administration**.
- **TASK To access the Mercury Administration program if you are not logged into FTD Mercury:**
	- **1** Double-click the **Mercury Administration** icon on your desktop.
	- **2** At the **Login Name** field, type your FTD Mercury login name and press the **TAB** key. If you are logging in for the first time, type admin.
	- **3** At the **Password** field, type your FTD Mercury password. If you are logging in for the first time, type admin. Asterisks (\*\*\*\*\*) appear to protect your password.
	- **4** By default your store name appears in the **Store Name** list. If you have multiple stores, click the arrow and select the name of the store for which you want to log in.
	- **5** Click **Login**.

Double-click Mercury Administration in the left pane to display different folders, from which you can access different areas in Mercury Administration.

The Mercury Administration interface is divided into two sections. The left pane, called an explorer, is structured like a tree (similar to Windows Explorer). When you select an item in the explorer, its contents appear in the right pane. The explorer also can expand and contract items when you click the  $+$  or  $-$  next to a folder name.

## **Accounting Folder**

The following screens are accessible from the Accounting folder:

- **»** HouseAccount Screen
- **»** Dunning Message Screen
- **»** Questions Screen
- **»** Credit Cards Screen
- **»** Debit Cards Screen
- **»** Tax Code Screen
- **»** GL Export Screen
- **»** POS Setting Screen
- **»** Marketing Screen
- **»** Store Transfers Screen

## **HouseAccount Screen**

When setting up a house account for a customer, you must specify a credit limit, how you want to bill the customer, what type of account you want to open, and how you want to apply finance charges. To set a consistent billing pattern, you may set up house account defaults in Mercury Administration. These defaults make entry time quicker, but still can be changed at time of entry.

#### **Figure 24-3: HouseAccount Screen**

You can configure the following settings in the HouseAccount screen:

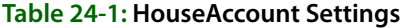

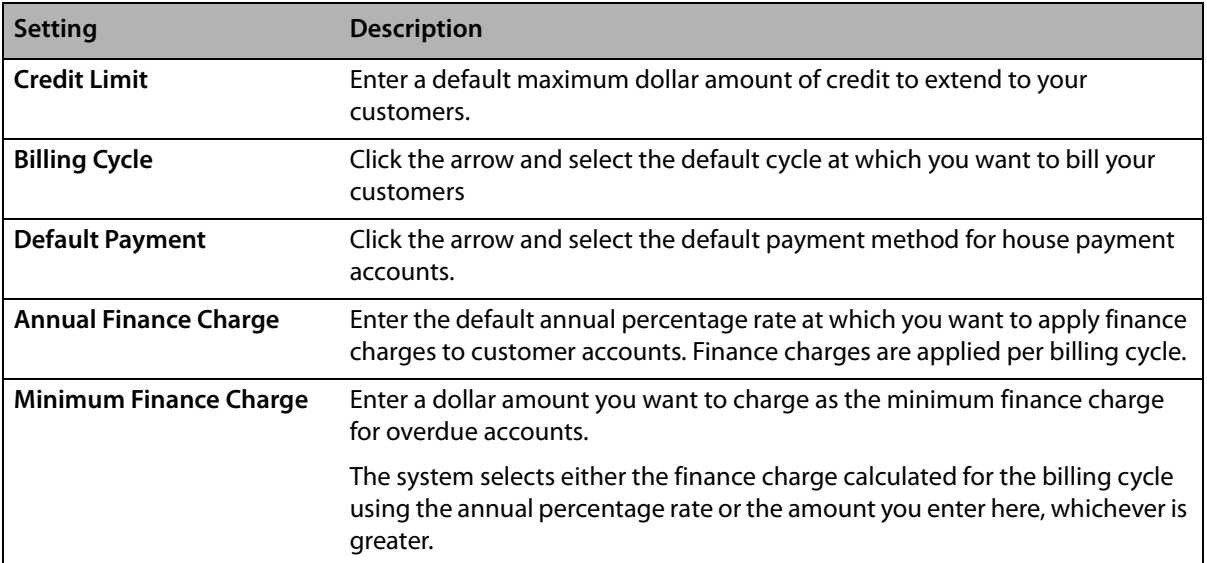

#### **Table 24-1: HouseAccount Settings (cont.)**

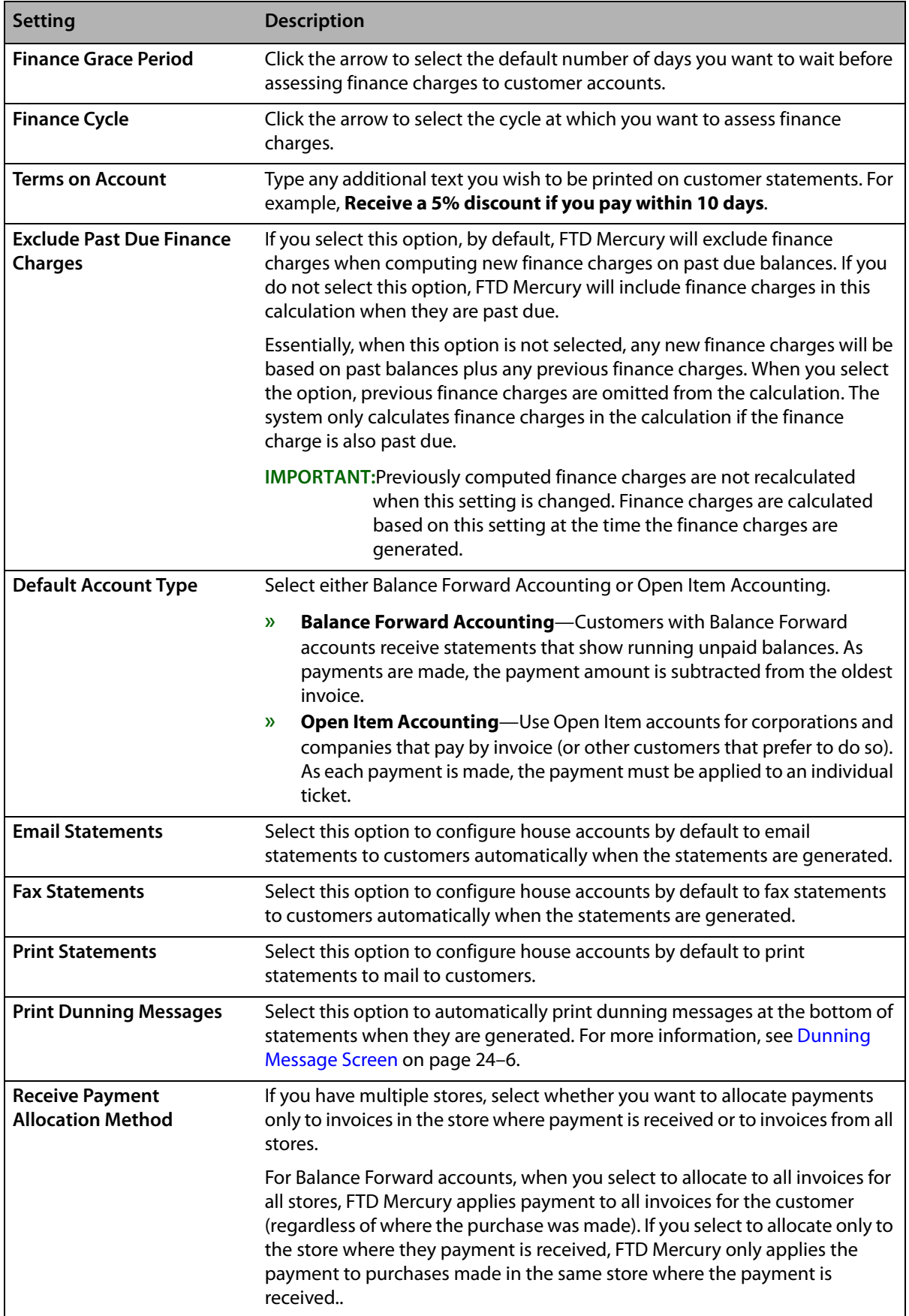

## Accessing the HouseAccount Screen

#### **TASK To access the HouseAccount screen in Mercury Administration:**

- **1** Launch **Mercury Administration**.
- **2** Double-click **Mercury Administration** in the explorer pane.
- **3** Double-click the **Accounting** folder.
- **4** Double-click **HouseAccount**. The **HouseAccount** screen opens.

## Setting Up House Account Defaults

#### **TASK To set up house account defaults:**

- **1** In Mercury Administration, access the **HouseAccount** screen.
- **2** In the **Credit Limit** field, enter a default maximum dollar amount of credit allowed for your customers.
- **3** From the Billing Cycle list, select the default billing cycle for your customers with house accounts.
- **4** From the **Default Payment** list, select your preferred payment method for house accounts.
- **5** In the **Annual Finance Charge** field, enter the default percentage at which you want to apply finance charges to customer accounts. Finance charges are applied per billing cycle.
- **6** In the **Minimum Finance Charge** field, enter a dollar amount that you want to charge as a minimum finance charge for overdue accounts. FTD Mercury selects either this amount or the monthly calculated amount using the **Annual Finance Charge Percentage**, whichever is greater.
- **7** From the **Finance Grace Period** list, select the default number of days you want to wait before assessing finance charges.
- **8** From the **Finance Cycle** list, select the cycle at which you want to assess finance charges.
- **9** In the **Terms on Account** field, type any additional text you want to be printed on customer statements.
- **10** In the **Finance Charge Calculation** area, select whether you want to exclude past due finance charges when calculating additional finance charges.
- **11** Select whether, by default, house accounts will be created using **Balance Forward Accounting** or **Open Item Accounting**.
- **12** Set the defaults for statements, including whether you want to print, fax, and/or email statements, and whether you want to print dunning messages on statements for house accounts.
- **13** In the **Received Payment Allocation Method** area, select whether you want to allocate payments only to invoices in the store where payment is received, or to invoices across all stores.
- **14** Click **Apply** to save the information before exiting this screen.

## **Dunning Message Screen**

Dunning messages are reminders of payment that appear on a customer's statement. You may set up your own default messages for current customer statements or statements for customers that are 30, 60, 90, or 120+ days past due. When these dunning messages are set up, they appear on all customer statements. If you would not like dunning messages to appear on a specific customer statement, you may clear the Print Dunning Message option in the House Account tab of the Customer Detail Information window for that customer.

#### **Figure 24-4: Dunning Message Screen**

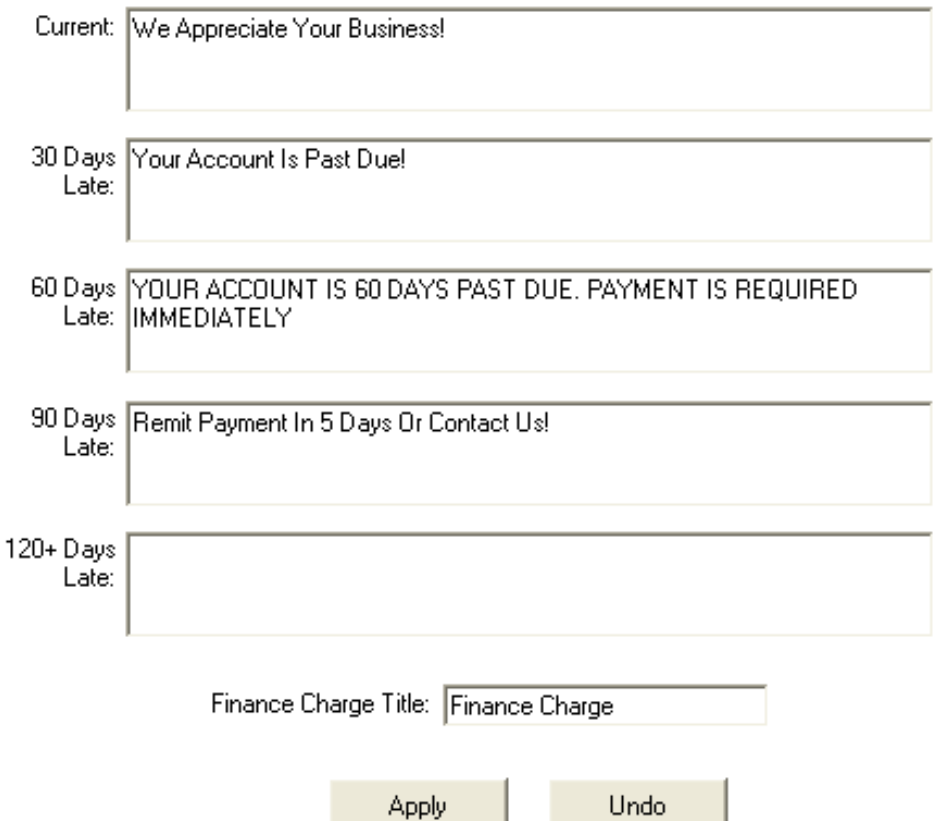

You can configure the following settings on this screen:

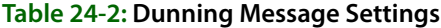

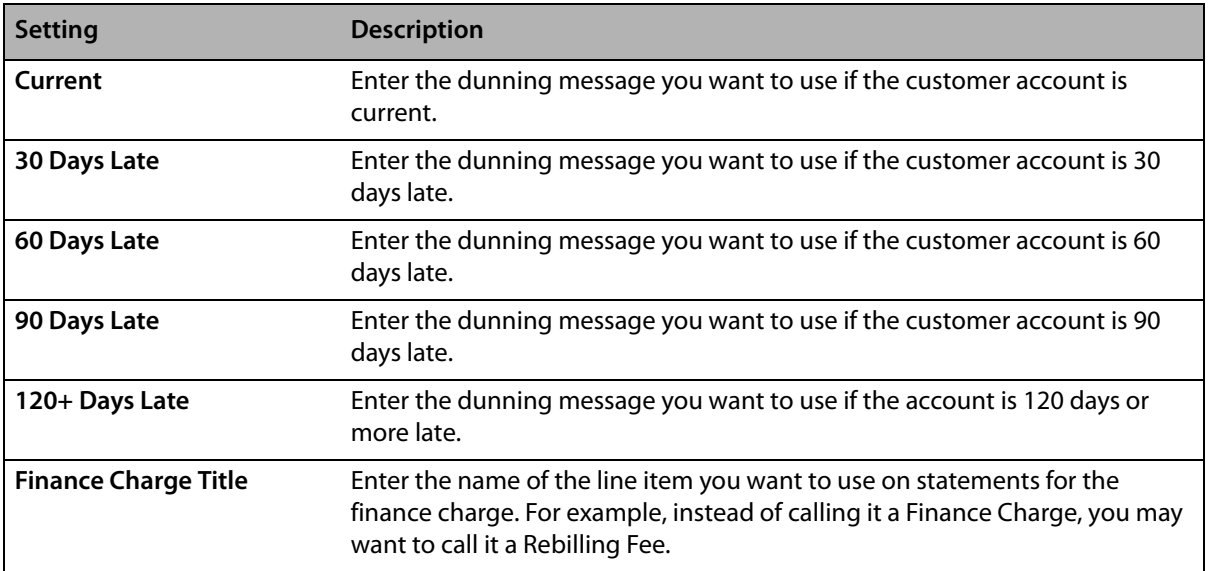

## Accessing the Dunning Message Screen

#### **TASK To access the Dunning Messages screen in Mercury Administration:**

- **1** Launch **Mercury Administration**.
- **2** Double-click **Mercury Administration** in the explorer pane.
- **3** Double-click the **Accounting** folder.
- **4** Double-click **Dunning Messages**. The **Dunning Messages** screen opens.

## Configuring Dunning Messages

#### **TASK To configure dunning messages:**

- **1** In **Mercury Administration**, access the **Dunning Messages** screen.
- **2** Type the dunning messages you want to include on each statement type in the appropriate text boxes.
- **3** In the **Finance Charge Title** field, enter how you want the finance charge to be itemized on statements.
- **4** Click **Apply** to save your changes.

## **Questions Screen**

User questions, such as **How did you find out about our store?**, are the questions that you want your employees to ask each customer. These questions are displayed in the Order Entry Payments window or the Customer Detail Information window (whichever you specify). These questions help you gain valuable customer information.

#### **Figure 24-5: Questions Screen**

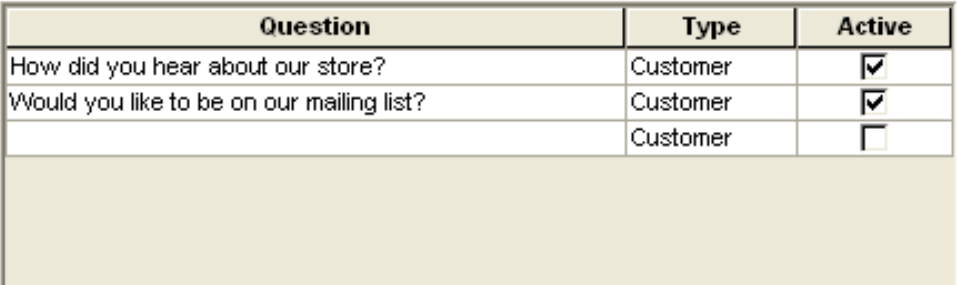

Apply

Undo

For each question, you need to set up the following:

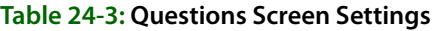

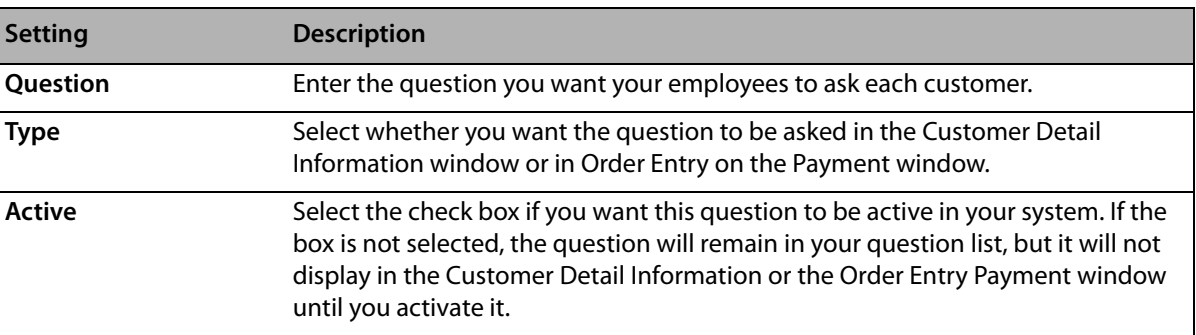

## Accessing the Questions Screen

#### **TASK To access the Questions screen in Mercury Administration:**

- **1** Launch **Mercury Administration**.
- **2** Double-click **Mercury Administration** in the explorer pane.
- **3** Double-click the **Accounting** folder.
- **4** Double-click **Questions**. The **Questions** screen opens.

## Adding User Questions

#### **TASK To add user questions to your system:**

- **1** In **Mercury Administration**, access the **Questions** screen.
- **2** Click inside of a blank cell in the **Question** column and type a question.
- **3** In the type column, select if you want this question to appear in Order Entry (in the Payment window) or in the Customer Detail Information window.
- **4** Select the **Active** check box for questions that you want to use.
- **5** Click **Apply** to save the information before exiting this screen.

## **Credit Cards Screen**

The **Credit Cards** screen (formerly the **Settlement** screen) in Mercury Administration allows you to configure your credit card and gift card processing settings if you are a member of the FTD Cash-Flo program. You can also specify whether you process credit cards over the Internet, or you use direct dial access In order to process gift cards, you must process over the Internet.

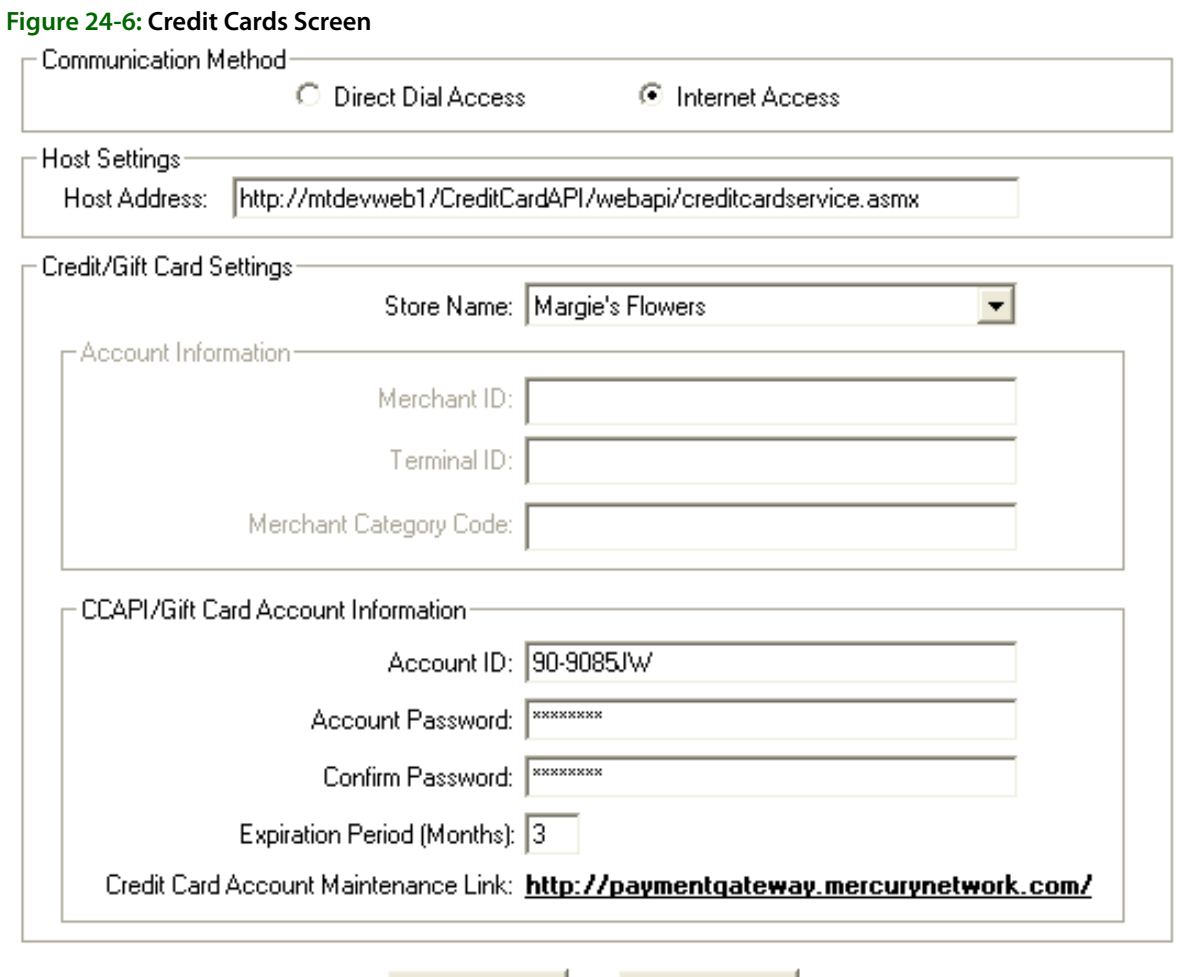

The Credit Cards screen contains the following settings:.

Apply

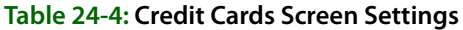

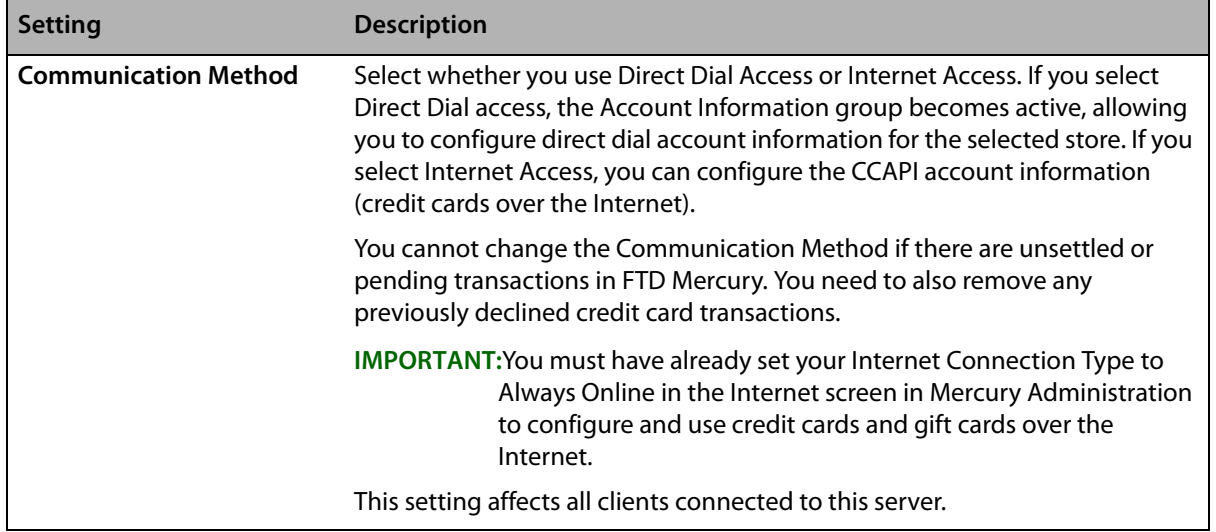

Undo

#### **Table 24-4: Credit Cards Screen Settings (cont.)**

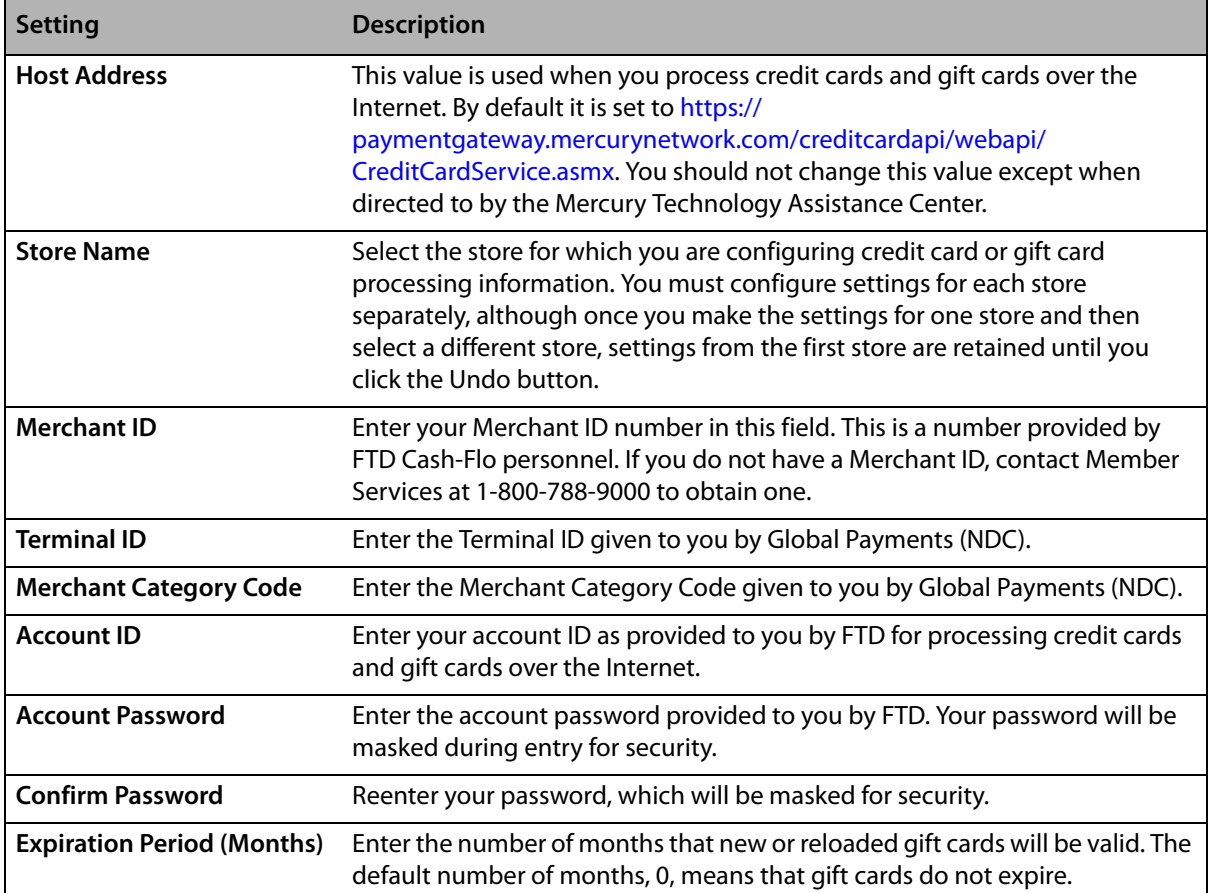

Once you have made changes to credit card processing information, click Apply before exiting this screen. If you change the Communication Method or Host Setting, you are required to perform an FTDShutdown and then an FTDStartup to apply these changes.

#### Accessing the Credit Cards Screen

- **TASK To access the Credit Cards screen in Mercury Administration:**
	- **1** Launch **Mercury Administration**.
	- **2** Double-click **Mercury Administration** in the explorer pane.
	- **3** Double-click the **Accounting** folder.
	- **4** Double-click **Credit Cards**. The **Credit Cards** screen opens.

## Configuring Credit Card and Gift Card Processing over the Internet

Beginning with version 7.1, FTD Mercury allows you to process credit cards over the Internet. Mercury X allows you to also process gift cards using the same functionality that supports credit card processing. This functionality requires a high-speed Internet connection (DSL, broadband, etc.). You must have already set your **Internet Connection Type** to **Always Online** in the **Internet** screen in **Mercury Administration** to configure and use credit cards over the Internet.

Prior to switching to credit card processing over the Internet, you must have settled all outstanding credit card transactions and removed any declined transactions. For more information, see Credit Cards over the Internet on page 13–1.

#### **TASK To configure FTD Mercury to process credit cards and gift cards over the Internet:**

- **1** In **Mercury Administration**, access the **Credit Cards** screen.
- **2** In the **Communication Method** area, select **Internet Access**. The **Host Settings** area and the **CCAPI Account Information** area are enabled.

**IMPORTANT** If your connection type, set in the Internet screen, is not **Always Online** you will receive a warning message that you need to configure this prior to enabling credit card processing over the Internet.

- **3** The value in the **Host Address** field is already configured. Do not change it unless directed to by the Mercury Technology Assistance Center.
- **4** In the **Account ID** field, enter your account ID as provided by FTD.
- **5** In the **Account Password** field, enter your account password. The password will be masked with asterisks (\*) for security.
- **6** In the **Confirm Password** field, reenter your account password.
- **7** Click **Apply** to save your changes before exiting this screen.

Because you changed the **Communication Method**, you will need to perform an **FTDShutdown** and an **FTDStartup**.

## Configuring Credit Card Processing Using Dial Up Access

**TASK To configure FTD Mercury to process credit cards using dial up access:**

- **1** In **Mercury Administration**, access the **Credit Cards** screen.
- **2** If you have multiple stores, click the arrow and select your store name from the **Store Name** list.
- **3** In the **Merchant ID** field, enter your Merchant ID number. This is a number provided by FTD Cash-Flo personnel. If you do not have a Merchant ID, contact Member Services at 1-800-788- 9000 to obtain one.
- **4** In the **Terminal ID** field, enter the terminal ID number given to you by Global Payments (NDC).
- **5** In the **Merchant Category Code** field, enter the merchant category code given to you by Global Payments (NDC).
- **6** Click **Apply** to save the information before exiting this screen.

#### Maintaining Your Credit Card over the Internet Account

When you sign up for processing credit cards over the Internet, FTD will provide you a user ID and password. You can then use the maintenance link in the Credit Cards screen in Mercury Administration to maintain your account. You will be required to update your account password when you first log into the account; you will use your user ID and password in Mercury Administration to configure credit card processing.

The maintenance link launches your Web browser, displays the credit card maintenance login, and allows you to log in to change your password or request a callback from FTD regarding credit card processing.

**TIP** If you are setting up multiple stores for processing credit cards over the Internet, after you have set up the first store and applied your changes, change the **Store Name** to the next store. The settings from the first store will be retained (unless you click **Undo**), and you can begin your configurations from that point.

## Setting the Gift Card Expiration Period

By default, FTD Mercury does not set an expiration date for the gift cards that you sell. If you want gift cards to be valid for a specific number of months, you must enter the number of months in the Expiration Period (Months) field in the Credit Cards screen. Expired gift cards cannot be used for payment and expired gift cards cannot be reloaded.

#### **TASK To set the gift card expiration period:**

- **1** In **Mercury Administration**, access the **Credit Cards** screen.
- **2** If you have multiple stores, click the arrow and select your store name from the **Store Name** list.
- **3** In the **Expiration Period (Months)** field, enter the number of months that gift cards will be valid.
- **4** Click **Apply** to save the information before exiting this screen.

## **Debit Cards Screen**

The **Debit Cards** screen allows you to configure settings for accepting debit cards in FTD Mercury. You must be licensed to use debit cards to change information on this screen. For information on purchasing a license and PIN pad hardware from FTD, contact Mercury Technology Sales at 1-800-767-3222.

If your system is licensed for debit card processing in FTD Mercury, the Point of Sale system will check for the presence of the PIN pad device each time Point of Sale is started. If the PIN pad device is not detected, FTD Mercury will warn you and disable debit card payments for the session; the Payments window will not allow you to select Debit as the payment type.

**TIP** You can disable the warning message in the **FTD Mercury Configuration** window.

#### **Figure 24-7: Debit Cards Screen**

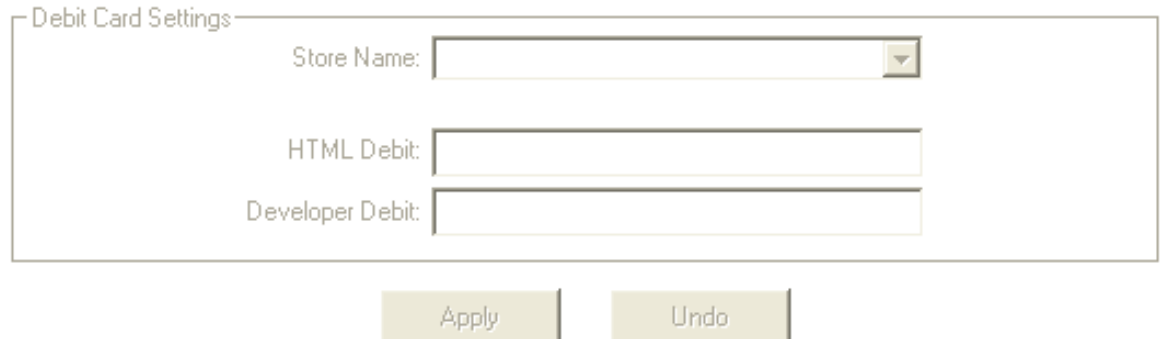

This screen contains the following settings:

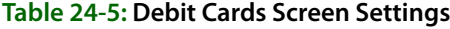

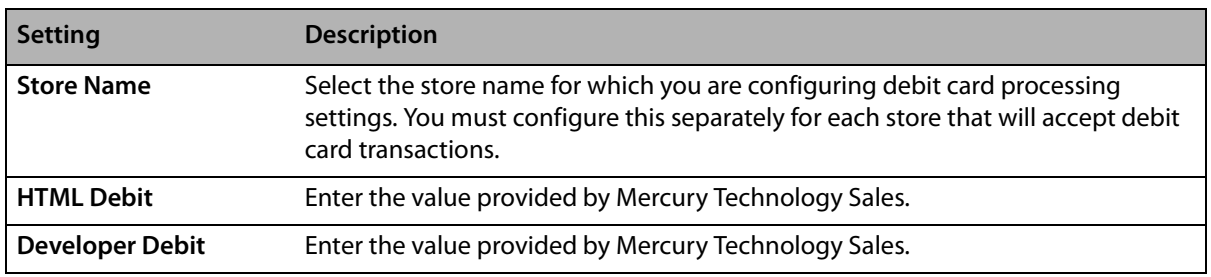

When you have finished making changes, click **Apply** before exiting this screen. You can also click **Undo** to revert to the previously saved configuration.

## Accessing the Debit Cards Screen

- **TASK To access the Debit Cards screen in Mercury Administration:**
	- **1** Launch **Mercury Administration**.
	- **2** Double-click **Mercury Administration** in the explorer pane.
	- **3** Double-click the **Accounting** folder.
	- **4** Double-click **Debit Cards**. The **Debit Cards** screen opens.

## Configuring Debit Cards Screen Settings

- **TASK To configure Debit Screen settings:**
	- **1** Access the **Debit Cards** screen in **Mercury Administration**.
	- **2** From the **Store Name** list, select the name of the store for which you are configuring debit card processing settings.
	- **3** In the **HTML Debit** field, enter the HTML Debit value provided to you by Mercury Technology Sales.
	- **4** In the **Developer Debit** field, enter the Developer Debit value provided to you by Mercury Technology Sales.
	- **5** Click **Apply** to save your changes before exiting this screen.

**IMPORTANT** If you have multiple stores, you need to configure settings for each store separately.

## **Tax Code Screen**

If you are using the Order Entry, Point of Sale, and/or Accounts Receivable modules, the Tax Code screen allows you to set up your tax codes and percentages into the system. You may enter tax rates up to three digits past the decimal point, for example, 6.375. The Mercury Administration program performs its rounding based on the third decimal place. Refer to the valid codes for your shop.

#### **Figure 24-8: Tax Code Screen**

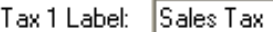

Tax 2 Label

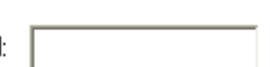

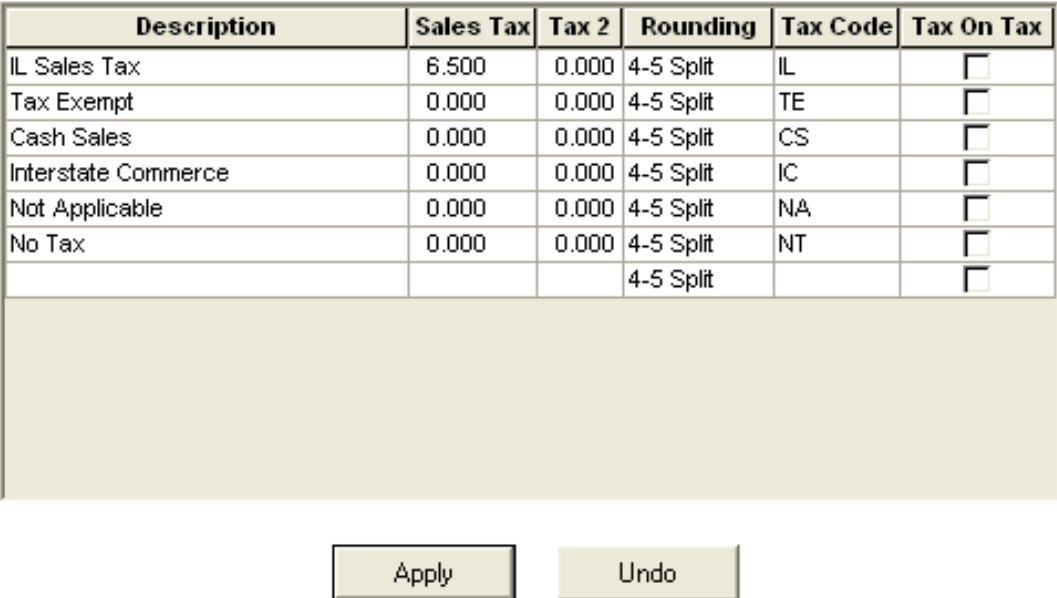

The Tax Code screen contains the following settings:

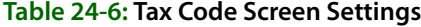

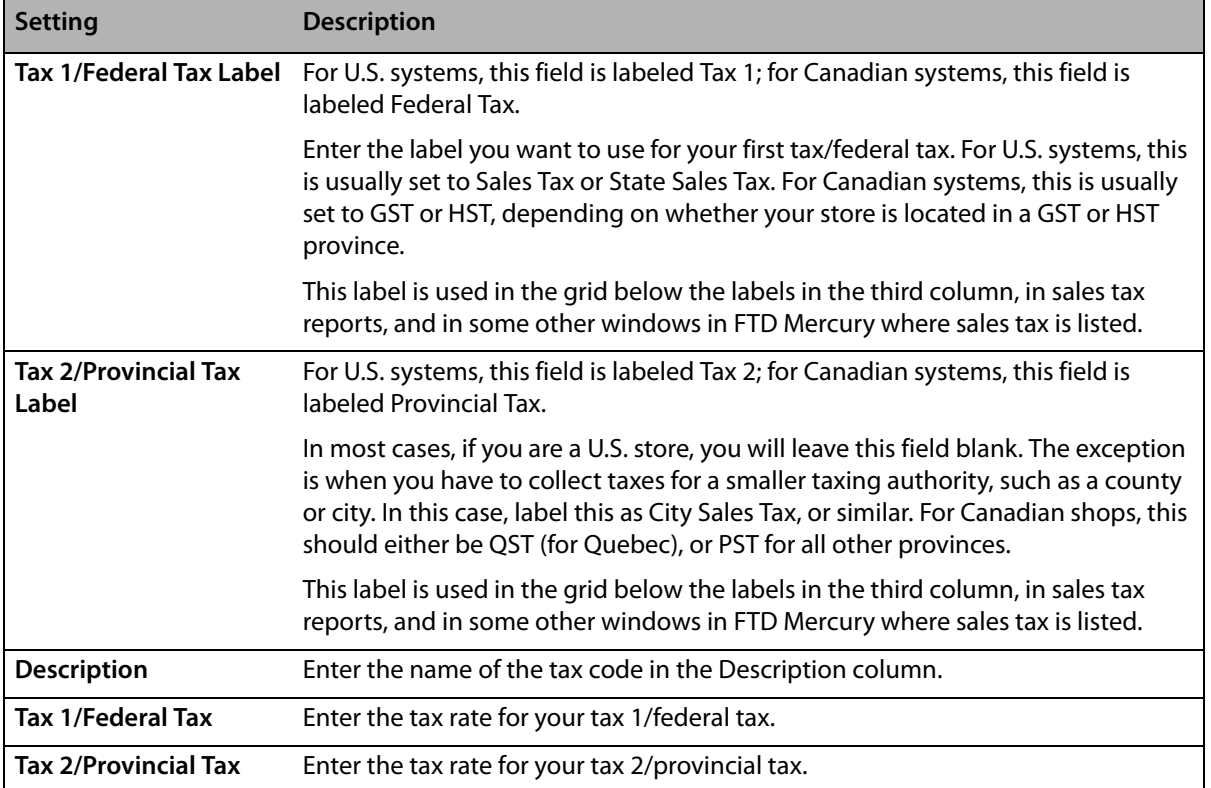

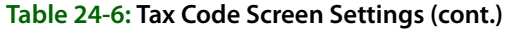

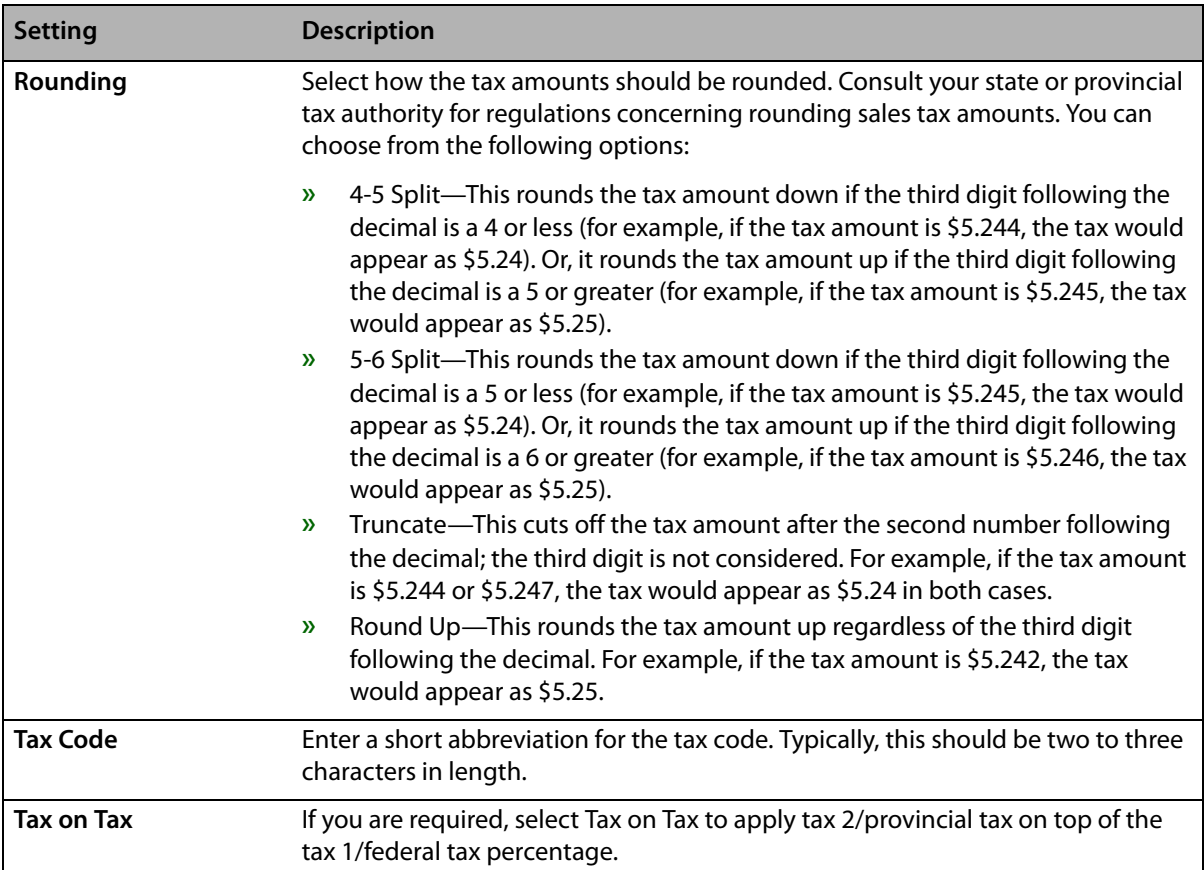

Once you have finished entering and modifying the tax codes, click Apply to save your changes before exiting this screen.

## Accessing the Tax Code Screen

- **TASK To access the Tax Codes screen in Mercury Administration:**
	- **1** Launch **Mercury Administration**.
	- **2** Double-click **Mercury Administration** in the explorer pane.
	- **3** Double-click the **Accounting** folder.
	- **4** Double-click **Tax Code**. The **Tax Code** screen opens.

## Configuring Tax Codes

- **1** In **Mercury Administration**, access the **Tax Codes** screen.
- **2** In the **Tax 1/Federal Tax Label** field, enter Sales Tax if your store is located in the U.S. or either GST or HST (depending on your province type) if your store is located in Canada.
- **3** In the **Tax 2/Provincial Tax Label** field, leave this field blank if your store is located in the U.S. (unless you have a city or county taxing authority—in this case, enter the taxing authority name and the word tax, for example Chi cago Tax). If you are a Canadian store, enter QST if you are in Quebec, or enter PST for all other Canadian provinces
- **4** Click **Apply** to save your tax labels in their appropriate columns.
- **5** In the **Description** column, type in each cell a tax type you must assess (for example, "IL State Tax") as well as a tax type for exempt products. See Typical Tax Codes on page 24–17 for details.
- **6** In the **Sales Tax** or **GST/HST** column, enter the percentage at which the tax type must be assessed.
- **7** In the **PST** or **Tax 2** column, enter any additional tax percentage(s) that must be assessed (if applicable).
- **8** In the **Rounding** column, select the rounding method for this tax code.
- **9** In the **Tax Code** column, type a tax code abbreviation
- **10** Click the **Tax on Tax** check box if your province or taxing authority requires it.
- **11** Click **Apply** to save the information before exiting this screen.

#### Typical Tax Codes

You will typically set up the following tax codes:

#### **Table 24-7: Typical Tax Codes**

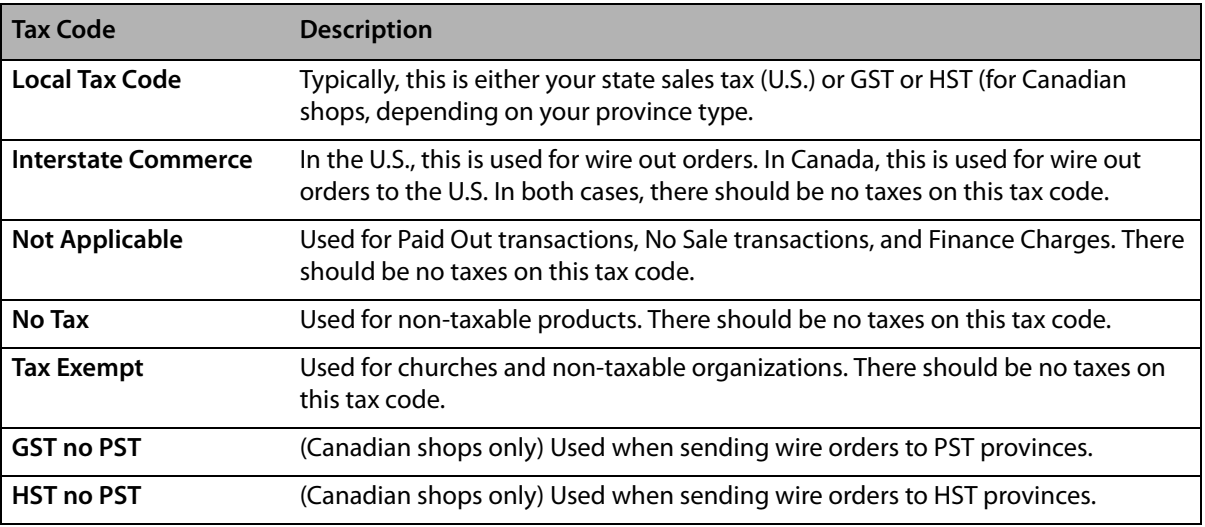

## **GL Export Screen**

**IMPORTANT** This information only applies if you have the legacy General Ledger software (and you do not have the Accounting Module). If you have the Accounting module, all General Ledger functions are accessed from Accounting on the FTD Mercury Main Menu.

> If you are using the General Ledger module, the GL Export option allows you to set up the default bank, wire service, and credit card accounts you have set up in your third party accounting software so files are exported to the proper account. Refer to your third party accounting software manual and GL Chart of Accounts for instructions on how to set up your accounts. Please be sure to consult the special setup procedures required to run Peachtree and QuickBooks beginning with Setting Up Your System for General Ledger Export on page 21-1 before you start the import process.

The GL Export Screen contains the following settings:

#### **Table 24-8: GL Export Screen Settings**

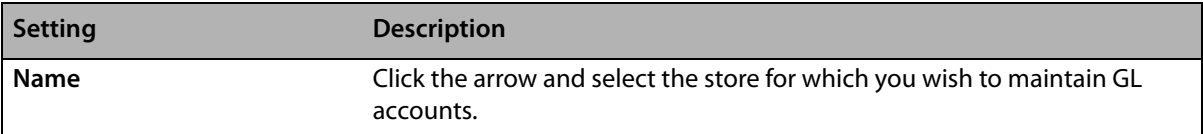

#### **Table 24-8: GL Export Screen Settings (cont.)**

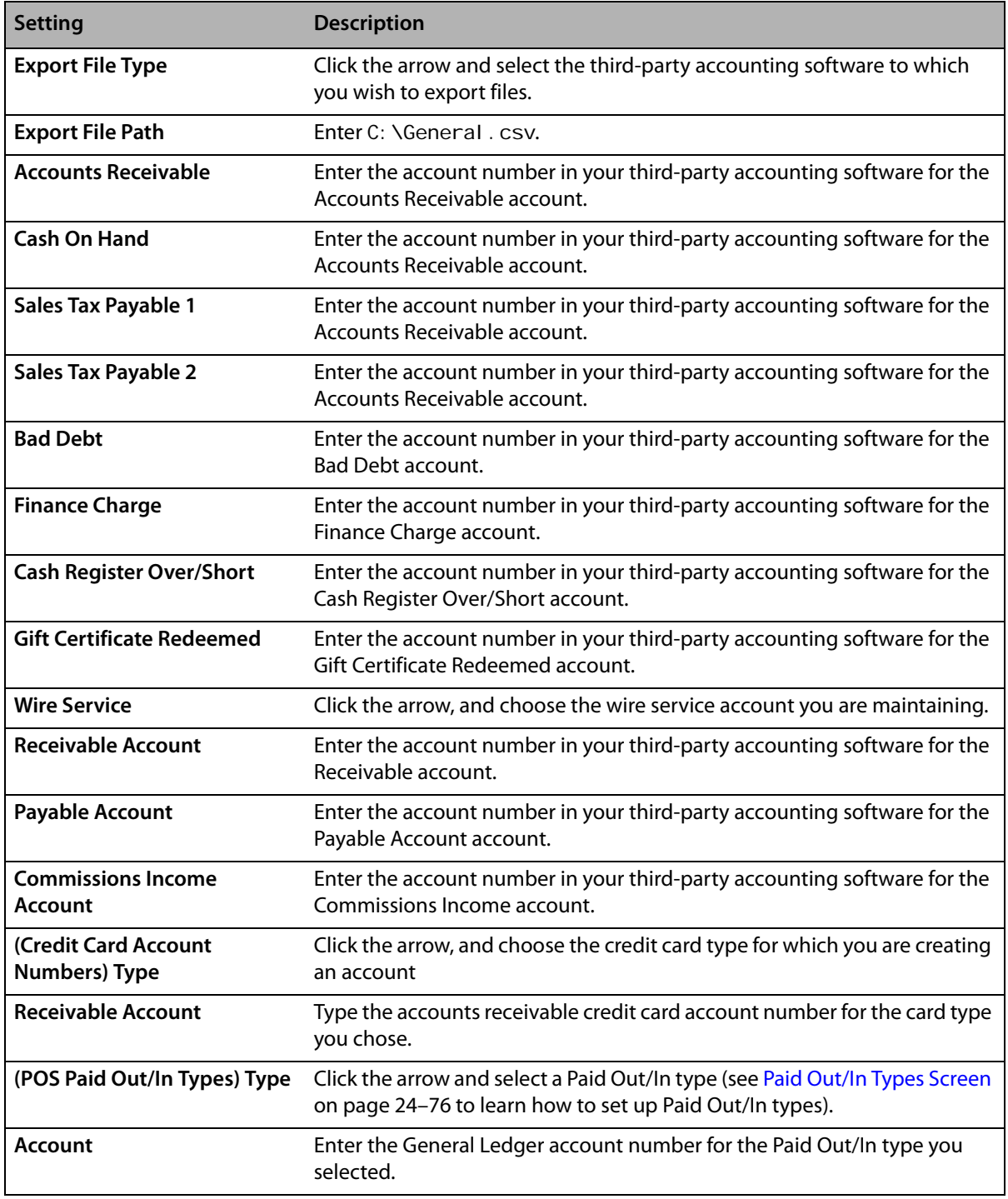

## Accessing the GL Export Screen

#### **TASK To access the GL Export screen in Mercury Administration:**

- **1** Launch **Mercury Administration**.
- **2** Double-click **Mercury Administration** in the explorer pane.
- **3** Double-click the **Accounting** folder.
- **4** Double-click **GL Export**. The **GL Export** screen opens.

## Configuring GL Export Options

#### **TASK To configure GL Export options:**

- **1** Access the **GL Export** screen in Mercury Administration.
- **2** Click the arrow in the **Name** field and choose the store for which you wish to maintain GL accounts.
- **3** In the **Export File** area:
	- **a.** Click the arrow in the **Export File Type** field, and choose the third party accounting software to which you wish to export files.
	- **b.** In the **Export File Path** field, type C: \General.csv.
- **4** In the **Account Numbers** area, type the third party accounting software account numbers for each of the following account types in their appropriate fields:
	- **»** Accounts Receivable
	- **»** Cash On Hand
	- **»** Sales Tax Payable 1
	- **»** Sales Tax Payable 2 (if applicable)
	- **»** Bad Debt
	- **»** Finance Charge
	- **»** Cash Register Over/Short (POS)
	- **»** Gift Certificates Redeemed
- **5** In the **Wire Service Account Numbers** area:
	- **a.** Click the arrow, and choose the wire service account you are maintaining.
	- **b.** Type the third party accounting software wire service account numbers for each of the following account types in their appropriate fields:
		- **»** Receivable Account
		- **»** Payable Account
		- **»** Commissions Income Account
	- **c.** Repeat for all wire service accounts of which you are a member.
- **6** In the **Credit Card Account Numbers** area:
	- **a.** Click the arrow, and choose the credit card type for which you are creating an account.
	- **b.** Type the accounts receivable credit card account number for the card type you chose in step a, above, in the Receivable Account field.
	- **c.** Repeat for all credit card types.
- **7** In the **POS Paid Out/In Types** area:
	- **a.** In the **Type** field, click the arrow and select a Paid Out/In type (see Paid Out/In Types Screen on page 24–76 to learn how to set up Paid Out/In types).
	- **b.** In the **Account** field, type the General Ledger account number for the Paid Out/In type you selected.
	- **c.** Repeat steps a and b for all your **Paid Out/In** types.
- **8** Click **Apply** to save the information before exiting this window.

## **POS Setting Screen**

The POS Setting option allows you to create default settings for Point of Sale. By default, all POS sales have a "cash sales" customer. This screen allows you specify a default customer for each pay type, and specify whether you want the drawer to open. This screen also allows you to type a message that prints at the bottom of your receipts.

#### **Figure 24-9: POS Setting Screen**

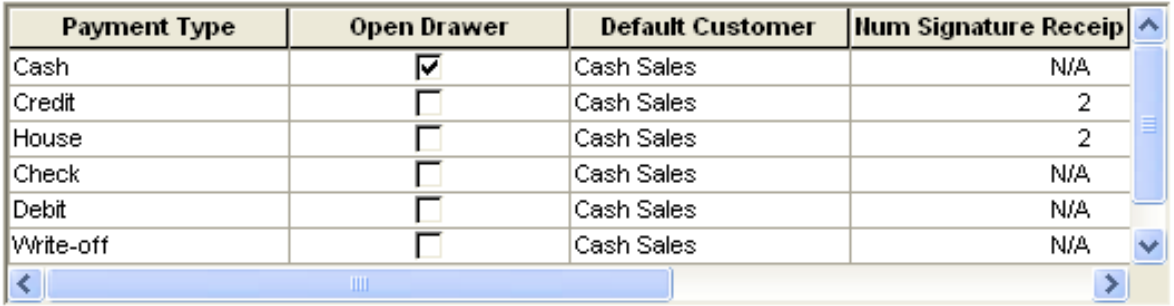

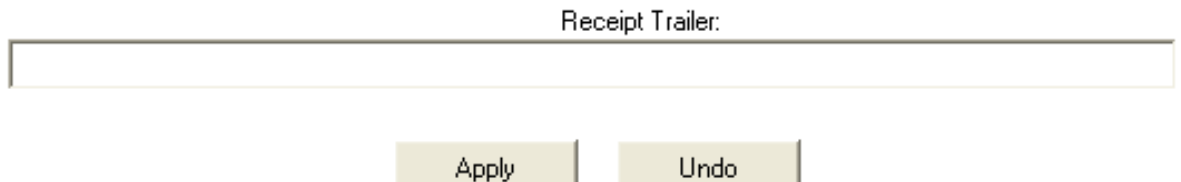

The POS Setting screen contains the following settings:

#### **Table 24-9: POS Setting Screen Settings**

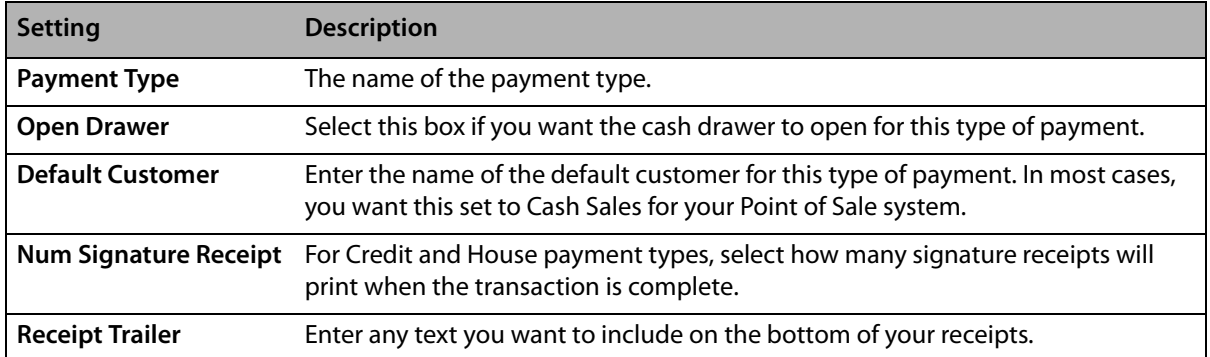

When you have finished making changes, click Apply to save them before leaving this screen.

## Accessing the POS Setting Screen

- **TASK To access the POS Setting screen in Mercury Administration:**
	- **1** Launch **Mercury Administration**.
	- **2** Double-click **Mercury Administration** in the explorer pane.
	- **3** Double-click the **Accounting** folder.
	- **4** Double-click **POS Setting**. The **POS Setting** screen opens.

## Configuring POS Settings

#### **TASK To configure POS settings:**

- **1** In **Mercury Administration**, access the **POS Setting** screen.
- **2** For each payment type, set whether you want the drawer to open, the default customer, the number of receipts you want printed, and the number of receipts for signature you want printed.
- **3** In the **Receipt Trailer** field, enter any information you want included on the receipt.
- **4** Click **Apply** to save your changes before exiting this screen. Upon clicking **Apply** and saving your changes, the system checks to make sure that the customer accounts you entered in the **Default Customer** column exist. If they do not exist, the system warns you to change the customer. Make sure that you typed the account correctly or that the customer account has been created.

## **Marketing Screen**

The Marketing screen in Mercury Administration allows you to set up marketing categories for your customers. Marketing categories help you market to your customers more efficiently. For example, you may want to send marketing letters to customers with a birthday in February, or send a list of specials to your business accounts. You can create custom categories that help you in your marketing efforts.

You have the opportunity to specify certain marketing categories when printing mailing labels, occasion code letters, and all types of customer lists. This way you do not have to print customer information for all customers; you can specify customers that only fall into certain marketing categories.

You assign the categories to your customers in the Marketing tab of the Customer Detail Information window (see Marketing Tab on page 7–17 for more information).

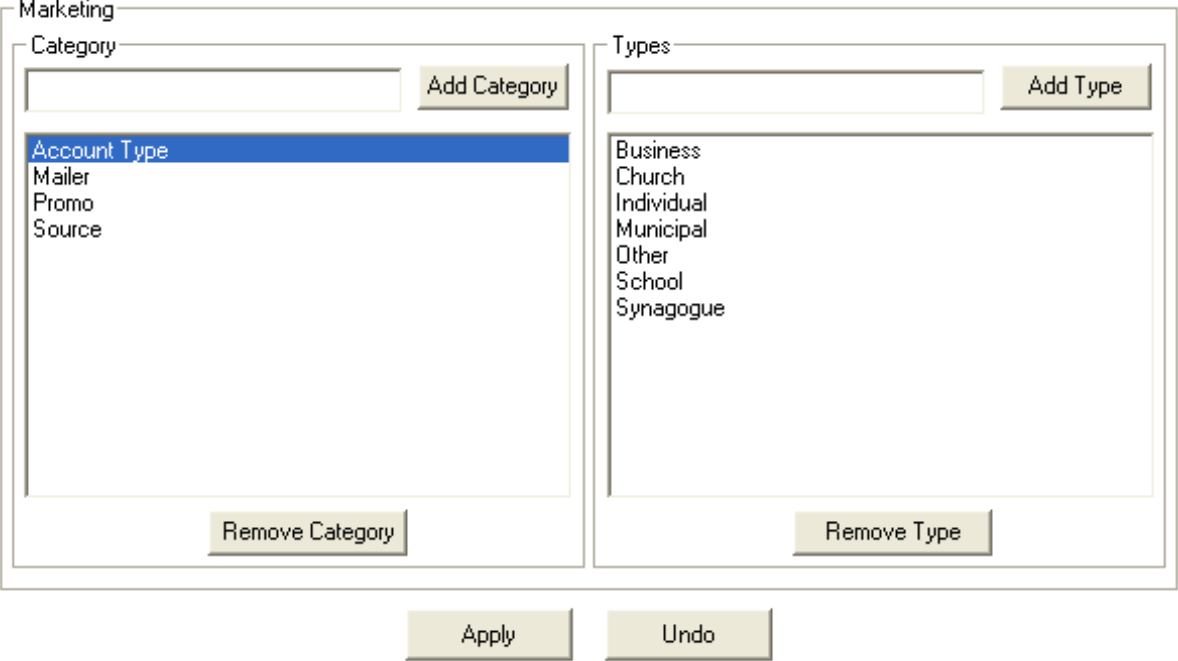

#### **Figure 24-10: Marketing Screen**

## Accessing the Marketing Screen

#### **TASK To access the Marketing screen in Mercury Administration:**

- **1** Launch **Mercury Administration**.
- **2** Double-click **Mercury Administration** in the explorer pane.
- **3** Double-click the **Accounting** folder.
- **4** Double-click **Marketing**. The **Marketing** screen opens.

## Adding Marketing Categories

#### **TASK To add marketing categories in Mercury Administration:**

- **1** In **Mercury Administration**, access the **Marketing Categories** screen.
- **2** In the **Category** text box, enter the name of a category. Some examples of categories are account type, birthday month, mailing list, age group, etc. After entering a category in the text box, click **Add Category**.
- **3** With the category highlighted in the text box on the left, enter the first marketing type for that category under the word **Types** (on the right). For example, if the category is "account type," some related marketing types may be Business, Personal, Non-profit, School, and Other. Enter the first marketing type and then click **Add Type**. Then enter another marketing type for this category and click **Add Type** again, until all marketing types are added to the list.
- **4** Click **Apply** to save your changes before exiting this screen.

## Removing Marketing Categories

#### **TASK To remove an existing marketing category:**

- **1** In **Mercury Administration**, access the **Marketing** screen.
- **2** From the list of existing marketing categories, select the category you want to remove.
- **3** Click **Remove Category**.
- **4** Click **Apply** to save your changes before exiting this screen.

## Removing Marketing Types

#### **TASK To remove an existing marketing type:**

- **1** In **Mercury Administration**, access the **Marketing** screen.
- **2** From the list of existing marketing categories, select the category from which you want to remove the marketing type.
- **3** From the list of existing marketing types, select the type you want to remove.
- **4** Click **Remove Type**.
- **5** Click **Apply** to save your changes before exiting this screen.

## **Store Transfers Screen**

Store transfers allows you to share revenue between stores for local and incoming wire orders that are taken at one store but filled at another. In order for a clerk to transfer an order from one store to another, you must enable store transfers in Mercury Administration Store Transfers screen. You also use the Store Transfers screen to set the revenue split that the stores will receive when local and incoming wire orders are transferred.

#### **Figure 24-11: Store Transfers Screen**

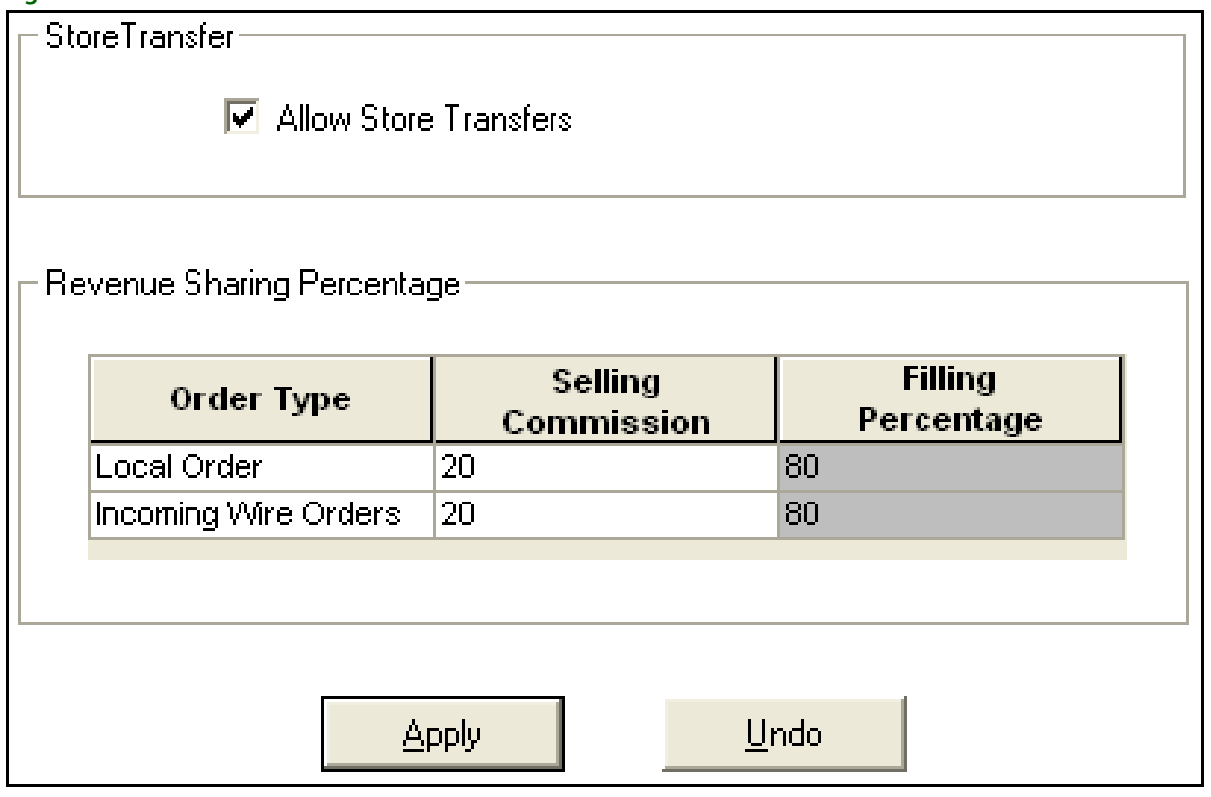

You can configure the following settings in the Store Transfers screen:

#### **Table 24-10: Store Transfers Settings**

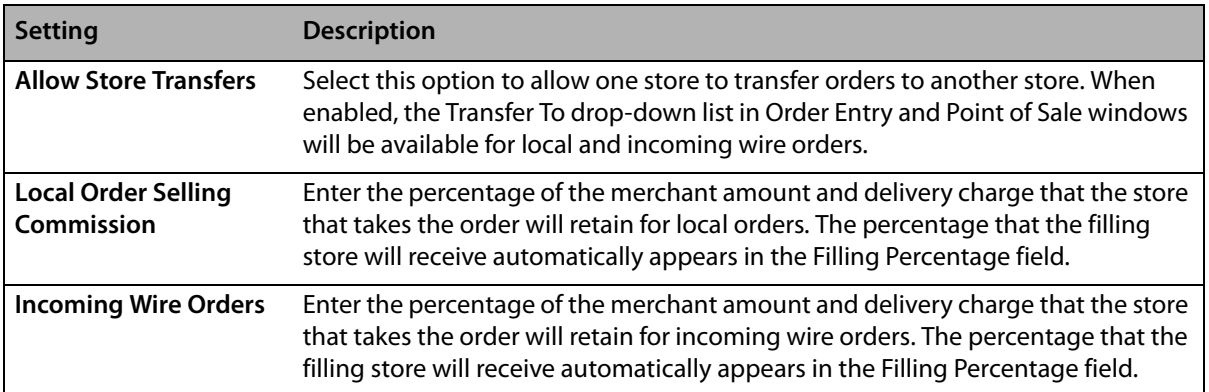

## Accessing the Store Transfers Screen

- **TASK To access the Store Transfers Screen in Mercury Administration:**
	- **1** Launch **Mercury Administration**.
	- **2** Double-click **Mercury Administration** in the explorer pane.
	- **3** Double-click the **Accounting** folder.
	- **4** Double-click **Store Transfers**. The **Store Transfers** screen opens.

## Enabling Store Transfers

- **TASK To enable store transfers in the Store Transfers screen:**
	- **1** In **Mercury Administration**, access the **Store Transfers** screen.
	- **2** Click **Allow Store Transfers**.
	- **3** In the Selling Commission field for Local Order, enter the percentage of the merchant amount and delivery charge that the store taking the order will receive. The percentage that the filling store will receive automatically appears in the Filling Percentage field.
	- **4** In the Selling Commission field for Incoming Wire Orders, enter the percentage of the merchant amount and delivery charge that the store taking the order will receive. The percentage that the filling store will receive automatically appears in the Filling Percentage field.
	- **5** Click **Apply**.

**IMPORTANT** Because you changed a Store Transfers setting, you will need to perform an FTDShutdown and an FTDStartup.

## Enabling Accounting for Store Transfers

The first time that Store Transfers is enabled, you will see a warning message reminding you to run the Chart of Accounts Wizard. Running the Chart of Accounts Wizard adds the necessary general ledger accounts for tracking and reporting store transfers in Mercury Accounting. If you do not use Mercury Accounting or do not run the Chart of Accounts Wizard, you can still perform store transfers, but no data on the transfers will appear in Balance Wizard reports.

**NOTE** If your Mercury Accounting is set up with a single QuickBooks company file for all stores, you only need to perform this task once. If you have a separate QuickBooks company file for each store, you will need to perform this task for each store.

#### **TASK To enable accounting for Store Transfers:**

Rerun the FTD Mercury Chart of Accounts Wizard to add general ledger accounts. In the Chart of Accounts Setup QuickBooks Chart of Accounts screen, select the following accounts. For more information, see Adding Accounts to the Chart of Accounts on page 20-25).

## **Communication Folder**

The Communication folder contains seven options that allow you to configure the way that FTD Mercury communicates via the Internet, phone lines, and the Mercury Network. The following screens are accessible from this folder:

- **»** Email Screen
- **»** Fax Screen
- **»** Internet Screen
- **»** MailServer Screen
- **»** Mercury Connection Screen
- **»** Phone Lines Screen
- **»** Remote Delivery Screen

## **Email Screen**

If you want to email your customers delivery confirmations, statements, and/or invoices, the Email screen allows you to configure the way the email messages look and how/when they are sent.

#### **Figure 24-12: Email Screen**

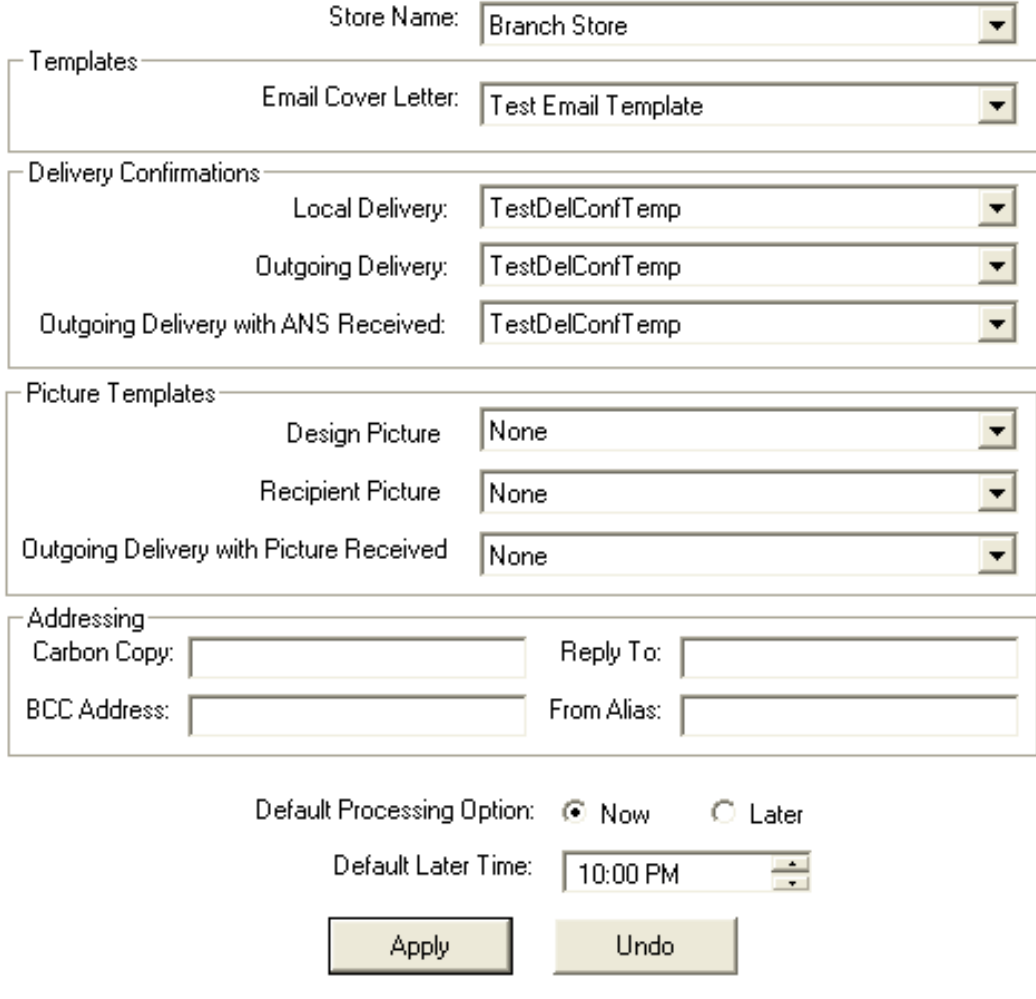

You can configure the following settings in the Email screen:

#### **Table 24-11: Email Settings**

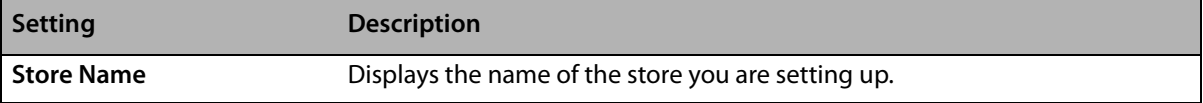

#### **Table 24-11: Email Settings (cont.)**

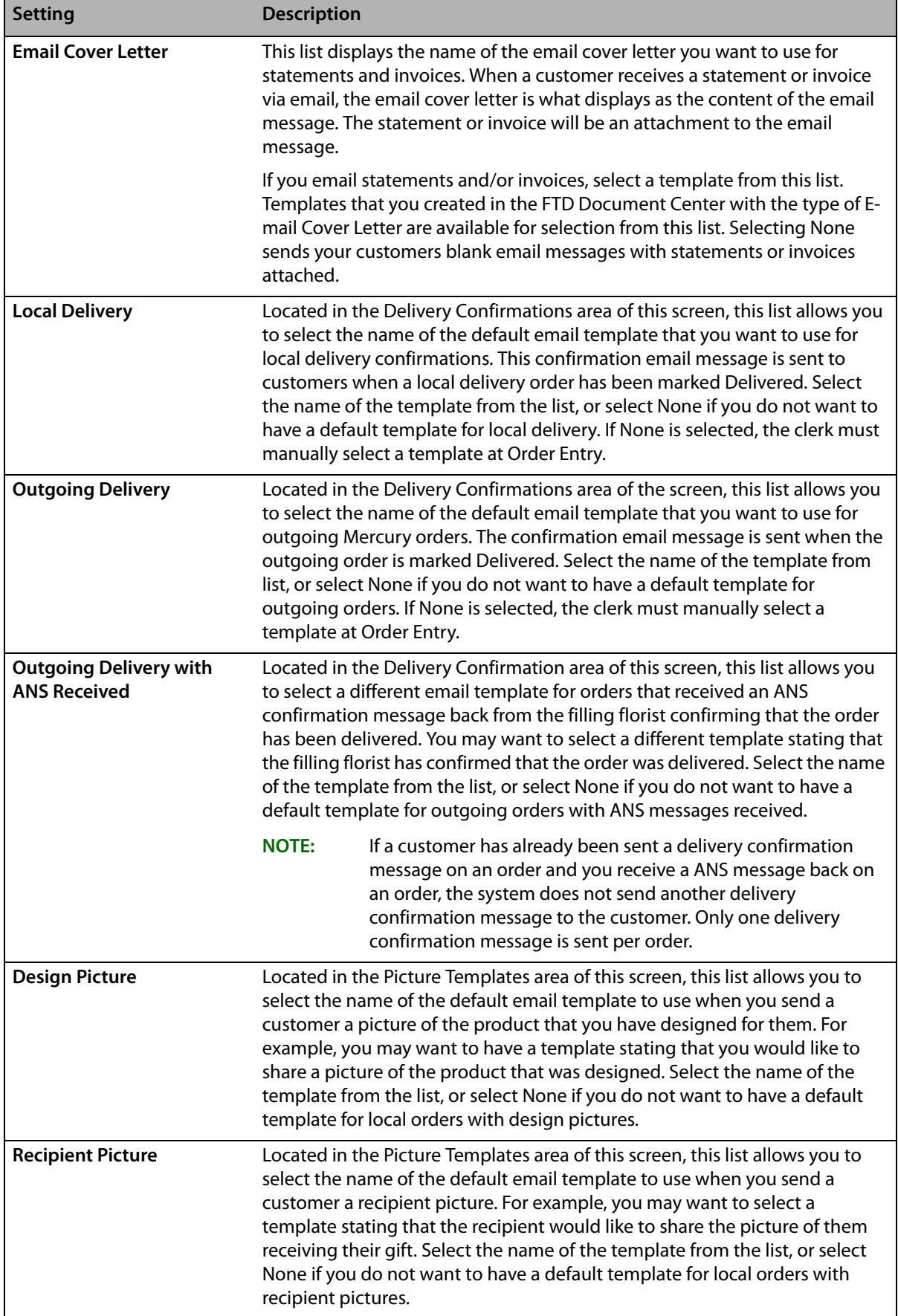

#### **Table 24-11: Email Settings (cont.)**

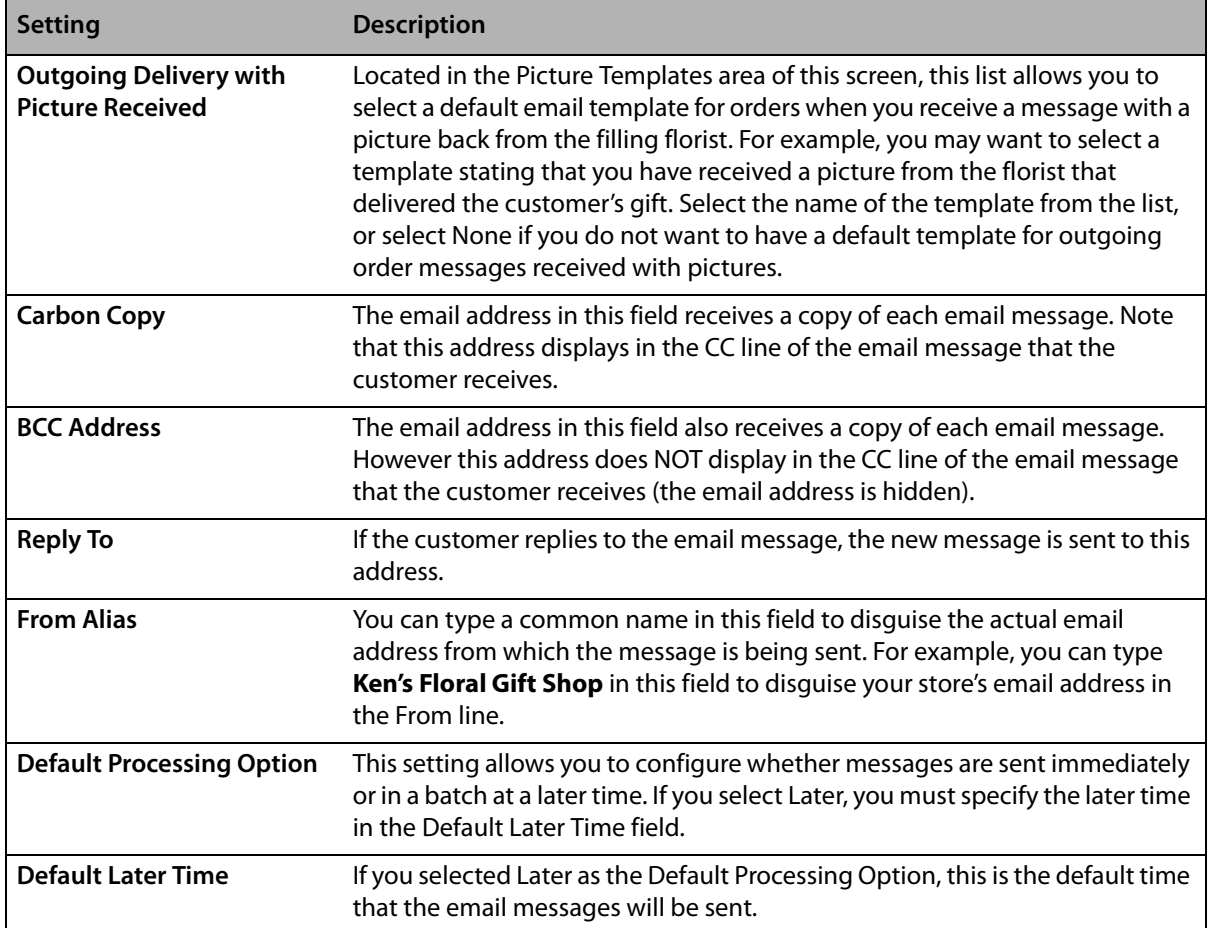

## Accessing the Email Screen

- **TASK To access the Email screen in Mercury Administration:**
	- **1** Launch **Mercury Administration**.
	- **2** Double-click **Mercury Administration** in the explorer pane.
	- **3** Double-click the **Communications** folder.
	- **4** Double-click **Email**. The **Email** screen opens.

## Configuring Email Settings

- **TASK To configure email settings for FTD Mercury:**
	- **1** In **Mercury Administration**, access the **Email screen**.
	- **2** In the **Store Name** field, select the store for which you are configuring settings.
	- **3** In the **Templates** area, from the **Email Cover Letter** list, select the cover letter you want to use, or select **None** if you do not want to use an email cover letter.
	- **4** In the **Delivery Confirmations** area, select the default templates to use with local delivery confirmations, outgoing delivery confirmations, and outgoing delivery confirmations with ANSwer messages received.
	- **5** In the **Addressing** area, enter any additional email address information.
	- **6** Set the value for the **Default Processing Option**. If you select later, set the **Default Later Time**.
	- **7** Click **Apply** to save changes before you exit this screen.

## **Fax Screen**

If you want to fax statements and/or invoices to your customers, this screen allows you to configure the way the faxes look and how/when they are sent.

#### **Figure 24-13: Fax Screen**

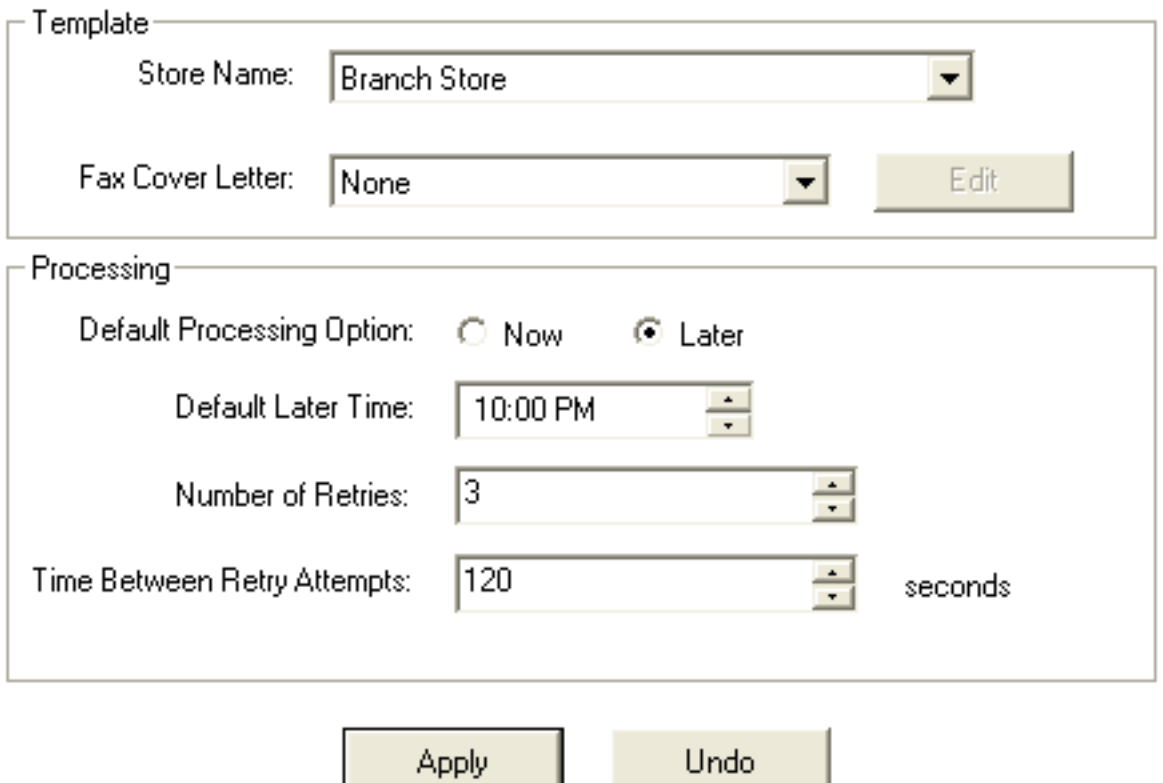

You can configure the following settings on this screen:

#### **Table 24-12: Fax Screen Settings**

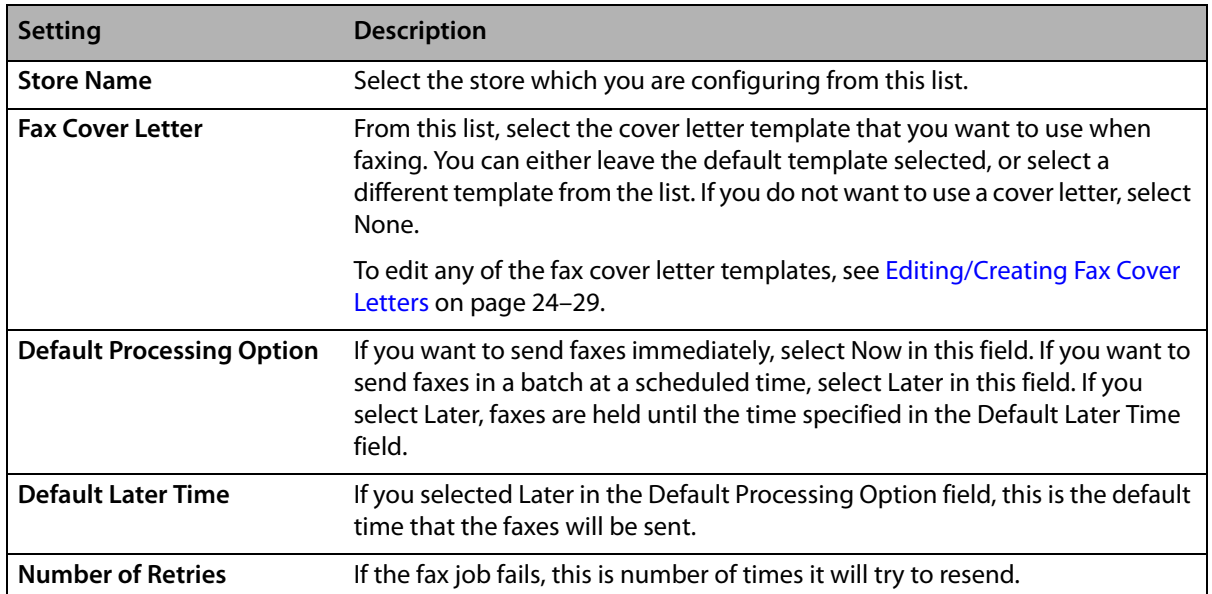

#### **Table 24-12: Fax Screen Settings (cont.)**

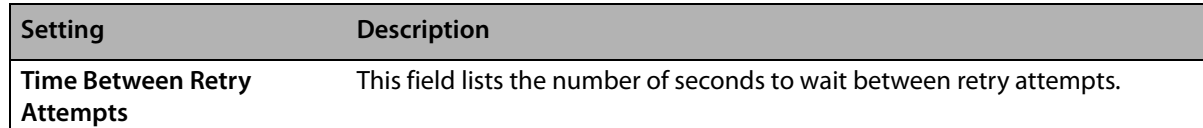

## Accessing the Fax Screen

- **TASK To access the Email screen in Mercury Administration:**
	- **1** Launch **Mercury Administration**.
	- **2** Double-click **Mercury Administration** in the explorer pane.
	- **3** Double-click the **Communications** folder.
	- **4** Double-click **Fax**. The **Fax** screen opens.

## Configuring Fax Settings

#### **TASK To configure fax settings for FTD Mercury:**

- **1** In **Mercury Administration**, access the **Fax** screen.
- **2** In the **Template** area, from the **Store Name** list, select the name of the store for which you are configuring settings.
- **3** From the **Fax Cover Letter** list, select the cover letter you want to use for faxes. If you want to omit the cover page, select **None**. If you want to edit an existing fax cover letter, select the letter and click **Edit**. See Editing/Creating Fax Cover Letters on page 24–29 for details.
- **4** In the **Processing** area, select the **Default Processing Option**. If you select **Later**, configure the **Default Later Time**.
- **5** In the **Number of Retries** field, set the number of times FTD Mercury will attempt to resend a fax.
- **6** In the **Time Between Retry Attempts**, enter the number of seconds FTD Mercury should wait before trying to send a fax again.
- **7** Click **Apply** to save changes before exiting the screen.

## Editing/Creating Fax Cover Letters

If you want to change the appearance of a fax cover letter, a few steps must be taken. You must first make the changes to an existing template to make it appear the way you wish, save it under a different name, then you must open the FTD Document Center and save the change. Follow the instructions below.

- **1** In **Mercury Administration**, access the **Fax** screen.
- **2** In the **Fax Cover Letter** field, select the fax cover letter that you want to change, then click **Edit**. The cover letter opens in an editor window: Make changes to the cover letter as desired.
- **NOTE** Right-clicking on an item allows you to change font, alignment, line, fill, and color. The Insert menu allows you to insert a new merge field, such as the sender or recipient name.
	- **3** When you are ready to save the new template, on the **File** menu, click **Save As**.
	- **4** In the **File Name** field, type a new name for the cover letter and then click **Save**.
- **NOTE** The name of the cover letter must be less than 16 characters. If it is greater than 16 characters, then the cover letter will not be visible in Mercury Administration.
	- **5** Next you must open the FTD Document Center and make a save to any existing template. This allows you to use the new fax cover letter in the FTD Mercury program.
- **a.** Open the FTD Document Center by double-clicking the **FTD Document Center** icon on your desktop, or in FTD Mercury, on the **Tools** menu, click **Doc Center**.
- **b.** Highlight an existing template (other than a sample template) and then click **OK**.
- **c.** With the existing template on the screen, on the **Template** menu, click **Save**.
- **d.** Click **OK**.

## **Internet Screen**

This option allows you to set up Internet settings for any FTD Mercury service that uses the Internet, such as Wireless Delivery Confirmation and email.

**IMPORTANT** It is strongly suggested to use this option only with the assistance of the Mercury Technology Assistance Center.

#### **Figure 24-14: Internet Screen**

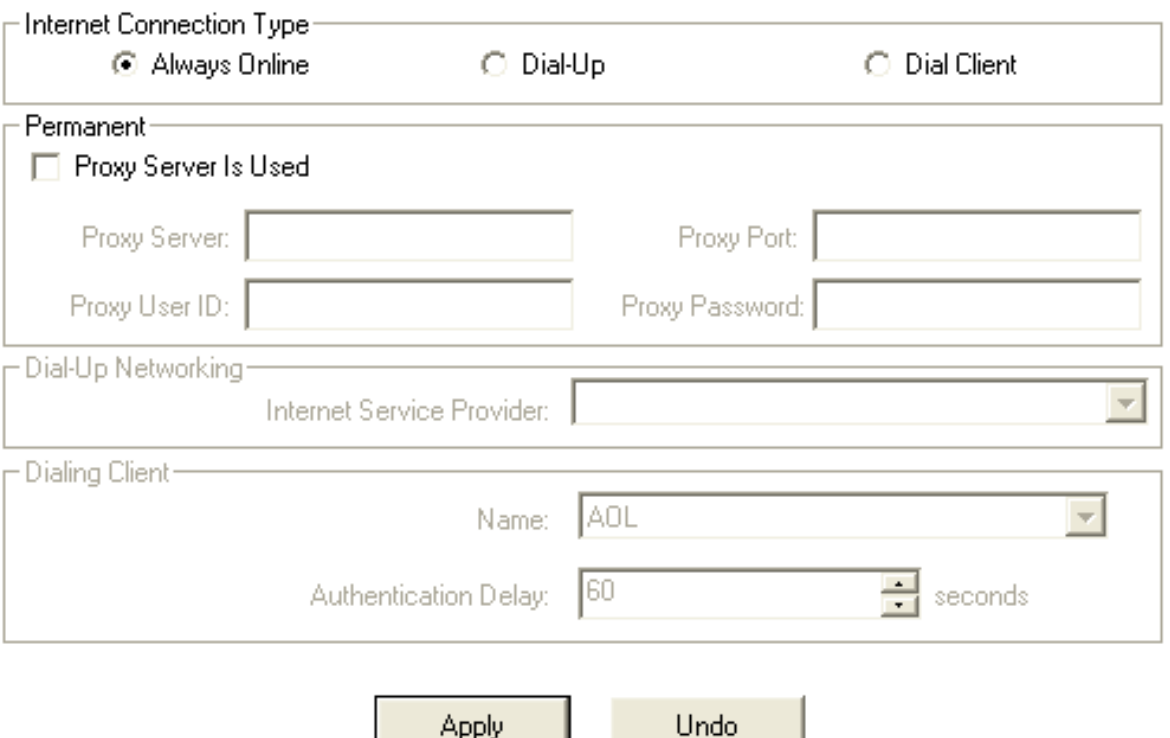

Apply

The Internet screen has the following settings.

| <b>Setting</b>                            | <b>Description</b>                                                                                                    |  |
|-------------------------------------------|----------------------------------------------------------------------------------------------------|--|
| <b>Internet Connection</b><br><b>Type</b> | Select your Internet connection type from the following options:                                                                                                    |  |
|                                           | Always Online-This means that your system is always connected to the<br>$\mathbf{v}$<br>Internet and your computer does not have to "dial up" to connect. For<br>example, you might have a LAN, cable, or DSL connection. If you select this<br>option, the Permanent area is enabled. |  |
|                                           | You must select Always Online to process credit cards over the Internet. If<br>you are already configured (via the Credit Cards screen) to process credit<br>cards in this manner, you cannot change your Internet connection type to<br>Dial-Up or Dial Client.                       |  |
|                                           | Dial-Up-This means your system will dial an access number to connect to<br>»<br>the Internet. When you select this option, the Dial-Up Networking area is<br>enabled.                                                                                                    |  |
|                                           | <b>Dial Client</b> —This means you are using third-party software (such as AOL) to<br>»<br>connect to the Internet. When you select this option, the Dialing Client area<br>is enabled.                                                                                                |  |
| <b>Proxy Server Is Used</b>               | Select this box if you use a proxy server. If you are unsure, contact your network<br>administrator.                                                                                                    |  |
| <b>Proxy Server</b>                       | Enter your proxy server address. To obtain this information, contact your network<br>administrator.                                                                                                    |  |
| <b>Proxy Port</b>                         | Enter your proxy server port number. To obtain this information, contact your<br>network administrator.                                                                                                    |  |
| Proxy User ID                             | Enter your proxy server user ID. To obtain this information, contact your network<br>administrator.                                                                                                    |  |
| <b>Proxy Password</b>                     | Enter your proxy server password. To obtain this information, contact your<br>network administrator.                                                                                                    |  |
| <b>Internet Service</b><br>Provider       | From this list, select the name of the Internet Service Provider (ISP) you are using.<br>If your ISP is not available in this list, this means the ISP has not been set up in<br>Windows.                                                                                              |  |
| <b>Name</b>                               | From this list, select your ISP name.                                                                                                    |  |
| <b>Authentication Delay</b>               | This value should be set to 60 seconds.                                                                                                    |  |

**Table 24-13: Internet Screen Settings**

## Accessing the Internet Screen

#### **TASK To access the Email screen in Mercury Administration:**

- **1** Launch **Mercury Administration**.
- **2** Double-click **Mercury Administration** in the explorer pane.
- **3** Double-click the **Communications** folder.
- **4** Double-click **Internet**. The **Internet** screen opens.

## **MailServer Screen**

If you send delivery confirmations or statements via email, you must set up your outgoing mail server using the Mail Server option in Mercury Administration. If you use FTD's mail server, this

section teaches you how to set up your system to connect to the mail server. If you do not use FTD's mail server, you have to contact your ISP for the information that is required on this screen.

If you use the Web Order Interface, you must also complete the incoming mail server section of the screen. The Web Order Interface is a feature that allows you to retrieve orders from your store's Web site via email and convert them to incoming orders in FTD Mercury. Therefore if you purchased the Web Order Interface, it is required to enter your incoming mail server information in this screen so that those orders can be retrieved. Your incoming mail server is the server that your ISP (Internet Service Provider) uses to manage your email account. If you have multiple email accounts to where Web site orders are sent, you can set up multiple incoming mail server accounts.

#### **Figure 24-15: MailServer Screen**

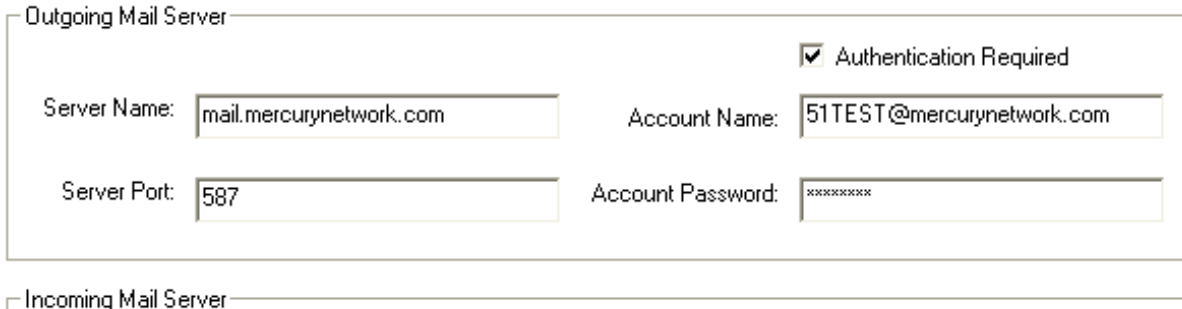

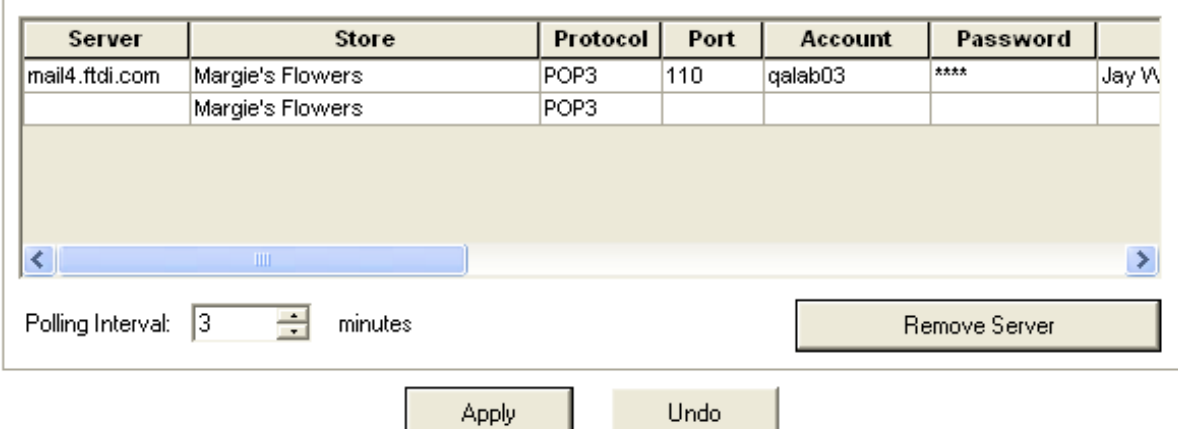

#### **Outgoing Mail Server Setup Information**

It is necessary to set up your outgoing mail server information so that you can send outgoing email messages from FTD Mercury, for example delivery confirmations, statements, and invoices. This information must also be configured if you use the Web Order Interface.

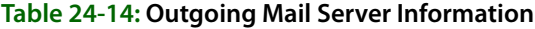

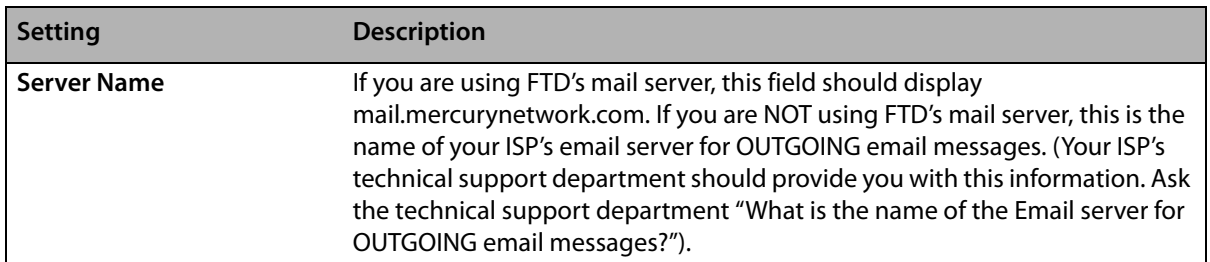

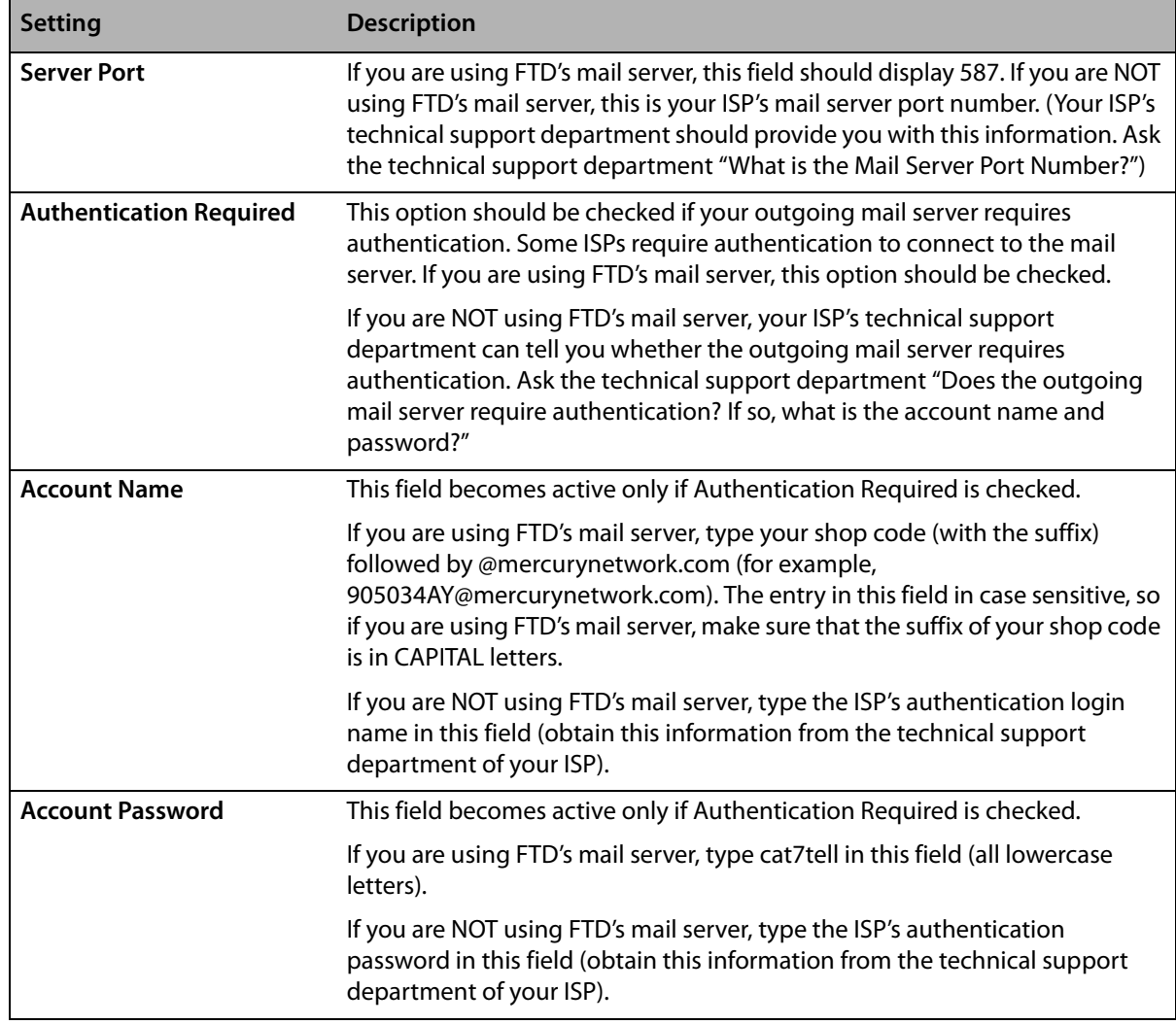

#### **Table 24-14: Outgoing Mail Server Information (cont.)**

#### **Incoming Mail Server Setup Information**

If you use the Web Order Interface, it is necessary to set up your incoming mail server information so that FTD Mercury can retrieve your Web site's orders from your email account. To obtain the information required in this section, you have to call your Internet service provider's technical support department. If you have multiple email accounts to where your Web site orders are sent, set up the information using a new row in the table for each account.

You can configure the following settings on this screen:

| Setting      | <b>Description</b>                                                                                                    |
|--------------|----------------------------------------------------------------------------------------------------|
| Server       | Type your ISP's incoming mail server name. The format is usually three series<br>of numbers or letters separated by periods.                                                                                          |
| <b>Store</b> | Select the name of the store that uses this email account to receive Web site<br>orders. To select a store, click inside of the cell so that a down arrow appears,<br>then click the arrow and select the store name. |
| Protocol     | Type whether your ISP uses a POP3 or IMAP server protocol.                                                                                                    |
| Port         | Type your ISP's outgoing mail server port number.                                                                                                    |

**Table 24-15: Incoming Mail Server Information**

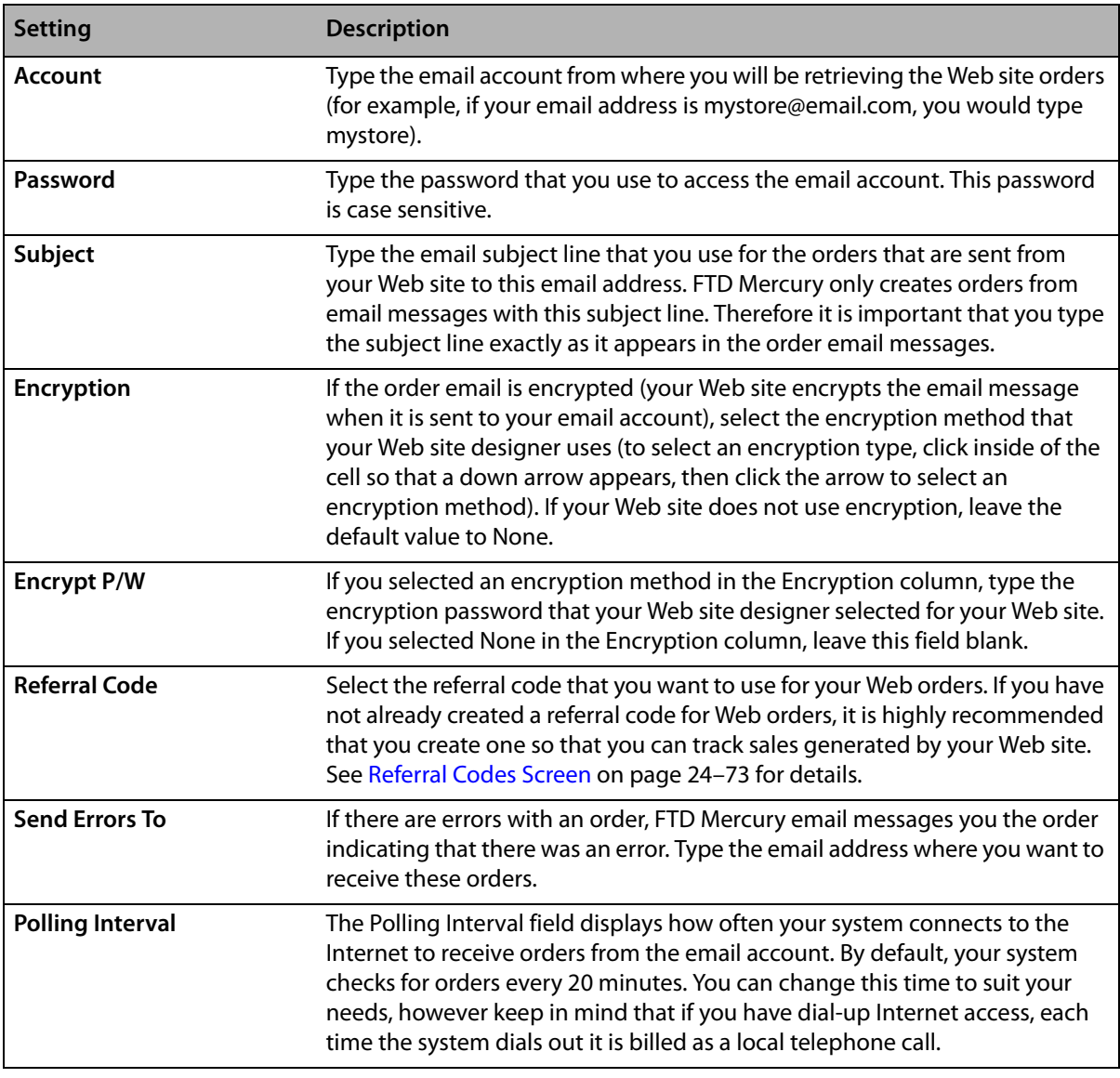

#### **Table 24-15: Incoming Mail Server Information (cont.)**

**NOTE** If you have dial-up Internet access, you might want to check your telephone billing plan to see what type of plan you have. Most telephone companies offer packages with local unlimited local calls. It is recommended to purchase a phone plan with unlimited local calls so that you can retrieve orders at least every 20 minutes, while keeping your phone bill low.

> To save changes on this screen, click Apply. Clicking Undo reverts the settings on this screen back to when they were last saved.

## Accessing the MailServer Screen

**TASK To access the Email screen in Mercury Administration:**

- **1** Launch **Mercury Administration**.
- **2** Double-click **Mercury Administration** in the explorer pane.
- **3** Double-click the **Communications** folder.
- **4** Double-click **MailServer**. The **MailServer** screen opens.

## **Mercury Connection Screen**

If you are setting up your system to use the Internet to send and receive orders, the Mercury Connection screen allows you to enter your Internet account information.

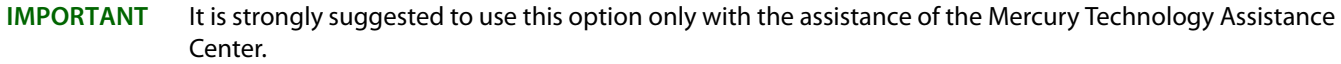

**NOTE** In previous releases of FTD Mercury, this information could be found in the Account and Host tabs of the Connection Settings option.

#### **Figure 24-16: Mercury Connection Screen**

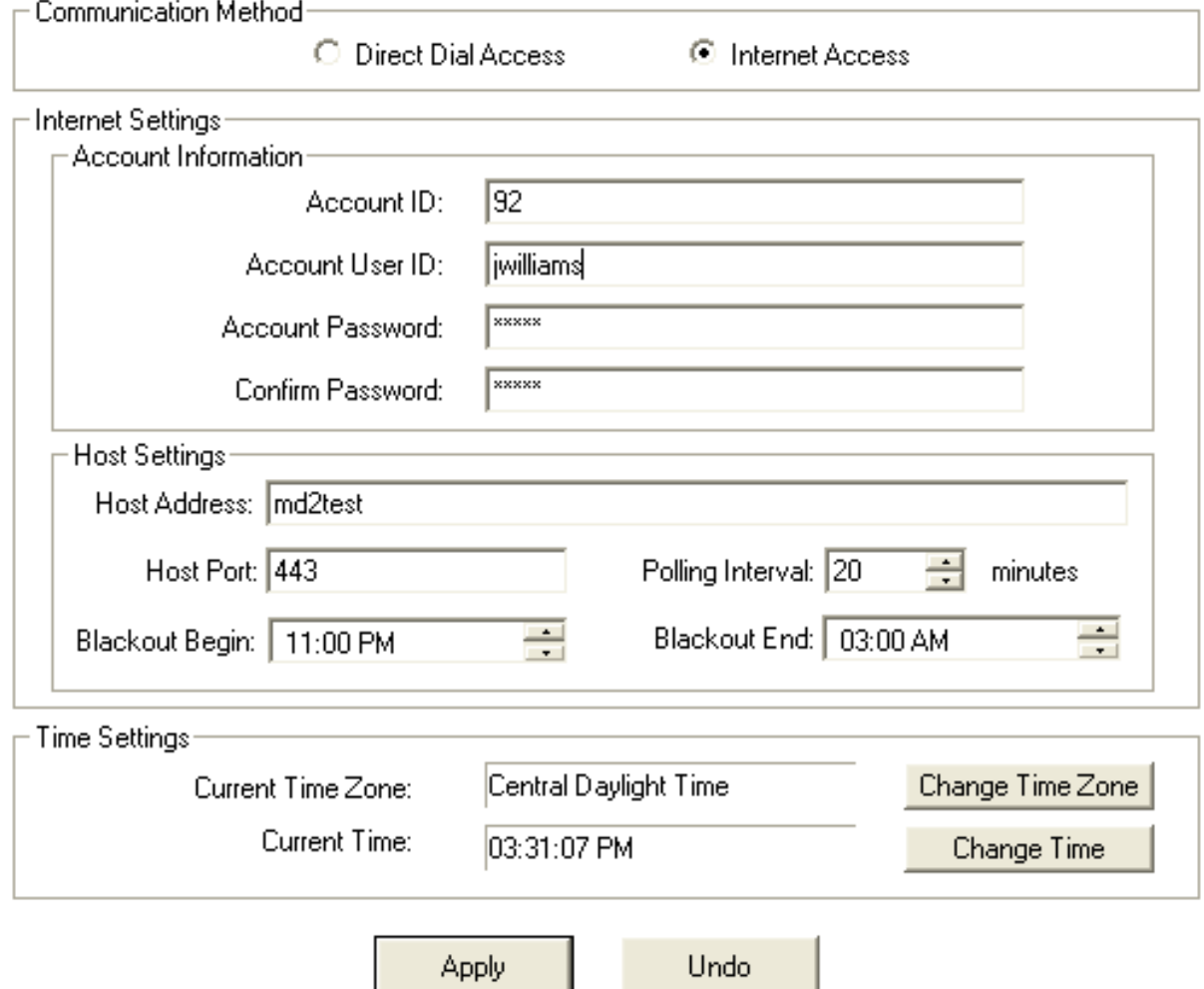

You can configure the following settings on this screen:

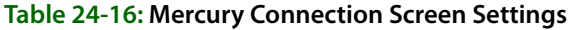

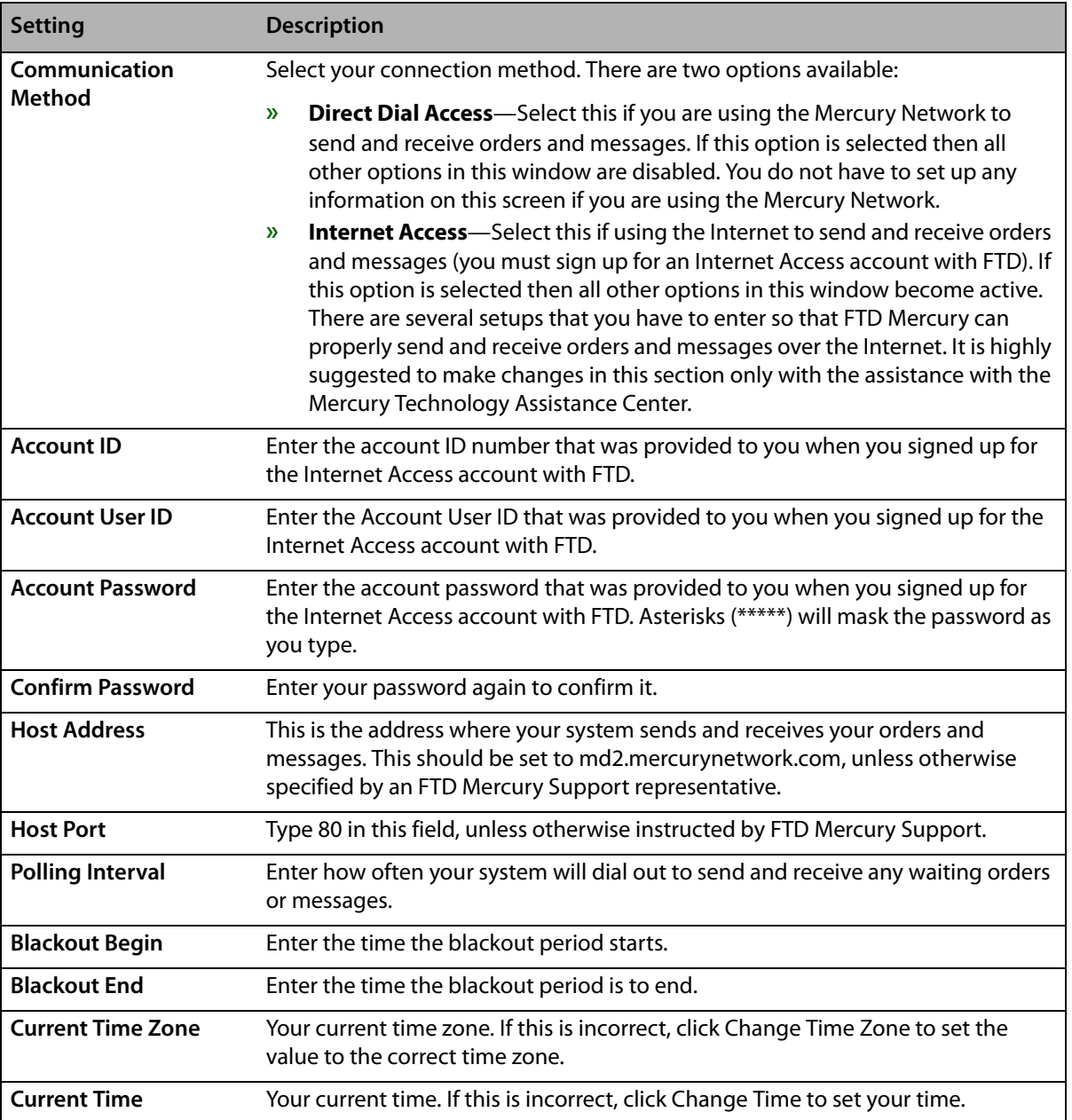

## Accessing the Mercury Connection Screen

- **TASK To access the Email screen in Mercury Administration:**
	- **1** Launch **Mercury Administration**.
	- **2** Double-click **Mercury Administration** in the explorer pane.
	- **3** Double-click the **Communications** folder.
	- **4** Double-click **Mercury Connection**. The **Mercury Connection** screen opens.
## **Phone Lines Screen**

The Phone Lines screen allows you to configure the PLLS (Phone Line Locking Server), which manages the phone lines that you use with FTD Mercury. Here you should indicate how you want to share your existing phone lines.

**IMPORTANT** This option should only be used with the assistance of the Mercury Technology Assistance Center.

The Phone Lines option does not assign a function to a physical phone line, rather you are indicating here how you want them shared. For example, if you want Internet and fax to share a phone line, you would assign them to the same number phone line. You can assign them to any phone line (#1 or #2 for example). You are not telling the system which phone line to use, rather you are telling the system how you want to share it.

If you use broadband or DSL to connect to the Internet, then you should select None for Internet.

If you use MNAPI for the Mercury Network (you send Mercury orders and messages over the Internet), select None for Mercury.

If you share a phone line, (for example, between fax and credit card), the PLLS monitors the lines so that they "take turns." For example if you send a credit card and a fax at the same time, the credit card is transmitted first, then the PLLS frees the line so that the fax can be sent.

### **Figure 24-17: Phone Lines Screen**

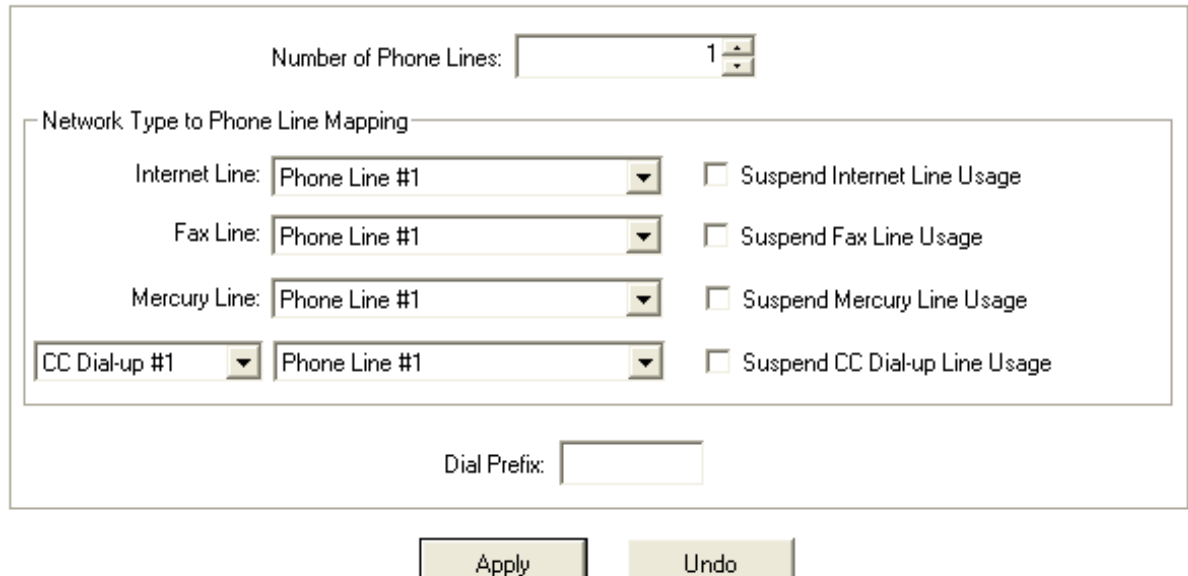

The Phone Lines screen contains the following settings:

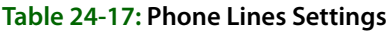

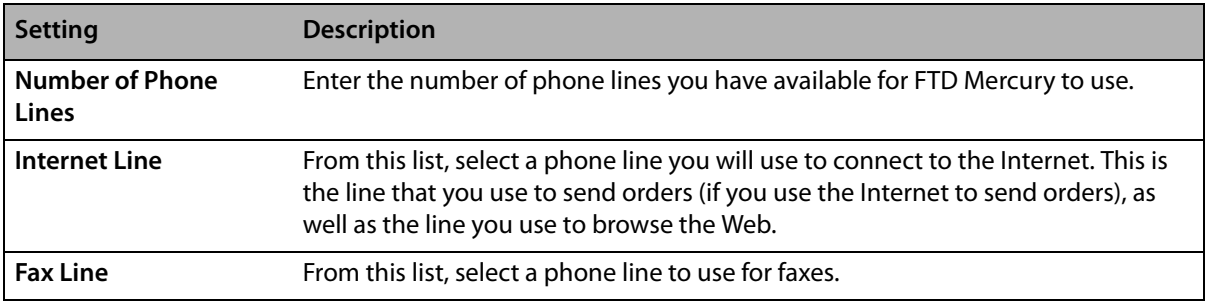

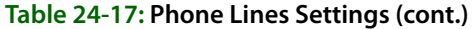

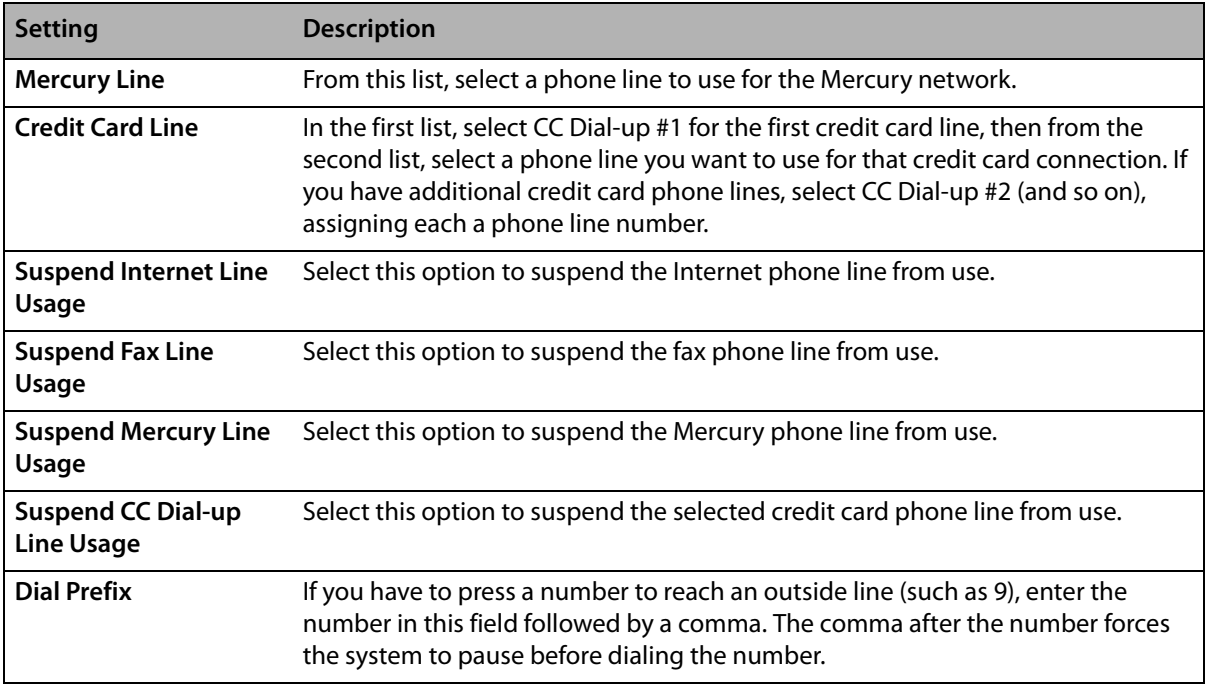

## Accessing the Phone Lines Screen

- **TASK To access the Email screen in Mercury Administration:**
	- **1** Launch **Mercury Administration**.
	- **2** Double-click **Mercury Administration** in the explorer pane.
	- **3** Double-click the **Communications** folder.
	- **4** Double-click **Phone Lines**. The **Phone Lines** screen opens.

# **Remote Delivery Screen**

The Remote Delivery option is used to set up the Wireless Delivery Confirmation module. For more information, see Step 4: Set Up Remote Delivery in Mercury Administration (Support Assisted) on page 14–34.

### **Figure 24-18: Remote Delivery Screen**

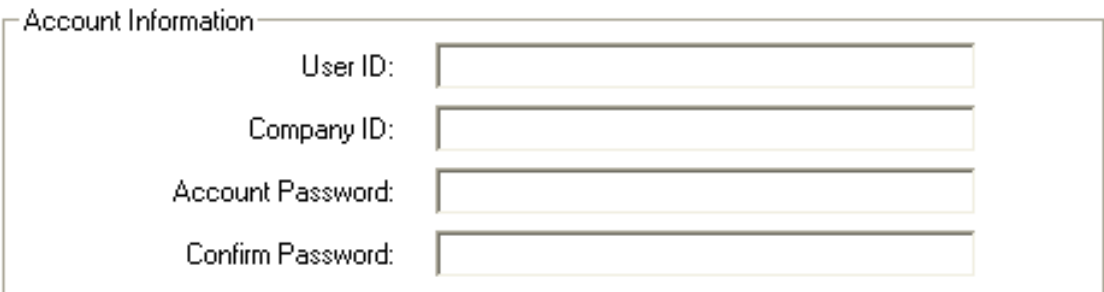

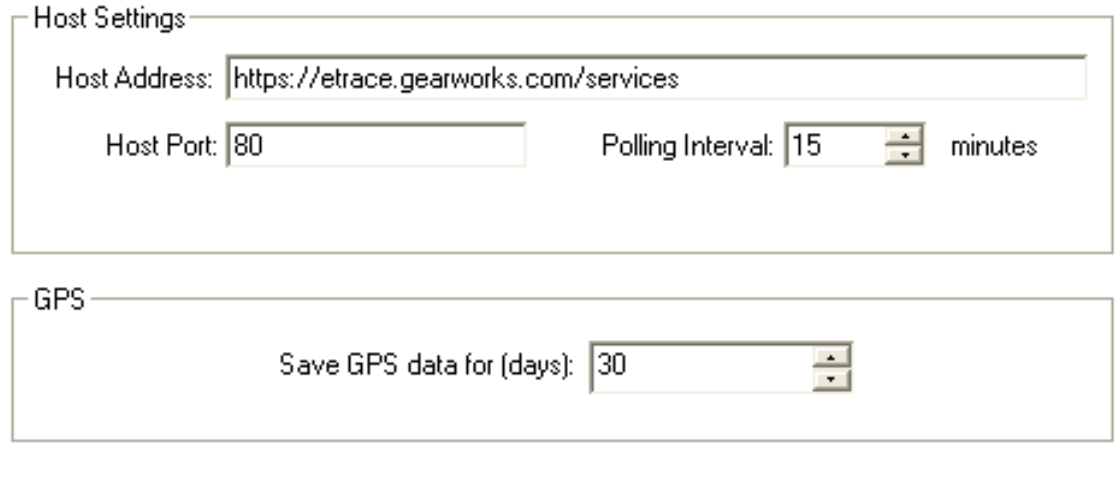

Undo

The Remote Delivery screen contains the following settings:

**Apply** 

**Table 24-18: Remote Delivery Screen Settings**

| <b>Setting</b>              | <b>Description</b>                                                                                                    |
|-----------------------------|----------------------------------------------------------------------------------------------------|
| User ID                     | Enter your user ID for Wireless Delivery Confirmation. This is provided to you by<br>the Mercury Technology Assistance Center.         |
| <b>Company ID</b>           | Enter your company ID for Wireless Delivery Confirmation. This is provided to you<br>by the Mercury Technology Assistance Center.      |
| <b>Account Password</b>     | Enter your password for Wireless Delivery Confirmation. This is provided to you<br>by the Mercury Technology Assistance Center.        |
| <b>Confirm Password</b>     | Enter your password again to confirm it.                                                                                               |
| <b>Host Address</b>         | The address for the Gearworks wireless delivery Web site. This is provided to you<br>by the Mercury Technology Assistance Center.      |
| <b>Host Port</b>            | Enter the host port for Wireless Delivery Confirmation. This is provided to you by<br>the Mercury Technology Assistance Center.        |
| <b>Polling Interval</b>     | Specify the period of time in minutes in which your system will check for wireless<br>delivery orders and download them to your phone. |
| Save GPS data for<br>(days) | Enter the number of days to save GPS data.                                                                                             |

## Accessing the Remote Delivery Screen

- **TASK To access the Remote Delivery screen in Mercury Administration:**
	- **1** Launch **Mercury Administration**.
	- **2** Double-click **Mercury Administration** in the explorer pane.
	- **3** Double-click the **Communications** folder.
	- **4** Double-click **Remote Delivery**. The **Remote Delivery** screen opens.

# **Delivery Folder**

You can access the following screens from the Delivery folder:

- **»** Delivery Code Screen
- **»** Delivery Priority Code Screen
- **»** Delivery Zone Screen
- **»** Delivery Zone Fees Screen
- **»** Address Verification Screen

# **Delivery Code Screen**

To help you in the routing process, the Delivery Code screen allows you to create delivery codes so that you can track deliveries. Delivery codes flag an order as Delivered or Not Delivered. For example, you might set up delivery codes such as Delivered (Delivered), Left on Front Porch (Delivered), Not at Home (Not Delivered), Discharged from Hospital (Not Delivered), etc. You can mark orders Delivered or Not Delivered using these delivery codes in Ticket Search, Order Entry, Point of Sale, or in the Mercury Delivery application.

If you have the Wireless Delivery Confirmation add-on feature, your delivery drivers have these options listed on their phones so that they can mark orders Delivered/Not Delivered while they are on route. If you do not have the Wireless Delivery Confirmation add-on feature, your drivers should mark orders with these codes when they return from the delivery trip.

#### **Figure 24-19: Delivery Code Screen**

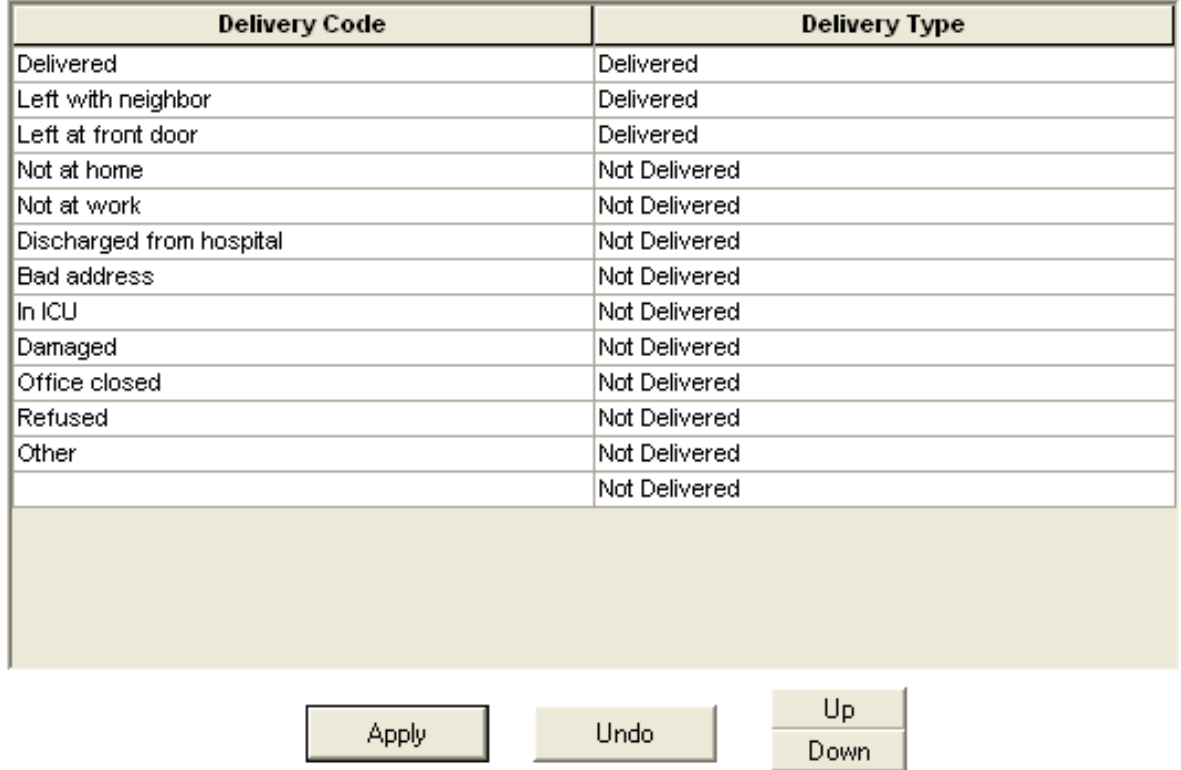

### **Wireless Delivery Confirmation and Delivery Codes**

If you have Wireless Delivery Confirmation, the delivery codes display on the wireless phone in the same order that they display on this window. Therefore you may want to move the codes up or down by highlighting a code, then clicking the Up or Down button.

You MUST at least set up the following five delivery codes if you have Wireless Delivery Confirmation. If you do not set up these exact delivery codes, Wireless Delivery Confirmation may not function:

- **»** DELIVERED
- **»** LEFT WITH NEIGHBOR
- **»** LEFT AT FRONT DOOR
- **»** IN ICU
- **»** REFUSED

## Accessing the Delivery Code Screen

- **TASK To access the Delivery Code screen in Mercury Administration:**
	- **1** Launch **Mercury Administration**.
	- **2** Double-click **Mercury Administration** in the explorer pane.
	- **3** Double-click the **Delivery** folder.
	- **4** Double-click **Delivery Code**. The **Delivery Code** screen opens.

# Adding Delivery Codes

- **TASK To add a delivery code:**
	- **1** In **Mercury Administration**, access the **Delivery Code** screen.
	- **2** In the **Description** column, click inside of a blank cell and begin typing.
	- **3** In the **Delivery Type** column, select if the delivery code is for orders that are **Delivered** or **Not Delivered**.
	- **4** Click **Apply** to save changes before exiting this screen.

# **Delivery Priority Code Screen**

The Delivery Priority Code option allows you to create your own custom delivery codes to use in Order Entry (for example "ASAP" or "BEFORE 1PM"). These codes are used to designate when an order should be delivered in Order Entry and Point of Sale.

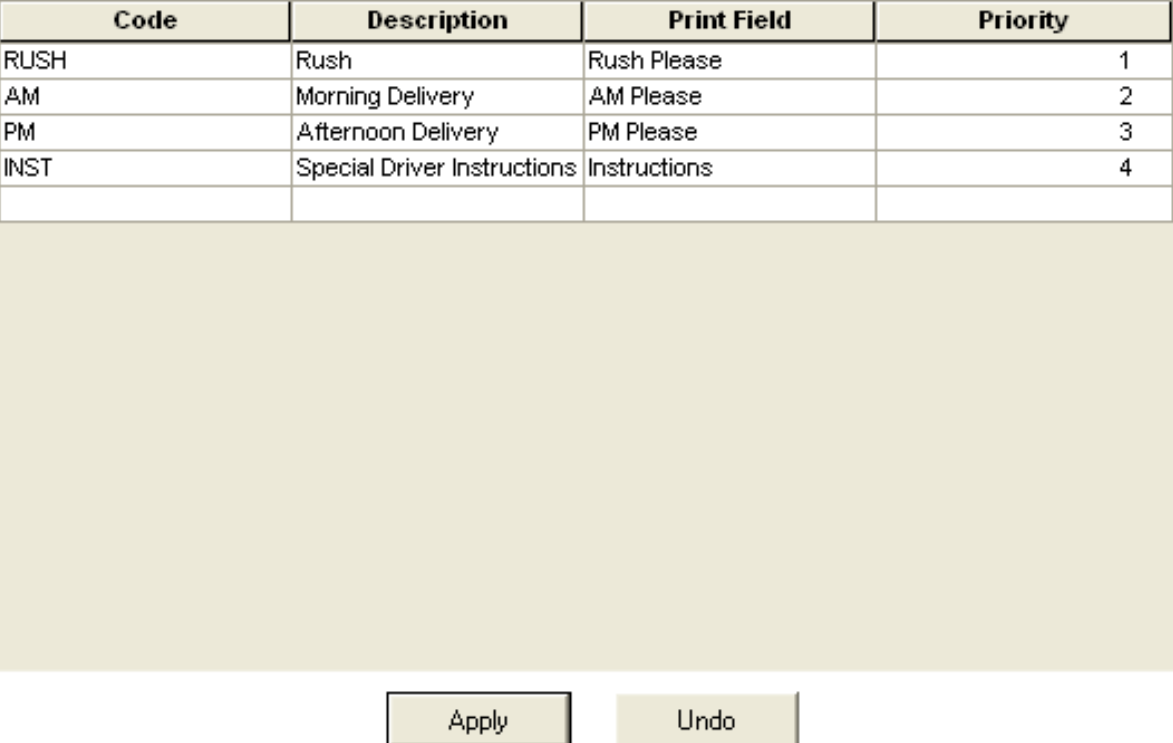

### **Figure 24-20: Delivery Priority Code Screen**

The Delivery Priority Code screen contains the following settings:

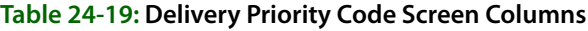

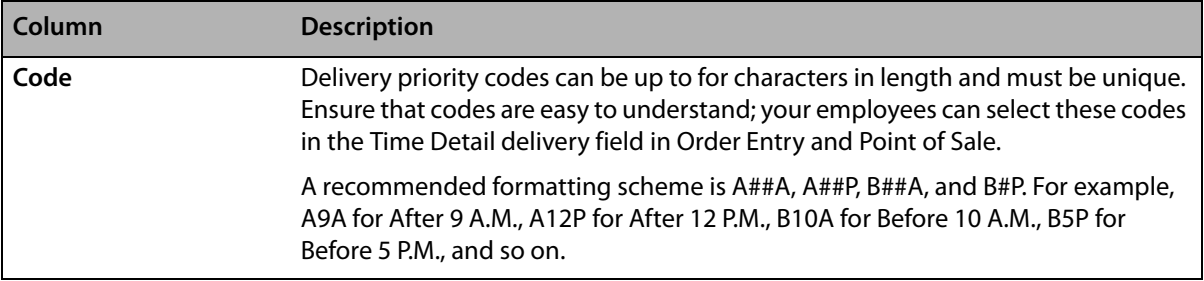

### **Table 24-19: Delivery Priority Code Screen Columns (cont.)**

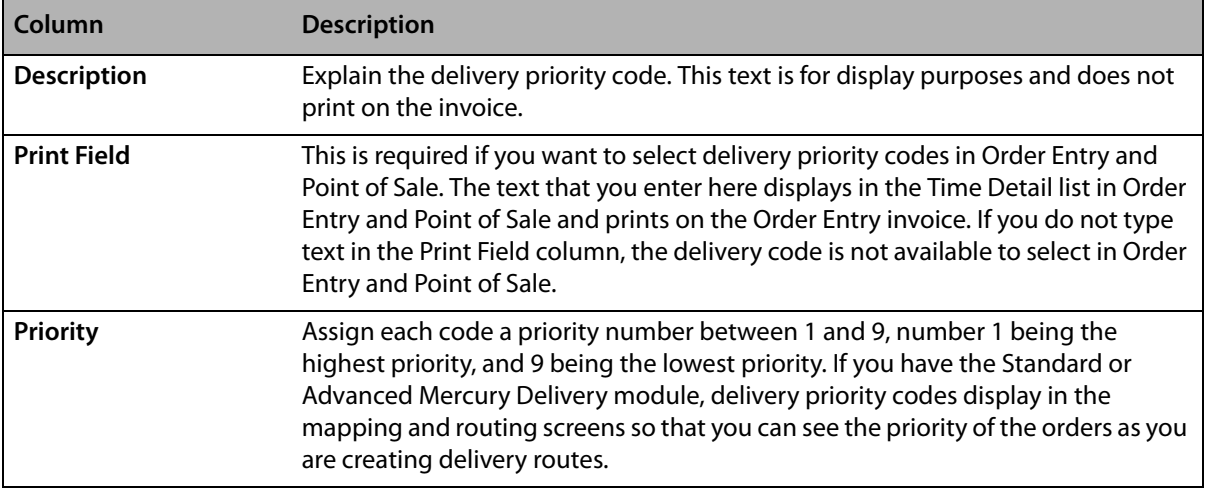

## Accessing the Delivery Priority Code Screen

### **TASK To access the Delivery Priority Code screen in Mercury Administration:**

- **1** Launch **Mercury Administration**.
- **2** Double-click **Mercury Administration** in the explorer pane.
- **3** Double-click the **Delivery** folder.
- **4** Click **Delivery Priority Code**. The **Delivery Priority Code** screen opens.

## Adding Delivery Priority Codes

### **TASK To add a delivery priority code:**

- **1** In **Mercury Administration**, access the **Delivery Priority Code** screen.
- **2** Click in the **Code** column of a blank row and enter the new delivery priority code.
- **3** In the **Description** column, enter a description for the delivery priority code.
- **4** In the **Print Field** column, enter text that will display in the Time Detail list in Order Entry and Point of Sale.
- **5** In the **Priority** column, enter the priority for this code.
- **6** Click **Apply** to save your changes before exiting this screen.

## **Delivery Zone Screen**

Delivery zones are used to help you route your deliveries and can be used to automate delivery charges in Order Entry and Point of Sale.

You can define multiple outgoing (wire out) delivery zones. This allows you to assign tax rates and customer charges based on the outgoing zone, which is particularly important if your taxing authority requires taxes be collected based on where goods are delivered.

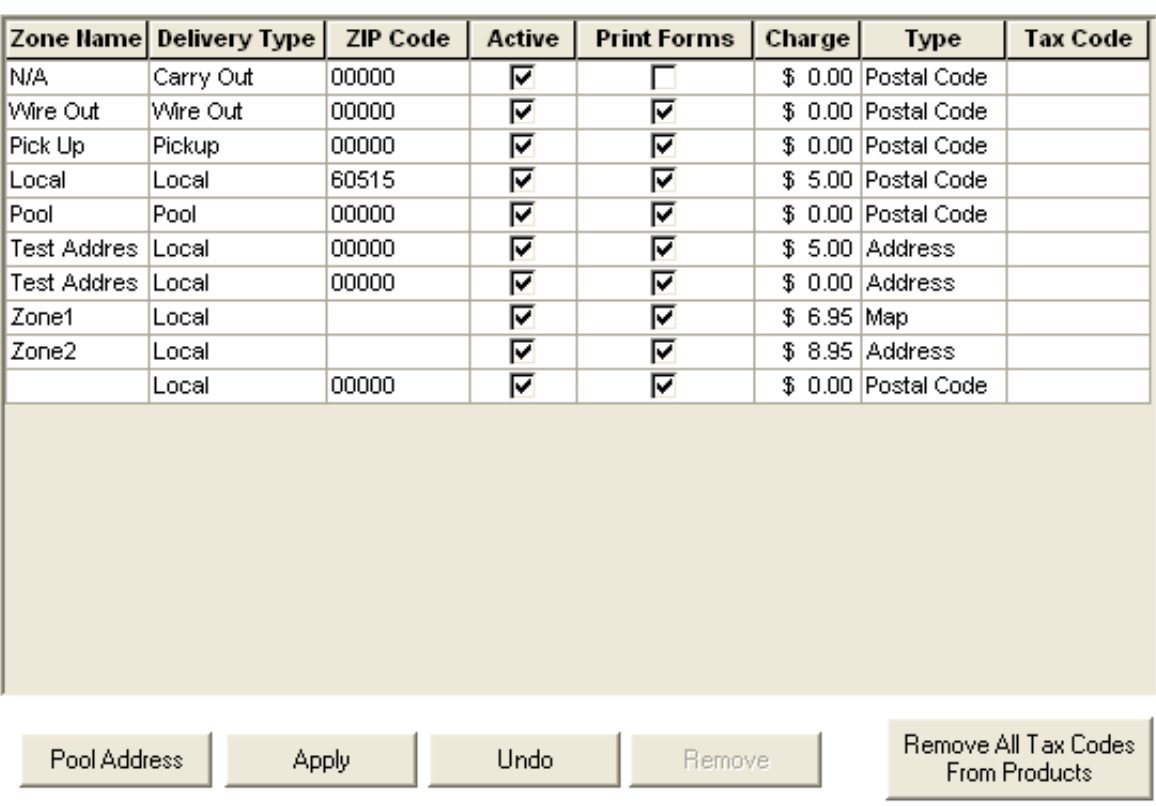

### **Figure 24-21: Delivery Zone Screen**

There are two ways that you can set up delivery zones:

- **»** If you have the Mercury Delivery application, you can set up delivery zones in that program. Mercury Delivery allows you to set up delivery zones by postal codes, address, or by drawing a boundary on a map. See Delivery Zones on page 14-7.
- **»** You can set up delivery zones using this option in Mercury Administration. This is the fastest and easiest way to set up delivery zones and delivery charges. By setting up delivery zones in Mercury Administration, you are assigning delivery zones to postal codes (when a recipient address with a particular postal code is entered in Order Entry or Point of Sale, the associated delivery charge is added to the order automatically). See the steps below to learn how to set up delivery zones this way.

**IMPORTANT** You cannot delete the N/A, Pickup, or the Wire Out delivery zones. You cannot change the name, delivery type, or zone types for the N/A or Wire Out delivery zones. Additionally, you cannot set the N/A zone as inactive.

For each delivery zone, you can configure the following settings:

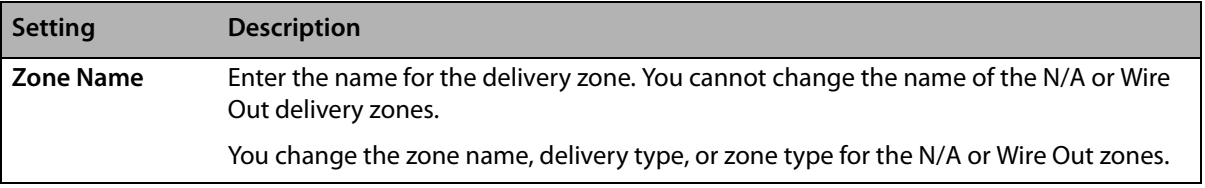

### **Table 24-20: Delivery Zone Screen Settings**

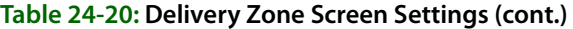

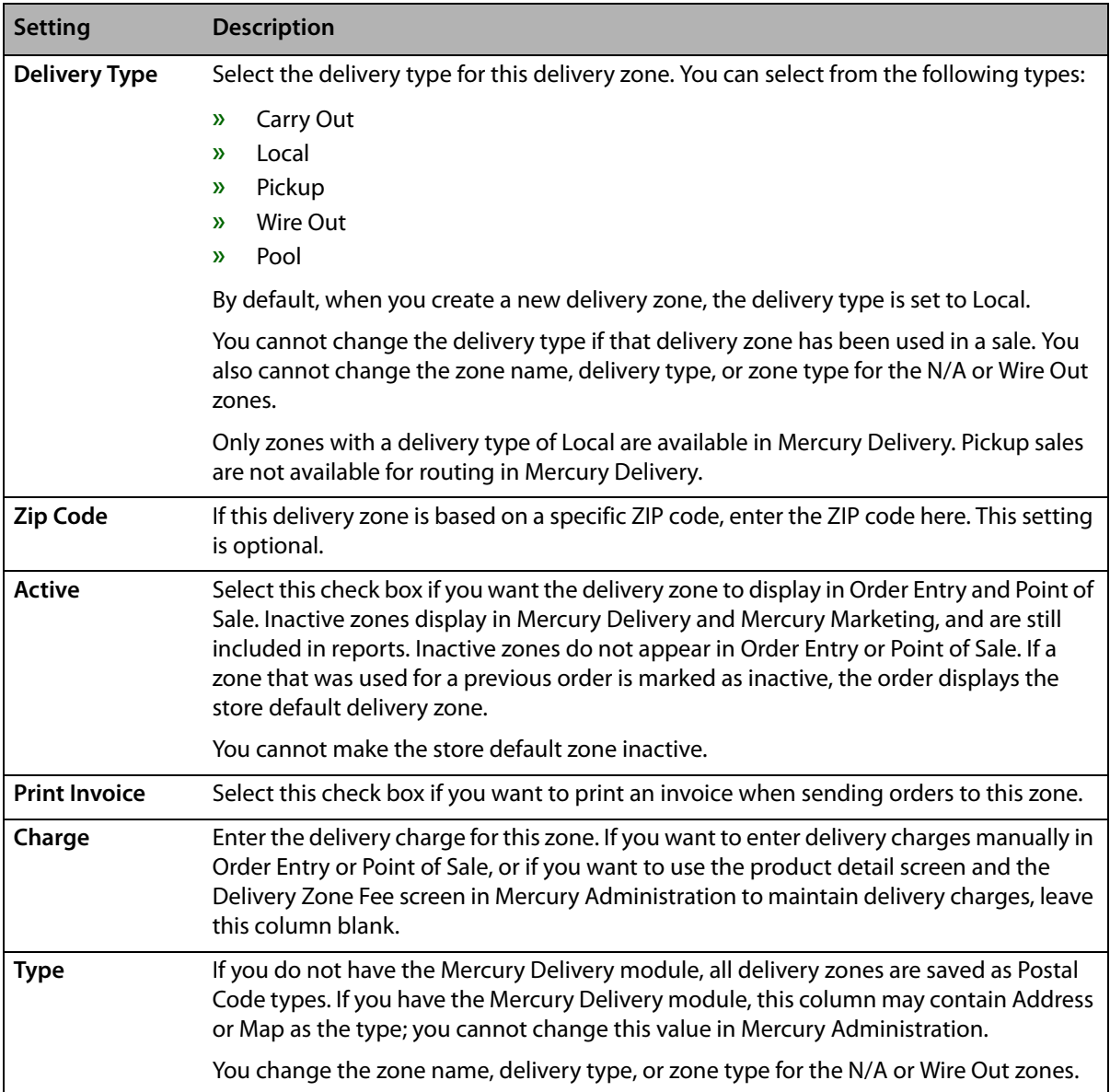

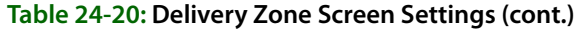

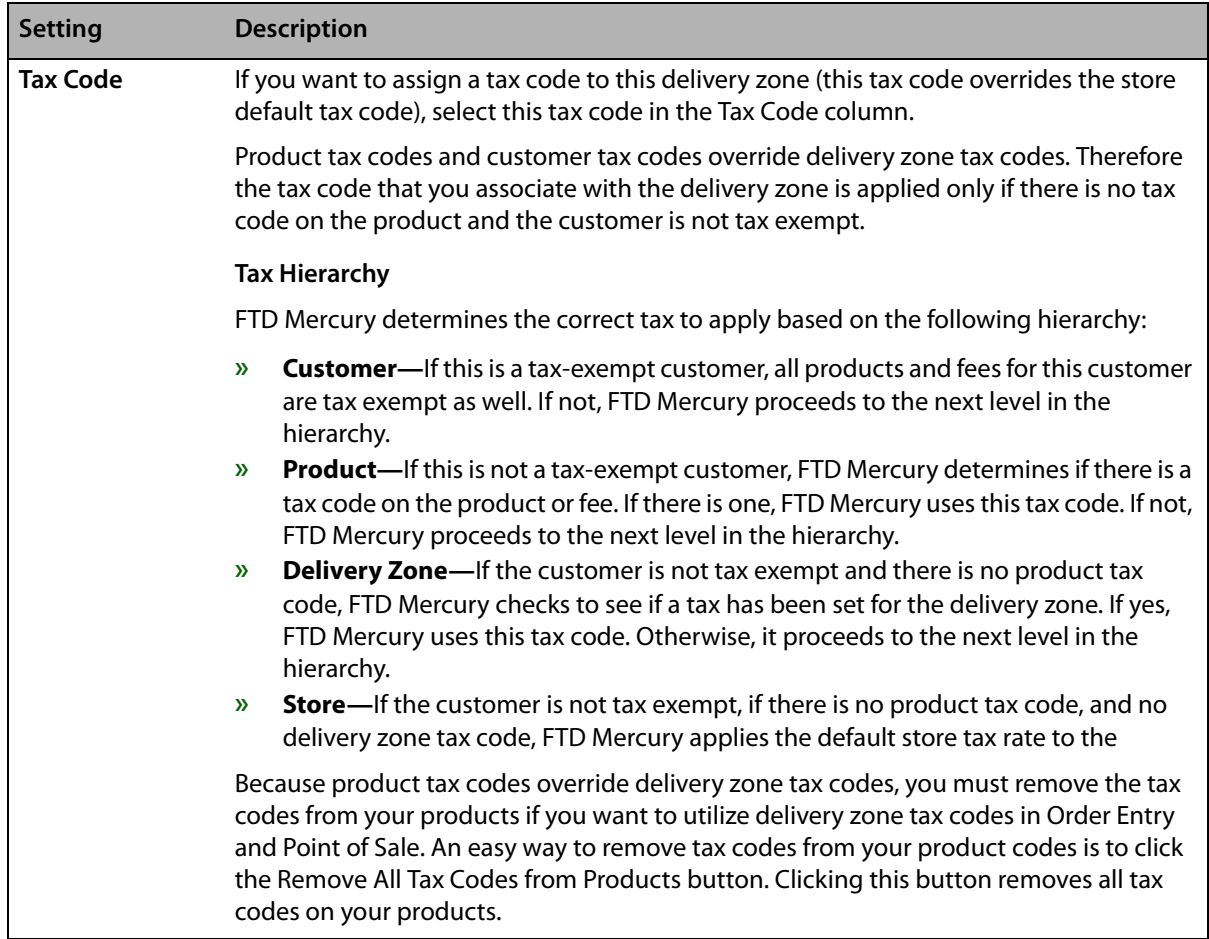

There are two buttons at the bottom of the **Delivery Zone** screen that provide you access to extra functions in the **Delivery Zone** screen: the **Pool Address** button and the **Remove All Tax Codes From Products** button.

The **Pool Address** button opens the **Pool Address** window and allows you to enter the address where pool orders are to be delivered for the currently selected pool zone. You must enter a complete address, including street address, city, state/province, and postal code before you can save the pool address. No address verification is performed on the pool address you enter. You must enter a pool address for each pool zone you create.

**NOTE** If you attempt to set a zone as a pool zone without specifying a pool address, you are prompted to enter the pool address if you click Apply.

The Remove All Tax Codes From Products button allows you to remove overriding tax codes from all products in your database.

## Accessing the Delivery Zone Screen

- **TASK To access the Delivery Zone screen in Mercury Administration:**
	- **1** Launch **Mercury Administration**.
	- **2** Double-click **Mercury Administration** in the explorer pane.
	- **3** Double-click the **Delivery** folder.
	- **4** Double-click **Delivery Zone**. The **Delivery Zone** screen opens.

# Setting Up Delivery Zones in Mercury Administration

### **TASK To set up delivery zones using the Delivery Zones screen in Mercury Administration:**

- **1** In **Mercury Administration**, access the **Delivery Zone** screen.
- **2** In a blank row in the grid, click in the **Zone Name** column and type the name of the zone you want to add.
- **3** In the **Delivery Type** column, select the delivery type for the zone.
- **4** If the delivery zone is based on a specific ZIP code, enter it in the **Zip Code** column.
- **5** Ensure the **Active** check box is selected. This makes the delivery zone available in Order Entry and Point of Sale.
- **6** If you want to print an invoice when sending orders to this zone, select the **Print Invoice** check box.
- **7** In the **Charge** column, enter the delivery charge for this zone. If you want to enter delivery charges manually in Order Entry or Point of Sale, or if you want to use the product detail screen and the Delivery Zone Fee screen in Mercury Administration to maintain delivery charges, you can leave this column blank.
- **8** In the **Tax Code** column, you can optionally enter a tax code for this delivery zone. This tax code overrides the store default tax code. See Delivery Zone Screen on page 24–43 for details.
- **9** Click **Apply** to save the information before exiting this screen.

## Creating Pickup Zones

### **TASK To create a zone for orders that will be picked up from your shop:**

- **1** In **Mercury Administration**, access the **Delivery Zone** screen.
- **2** In a blank row in the grid, click in the **Zone Name** column and type the name of the zone you want to add.
- **3** In the **Delivery Type** column, select Pickup.
- **4** Ensure both the **Active** check box and the **Print Invoice** check box are selected.
- **5** Ensure the **Tax Code** column is blank so your store's default tax code is applied.
- **6** Click **Apply** to save the information before exiting this screen.

### Handling Existing Pickup Zones

If you had a zone you used for pickup orders prior to upgrading to FTD Mercury 7.1, you need to mark the existing zone as inactive and then create a new pickup zone with a different name (or use the one that should have been automatically created for you with a Pickup delivery type). Follow the instructions in Marking Delivery Zones as Inactive on page 24–47 and Creating Pickup Zones on page 24–47 to mark your existing zone as inactive and create a new pickup zone.

## Marking Delivery Zones as Inactive

You can only mark delivery zones as inactive if there are no orders for the current date or future dates that use that zone, unless the order has been cancelled. You cannot mark the store default delivery zone or the N/A zone as inactive. Inactive zones do not appear in Order Entry or Point of Sale, but will still appear in Mercury Delivery, Mercury Marketing, and Mercury Administration. Inactive zones are included on any reports with sales for these zones.

### **TASK To mark a delivery zone as inactive:**

- **1** In **Mercury Administration**, access the **Delivery Zone** screen.
- **2** In the row containing the delivery zone you want to make inactive, clear the box in the **Active** column.

**3** Click **Apply** to save your changes before exiting this screen.

If you view previous or cancelled orders that used this delivery zone, order will display the store default zone instead.

## Removing Existing Delivery Zones

You cannot remove delivery zones that are used by orders with a delivery date of today or a future date, unless the order has been cancelled. Additionally, you cannot remove a delivery zone that is used in a Standing Order Template. You cannot remove the N/A, Pickup, or Wire Out delivery zones, nor can you remove the store default delivery zone.

### **TASK To remove an existing delivery zone:**

- **1** In **Mercury Administration**, access the **Delivery Zone** screen.
- **2** Select the delivery zone you want to remove.
- **3** Click **Remove**.
- **4** Click **Apply** to save your changes before exiting this screen.

The delivery zone is removed from the grid and the FTD Mercury database. The zone will no longer be available in Point of Sale, Order Entry, or any other part of FTD Mercury.

## Province Map Delivery Zones

**NOTE** This applies only to Canadian systems which use the Mercury Delivery application.

FTD recommends that you use the provincial map zone utility to create a wire out map zone for each province if you are a Mercury Delivery user. With that in mind, FTD Mercury includes a utility that will create province map zones automatically. This utility creates a new wire out zone for each province within Canada. By default, these zones have no overriding tax codes on delivery charges. You can then create local zones within the province zones for local deliveries.

### **TASK To use the provincial map zone utility to create province map zones:**

- **1** Close Mercury Administration and FTD Mercury.
- **2** Click the **Windows Start** menu, point to **All Programs**, point to **Accessories**, and click **Windows Explorer**.
- **3** Navigate to the C: \Wings\Support\Utilities directory and double-click CreateCanadi anMapZones.exe.
- **4** At the prompt asking if you want to create the zones, click **Yes**.
- **5** When the utility finishes creating the map zones, click **OK**.

After using this utility, be sure to assign the correct tax to each provincial zone created.

For more details, see Canadian Configurations on page C–1, and specifically Create Provincial Delivery Zones for Outgoing Orders on page C–10.

## Pool Delivery Zones

Delivery pools, common in larger metropolitan areas, allow multiple flower shops within a community to share delivery resources. High-volume florists often participate in delivery pools so they can expand their delivery area. Billing for delivery pools is typically handled by tracking orders on a form called a pool ticket.

FTD Mercury allows you to designate pool delivery zones, including specifying the address. When an order invoice is printed, it clearly states it is for a POOL delivery zone type. If you use Mercury Delivery, when you print the route manifest, the address for the delivery pool is used to route the orders.

**NOTE** Contact FTD Technology Sales either at 1-800-767-3222 or by emailing TechSales@FTDi.com if you want to explore having customized pool tickets created for FTD Mercury.

### Configuring Pool Zones

You configure pool zones from the **Delivery Zone** screen in FTD Mercury or from **Mercury Delivery**. If you have **Mercury Delivery**, you should perform your configurations there. When you set a zone as a pool zone, you need to provide the pool address. This will be used as the address when routing orders for the pool.

### Creating a Pool Zone in Mercury Administration

### **TASK To create a pool delivery zone in Mercury Administration:**

- **1** In **Mercury Administration**, access the **Delivery Zone** screen.
- **2** If you have not done so already, create a zone for a delivery pool, and set the **Delivery Type** as **Pool**.
- **3** With the delivery zone selected, click **Pool Address**. The **Pool Address** window opens.
- **4** Enter the address where pool orders are to be delivered for this zone. You must enter a complete address, including street address, city, state/province, and postal code before you can save the pool address. No address verification is performed on the pool address you enter.
- **5** Click **Save**.
- **6** Click **Apply** to save the delivery zone changes.

Configuring a Pool Zone in Mercury Delivery

### **TASK To create a pool zone in Mercury Delivery:**

- **1** On the **FTD Mercury Main Menu**, click **Delivery**. The **Delivery Snapshot** window opens.
- **2** Click **Zones**. The **Create Zone** window opens.
- **3** Click **Create Zone**.
- **4** Enter the information about the zone, setting the **Delivery Type** to **Pool**.
- **5** Click the **Pool Address** tab and enter the pool address.
- **6** Click **Save**.

### Pool Address Window

You can access the **Pool Address** window by clicking **Pool Address** in the **Delivery Zone** screen in **Mercury Administration**. This window allows you to enter an address for a delivery pool (where pool orders are to be delivered for the selected zone).

You must enter a complete address, including street address, city, state/province, and postal code before you can save the pool address. No address verification is performed on the pool address you enter.

When you have finished entering the address for the pool, click **Save**.

## **Delivery Zone Fees Screen**

The Delivery Zone Fees screen allows you to assess additionall fees when you select delivery zones in Order Entry or Point of Sale. Fees are added to the system as a product with a "fee" category. For example, when you select a wire out zone, you may automatically want to assess a relay and/or retrans fee. For the Delivery Charge column, this screen does not apply if you use the Mercury Delivery module or if you assign delivery fees to your delivery zones in the Delivery Zone option in Mercury Administration (see Delivery Zone Screen on page 24-43).

Before using this screen, you must do the following:

- **»** Create names for your delivery zones using the Delivery Zones screen in Mercury Administration. See Delivery Zone Screen on page 24–43.
- **»** Create product codes that may be applied as delivery zone fees. See Product Codes on page  $8 - 1$ .

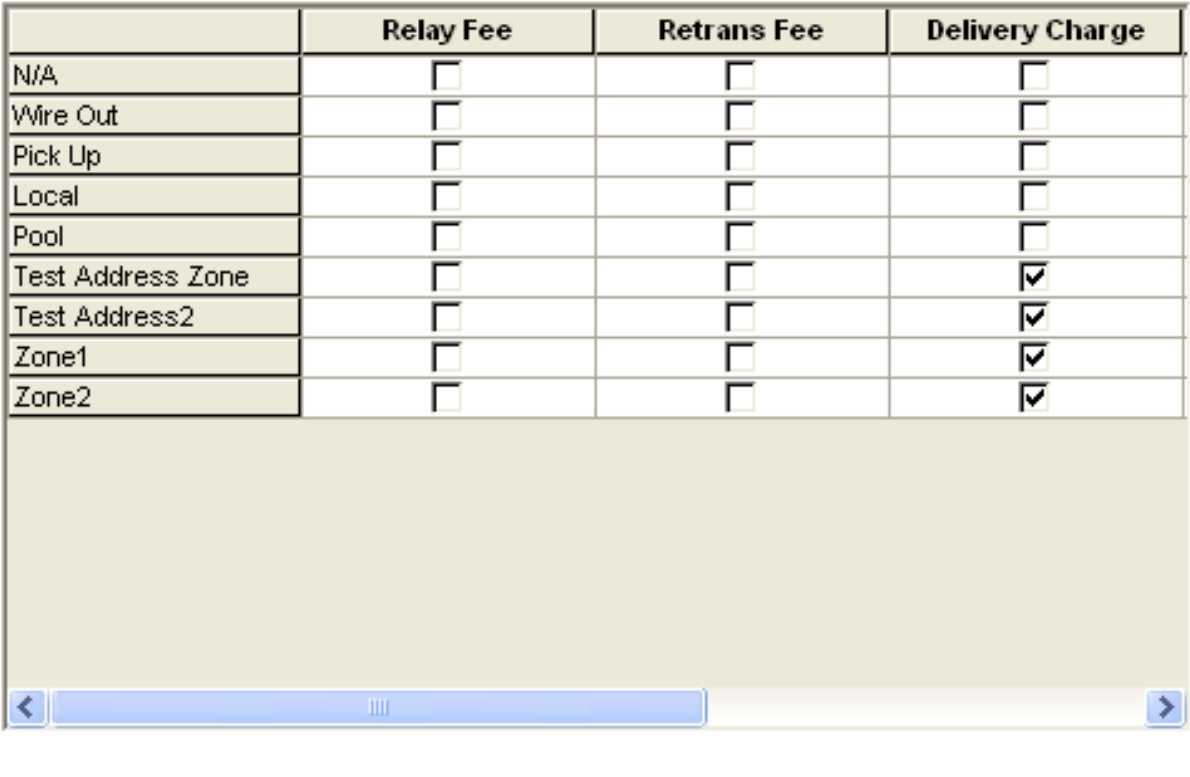

### **Figure 24-22: Delivery Zone Fees Screen**

Undo Apply

## Accessing the Delivery Zone Fees Screen

- **TASK To access the Delivery Zone Fees screen in Mercury Administration:**
	- **1** Launch **Mercury Administration**.
	- **2** Double-click **Mercury Administration** in the explorer pane.
	- **3** Double-click the **Delivery** folder.
	- **4** Double-click **Delivery Zone Fees**. The **Delivery Zone Fees** screen opens.

## Assigning Fees to Delivery Zones

### **TASK To assign a fee to a delivery zone:**

- **1** In **Mercury Administration**, access the **Delivery Zone Fees** screen.
- **2** Select the correct check box category or categories for which you want to assign a delivery fee.
- **3** Click **Apply** to save the information before exiting this screen.

## Removing Fees from Delivery Zones

- **TASK To remove a fee from a delivery zone:**
	- **1** In **Mercury Administration**, access the **Delivery Zone Fees** screen.
	- **2** Clear the check box next to the category or categories for which you want to remove the fee.

**3** Click **Apply** to save the information before exiting this screen.

# **Address Verification Screen**

Address verification is available only to customers with the Advanced Mercury Delivery module. The Address Verification screen holds the location of your address verification data and your password information. This information is updated for you automatically when your system is licensed for the Advanced Mercury Delivery module. Please do not change any of the information in this screen unless you are instructed to do so by the Mercury Technology Assistance Center.

#### **Figure 24-23: Address Verification Screen**  $\cdots$

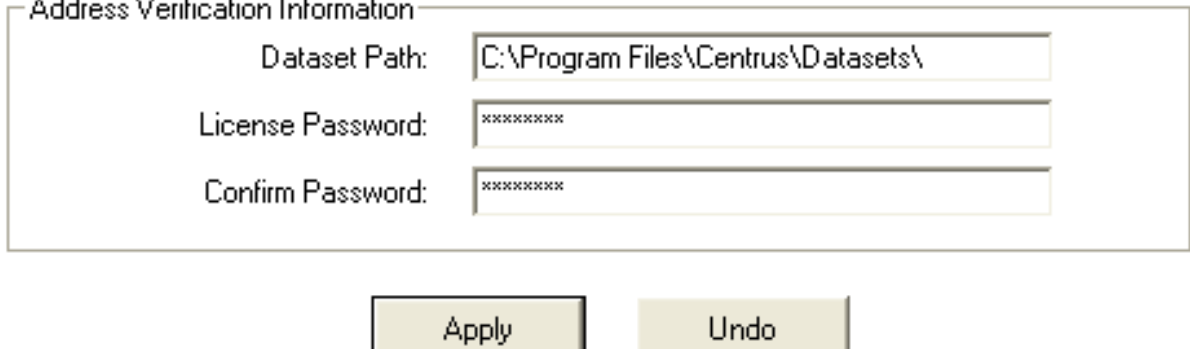

### Accessing the Address Verification Screen

### **TASK To access the Address Verification screen in Mercury Administration:**

- **1** Launch **Mercury Administration**.
- **2** Double-click **Mercury Administration** in the explorer pane.
- **3** Double-click the **Delivery** folder.
- **4** Double-click **Address Verification**. The **Address Verification** screen opens.

The Database Path field displays the location on your computer where the address verification data is stored. The License Password and Confirm Password fields contain your address verification account password.

# **Employee Folder**

You can access the following screens from the Employee folder:

- **»** Employees Screen
- **»** Employee Type Screen
- **»** Job Functions Screen

# **Employees Screen**

The Employees screen allows you to add new employee information, change information, or delete employees from your system. You may also reactivate terminated employees from this window. For more information on these tasks, see Managing Employees on page 6-1.

**NOTE** Employees have equal rights in all stores. When you set up an employee in Mercury Administration, that employee's security settings apply at all locations.

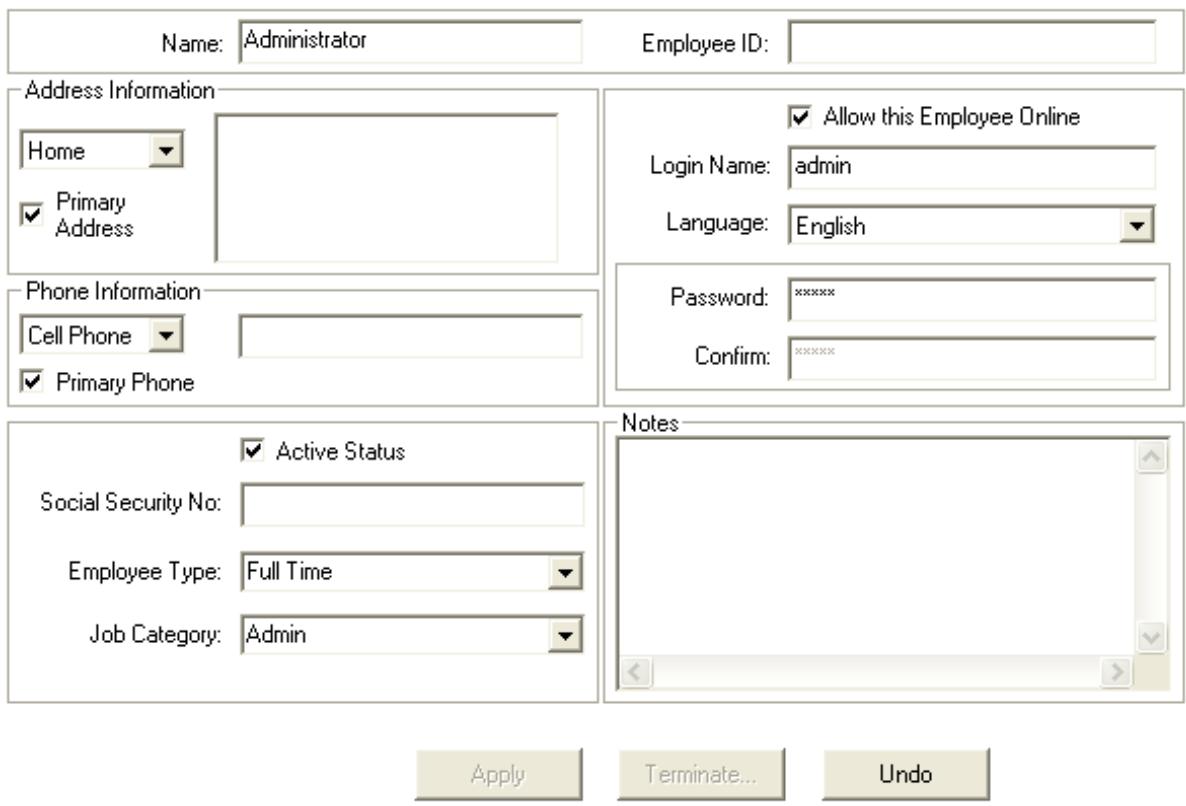

### **Figure 24-24: Employees Screen**

### **Employee Details**

Although you can access the list of all employees in the system, as well as create a new employee from the Employees screen, information about individual employees is entered through Employee Details, which are displayed when you double-click an employee in the Employees screen.

| <b>Setting</b>         | <b>Description</b>                                                                                                    |
|------------------------|----------------------------------------------------------------------------------------------------|
| Name                   | Enter the employee name. You can use any format you want, but a best practice is<br>to be consistent.                                                                                           |
|                        | The way the name is entered is the way it displays as the operator on Mercury<br>messages.                                                                                                    |
| <b>Employee ID</b>     | Enter the employee ID for this employee. This can be any format, but again, you<br>should attempt to be consistent.                                                                             |
| <b>Address Type</b>    | Select an address type and enter the address in the address field. You can have<br>more than one address on record (Home, School, etc.).                                                        |
| <b>Address</b>         | Enter the address for the selected address type. If you did not format the address<br>correctly, the Address Check window appears to confirm the employee's address.                            |
|                        | Addresses should be entered in the following format:                                                                                                    |
|                        | 123 Main Street Apt. 560<br>Downers Grove, IL 60515                                                                                                    |
| <b>Primary Address</b> | Select the address type that you want to make the main contact address and<br>select this check box. This way, you know what the primary address is for an<br>employee with multiple addresses. |

**Table 24-21: Employee Detail Settings**

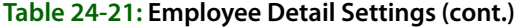

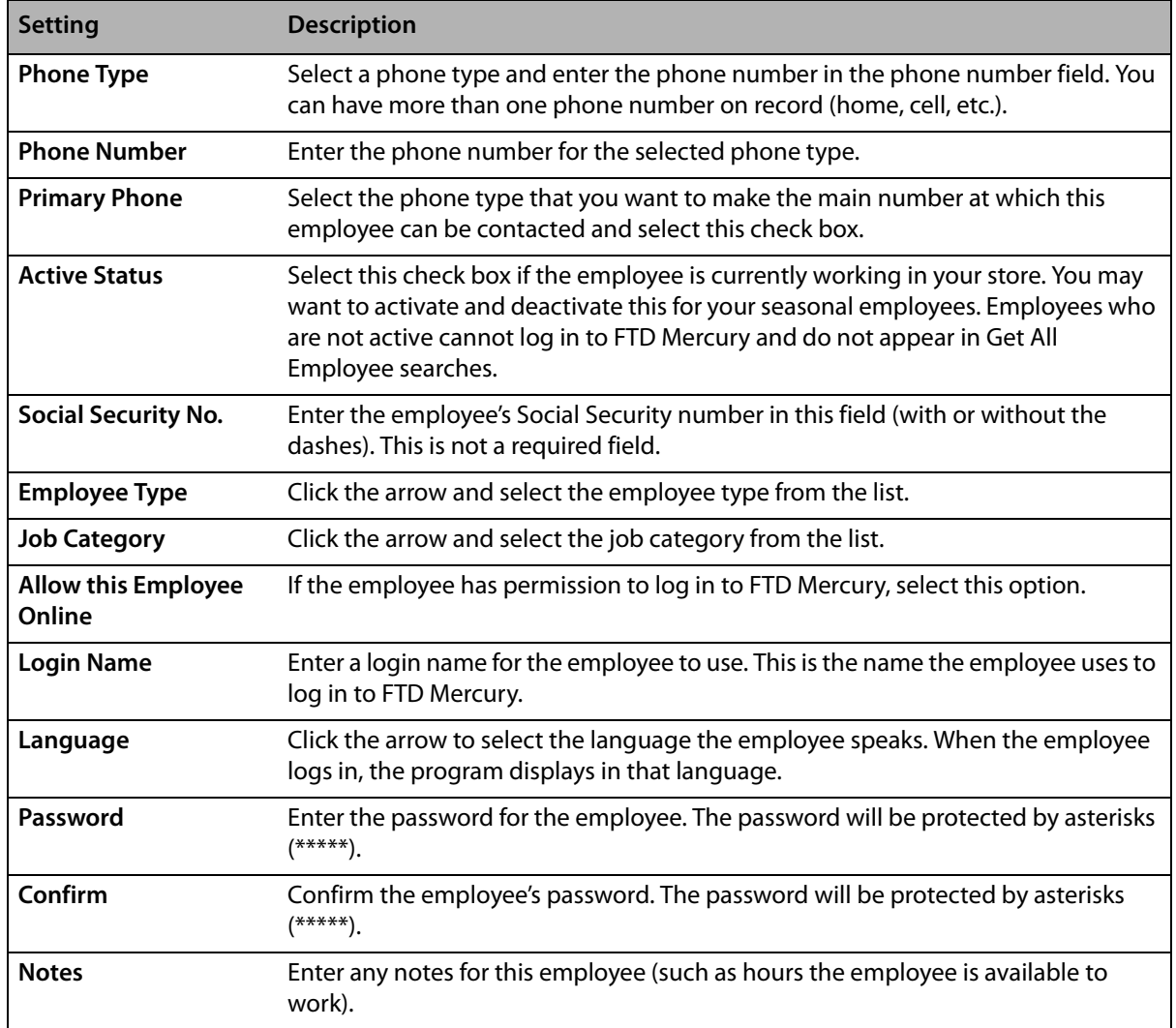

## Accessing the Employees Screen

**TASK To access the Employees screen in Mercury Administration:**

- **1** Launch **Mercury Administration**.
- **2** Double-click **Mercury Administration** in the explorer pane.
- **3** Double-click the **Employee** folder.
- **4** Double-click **Employees**. The **Employees** screen opens.
- **5** Double-click on an employee to view specific information about that employee.

# **Employee Type Screen**

Employee types are used when entering a new employee to FTD Mercury. By default, FTD Mercury includes two employee types: Full Time and Part Time.

To learn how to add new employee types, see Adding Employees on page 6–1.

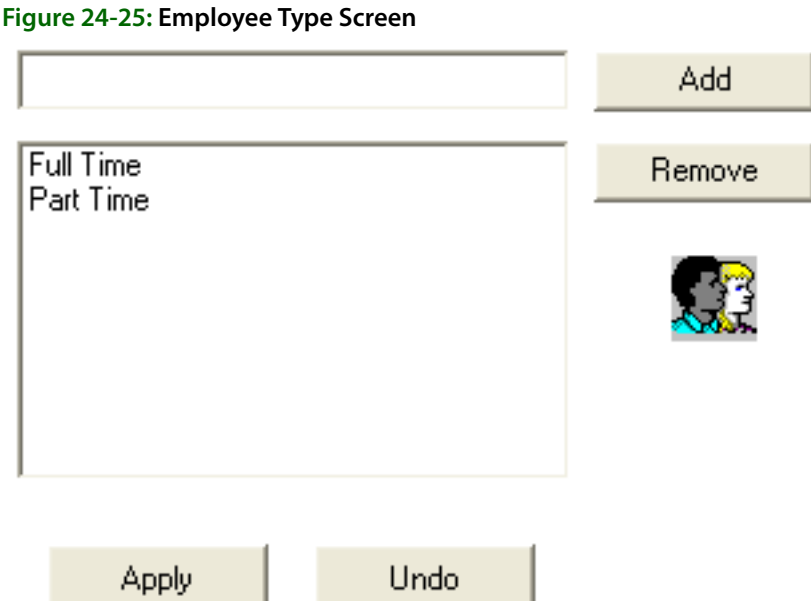

# Accessing the Employee Type Screen

### **TASK To access the Employee Type screen in Mercury Administration:**

- **1** Launch **Mercury Administration**.
- **2** Double-click **Mercury Administration** in the explorer pane.
- **3** Double-click the **Employee** folder.
- **4** Double-click **Employee Type**. The **Employee Type** screen opens.

# **Job Functions Screen**

Job functions are used to determine the level of access your employees have in the system. For example, you may want your "Manager" employee job function to access all levels of the program, but you want your "Clerk" to access only the Order Entry and search functions. See Adding Job Functions on page 6–6 for details on adding job functions. (To learn how to change employee access level, refer to Window Access Screen on page 24–57 after adding any job functions.)

**NOTE** A job function cannot be removed if any employee is labeled with that type.

#### **Figure 24-26: Job Functions Screen**

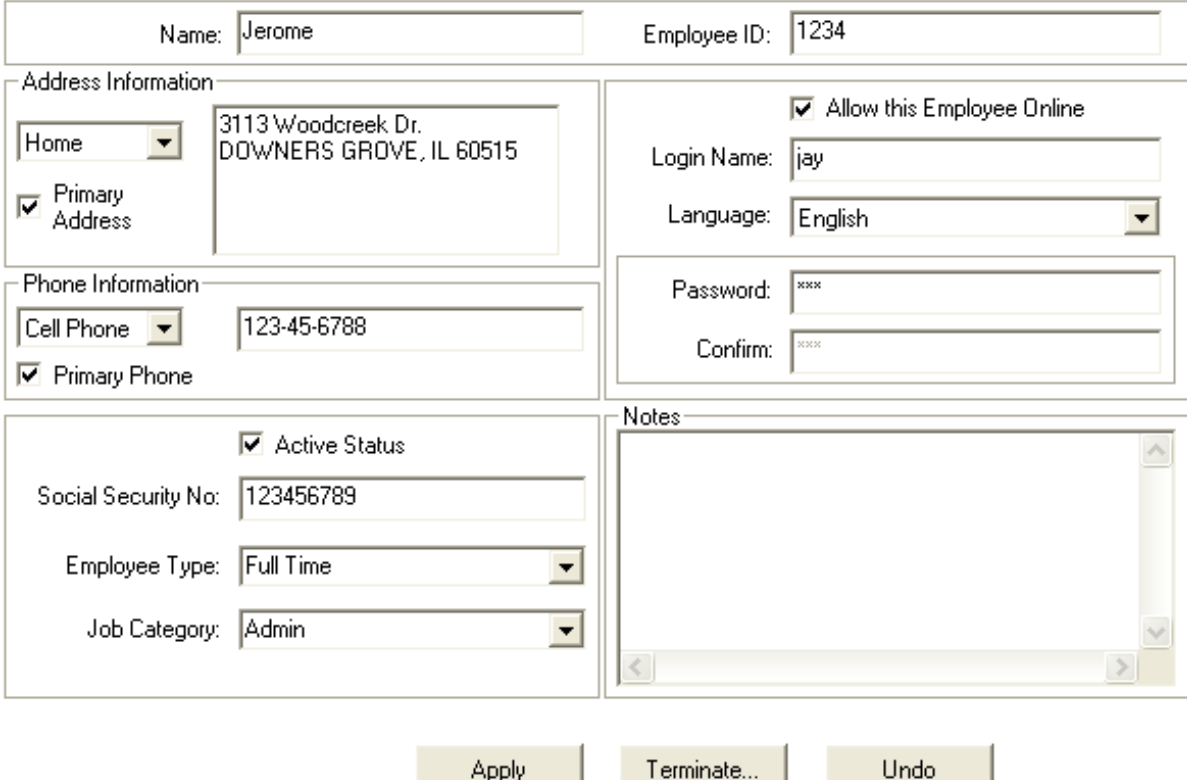

### Accessing the Job Functions Screen

### **TASK To access the Job Functions screen in Mercury Administration:**

- **1** Launch **Mercury Administration**.
- **2** Double-click **Mercury Administration** in the explorer pane.
- **3** Double-click the **Employee** folder.
- **4** Double-click **Job Functions**. The **Job Functions** screen opens.

# **Security Folder**

You can access the following screens from the Security folder:

- **»** License Screen
- **»** Window Access Screen

# **License Screen**

The License screen displays the modules that currently are installed on your system and allows you to add modules as you purchase them. Use this option with the Mercury Technology Assistance Center to enter key codes to make the modules active on your system. If you purchase additional software for FTD Mercury, in most cases FTD can send you a GEN message and update the information in this screen for you automatically.

The More Information button gives you additional information on any of the modules listed. To get a brief description of a module, highlight that module in the list and then click the More Information button.

If you have a question regarding FTD Mercury licensing or want to purchase a new license for your system, call the Mercury Technology Assistance Center at 1-888-309-2244.

### **Figure 24-27: License Screen**

To obtain license keys, please call support at 1-888-309-2244.

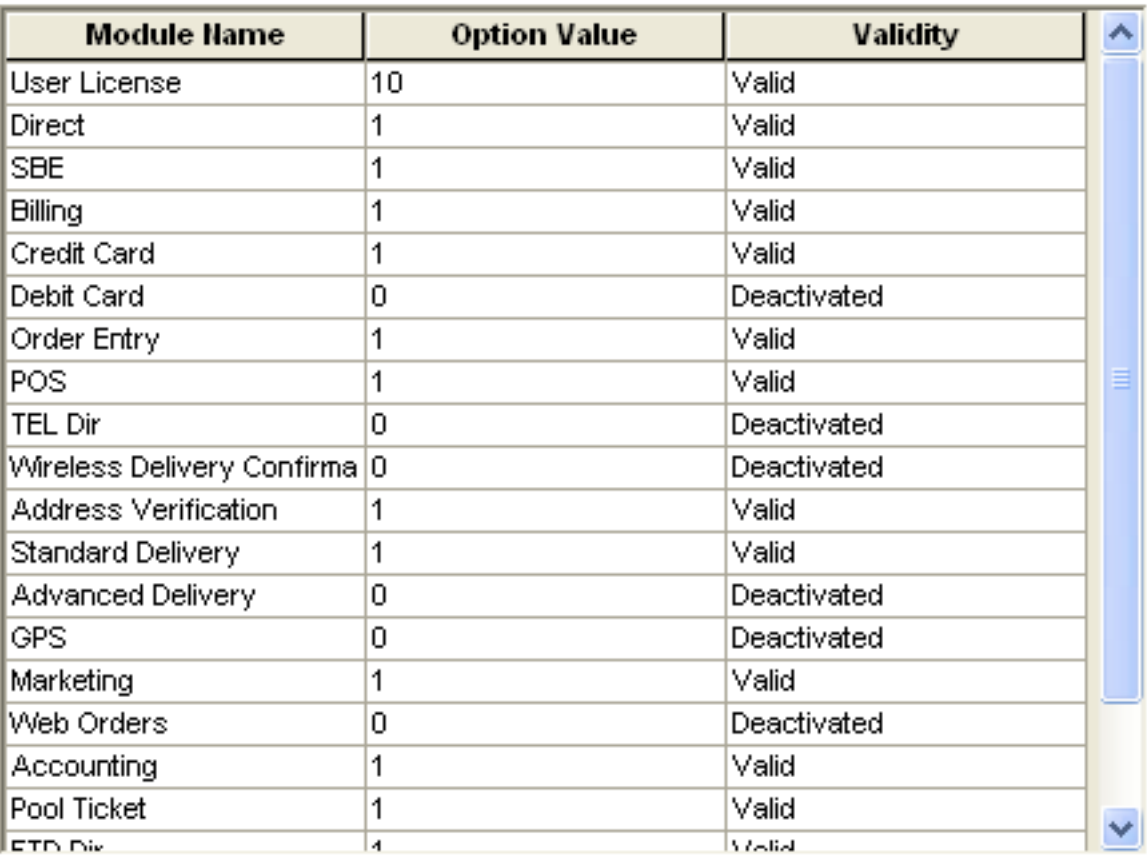

Add...

More Information

## Accessing the License Screen

- **TASK To access the License screen in Mercury Administration:**
	- **1** Launch **Mercury Administration**.
	- **2** Double-click **Mercury Administration** in the explorer pane.
	- **3** Double-click the **Security** folder.
	- **4** Double-click **License**. The **License** screen opens.

## Adding Licenses

- **TASK To add a license:**
	- **1** In Mercury Administration, access the **License** screen.
	- **2** Click **Add** to open the **Add License** window.
	- **3** Your store name is listed by default in the **Shop Code** list. If you have multiple stores, click the arrow to select the name of the store for which you want to add licensing information.
	- **4** In the **Module** list, click the arrow and choose the name of the module you wish to add.
	- **5** Enter the **Key** and **Value** information, supplied to you from FTD, in their appropriate fields.

**6** Click **Save** in the **Add License** window.

# **Window Access Screen**

Initially, your system is set to grant full access to all windows for all employees. However, you may wish to limit the level of access per job function. For example, you may prefer that your clerks not have access to employees' personal information. To learn how to restrict access, see Setting Window Access for Employees on page 6–8. When employees try to access a window they are not permitted to, they receive a message stating You are not authorized to use this function.

**IMPORTANT** This window restricts access according to employee job function so you can, for example, give your manager and your designer different levels of access. To ensure this feature can function, you must assign your employees job functions in the Employee window.

#### **Figure 24-28: Window Access Screen**

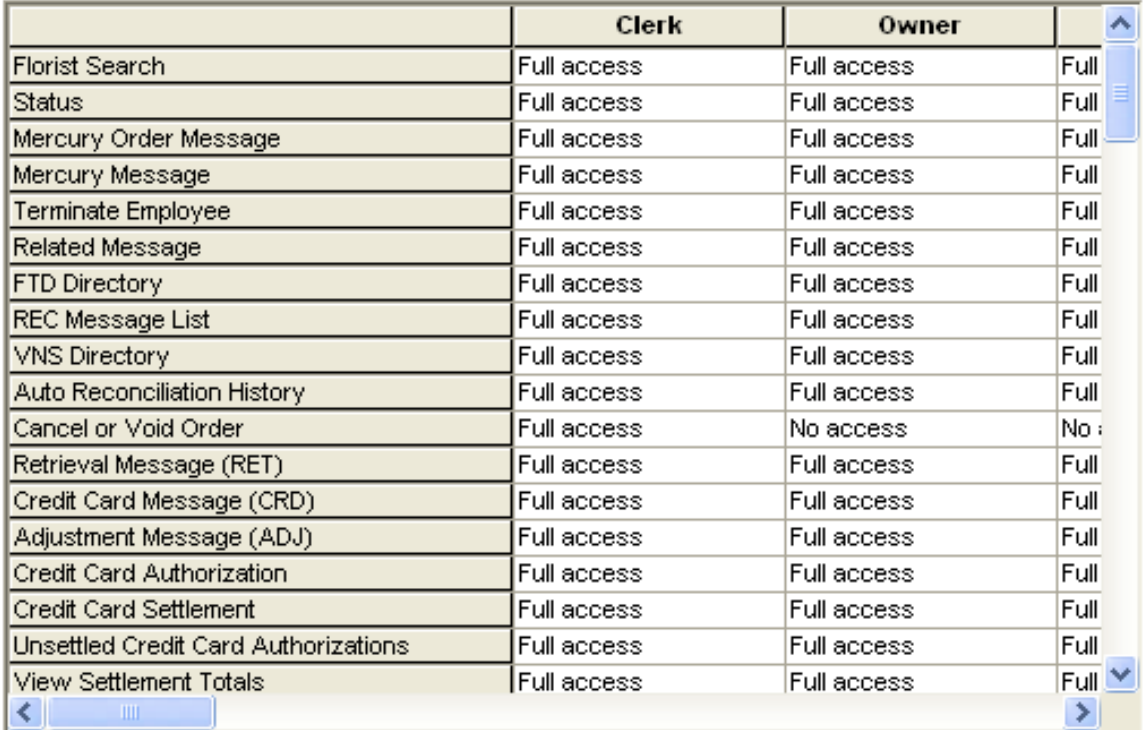

Apply

Undo

## Accessing the Window Access Screen

### **TASK To access the Window Access screen in Mercury Administration:**

- **1** Launch **Mercury Administration**.
- **2** Double-click **Mercury Administration** in the explorer pane.
- **3** Double-click the **Security** folder.
- **4** Double-click **Window Access**. The **Window Access** screen opens.

# **Store Folder**

You can access the following screens from the Store folder:

- **»** General Screen
- **»** Wire Code Screen
- **»** Store Settings Screen

# **General Screen**

The General screen allows you to configure the country for the system, specify reciprocity handling, designate if you are a multi-store, specify your main wire service code, and specify the number of months to hold data before purging it.

### **Figure 24-29: General Screen**

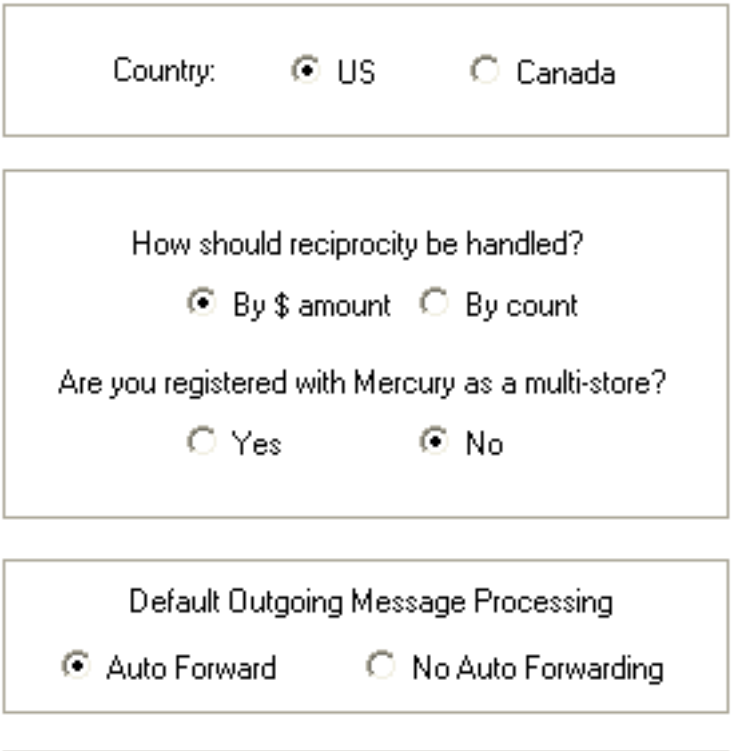

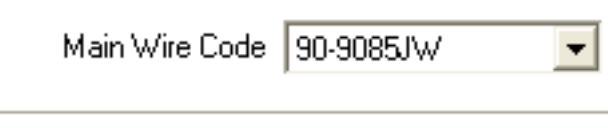

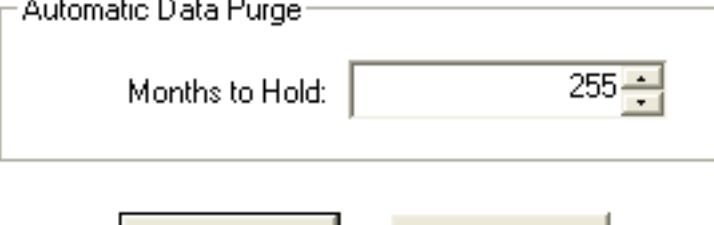

Apply

Undo

Each of these settings are explained below:

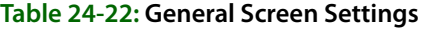

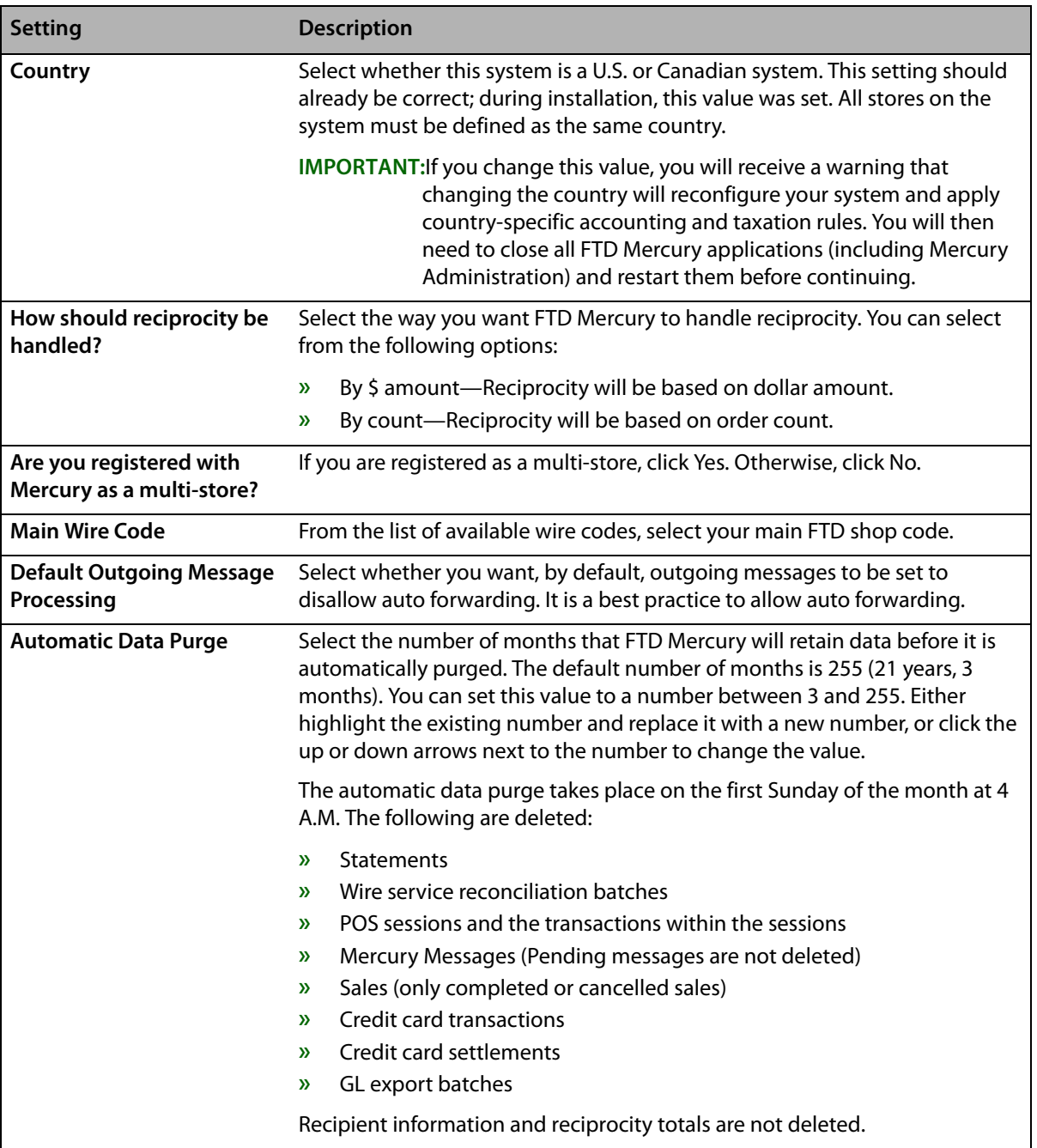

# Accessing the General Screen

- **TASK To access the General screen in Mercury Administration:**
	- **1** Launch **Mercury Administration**.
	- **2** Double-click **Mercury Administration** in the explorer pane.
	- **3** Double-click the **Store** folder.
	- **4** Double-click **General**. The **General** screen opens.

# Configuring General Settings

- **TASK To configure general settings:**
	- **1** In **Mercury Administration**, access the **General** screen.
	- **2** Change settings as necessary. See General Screen on page 24–58 for details on these settings.
	- **3** Click **Apply** to save the information before exiting this screen.

# **Wire Code Screen**

The Wire Code option allows you to add or remove wire codes for stores configured in your system.

### **Figure 24-30: Wire Code Screen**

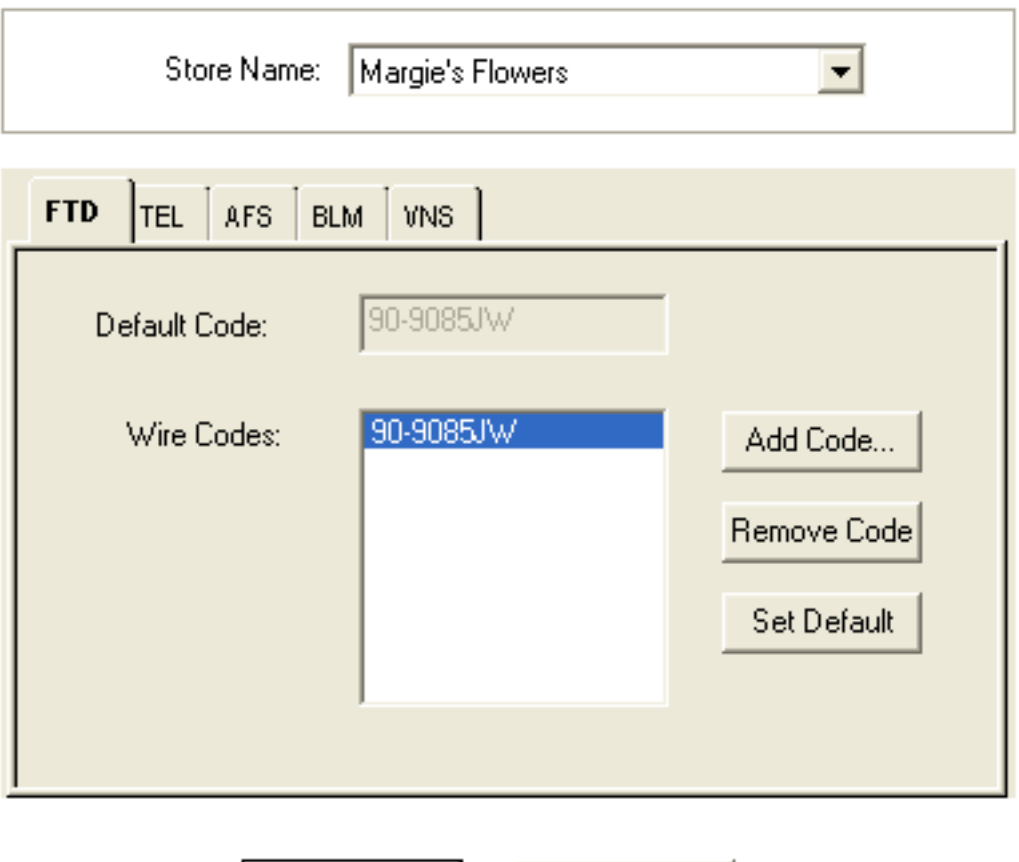

Undo

## Accessing the Wire Code Screen

- **TASK To access the Wire Code screen in Mercury Administration:**
	- **1** Launch **Mercury Administration**.
	- **2** Double-click **Mercury Administration** in the explorer pane.

**Apply** 

- **3** Double-click the **Store** folder.
- **4** Double-click **Wire Code**. The **Wire Code** screen opens.

## Adding Wire Codes

### **TASK To add a wire code:**

- **1** In **Mercury Administration**, access the **Wire Code** screen.
- **2** From the **Store Name** list, select the name of the store to which you want to add the wire service code.
- **3** For each wire service tab, the default code displays. Click **Add Code**, enter the new code, and click **Save**.
- **4** Click **Apply** to save the information before exiting this screen.

## Removing Wire Codes

### **TASK To remove a wire code:**

- **1** In **Mercury Administration**, access the **Wire Code** screen.
- **2** From the **Store Name** list, select the name of the store from which you want to remove the wire service code.
- **3** For each wire service tab, the default code displays. To remove a code, select it from the **Wire Codes** text box and click **Remove Code**.
- **NOTE** A default shop code cannot be removed. If the default shop code must be removed, add a new code and set it as the default code, then remove the old default code.
	- **4** Click **Apply** to save the information before exiting this screen.

## Setting Your Default Shop Code

### **TASK To set your default shop code:**

- **1** In **Mercury Administration**, access the **Wire Code** screen.
- **2** In the **Store Name** list, select the store for which you are setting the default shop code.
- **3** Select the tab with the name of the wire service for which you are setting the default shop code.
- **4** Select the correct default code in the lower text box and click **Set Default**.
- **5** Repeat for the remaining wire service tabs.
- **6** Click **Apply** to save the information before exiting this screen.

## **Store Settings Screen**

The Store Settings screen allows you to set default tax codes, delivery zones and card fonts for your stores.

### **Figure 24-31: Store Settings Screen**

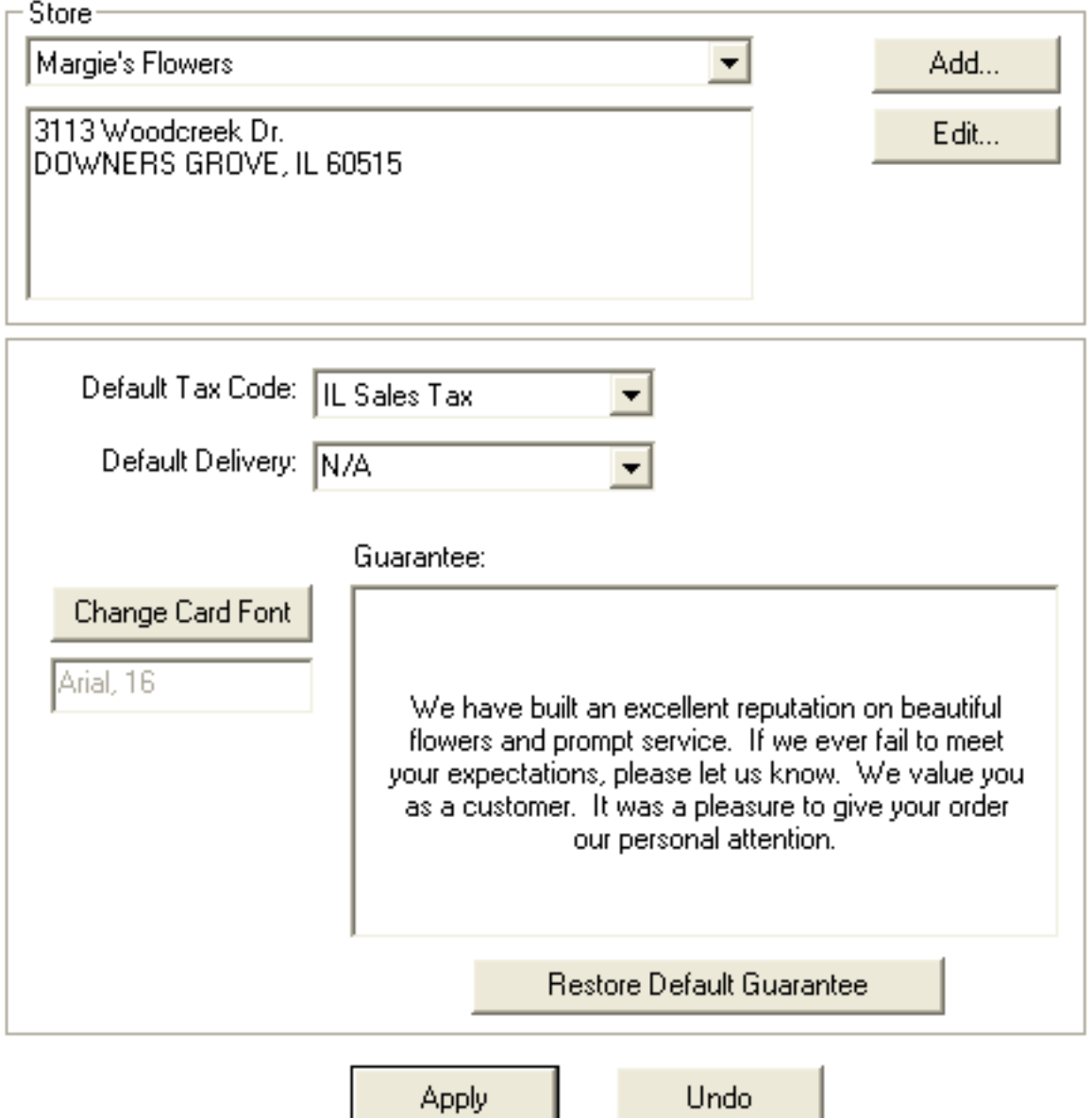

This screen includes the following settings:

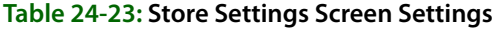

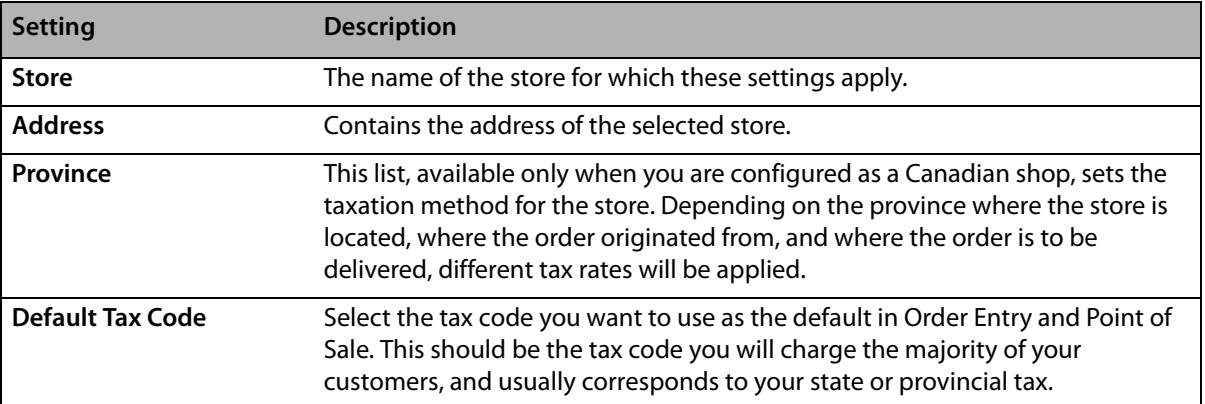

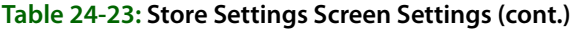

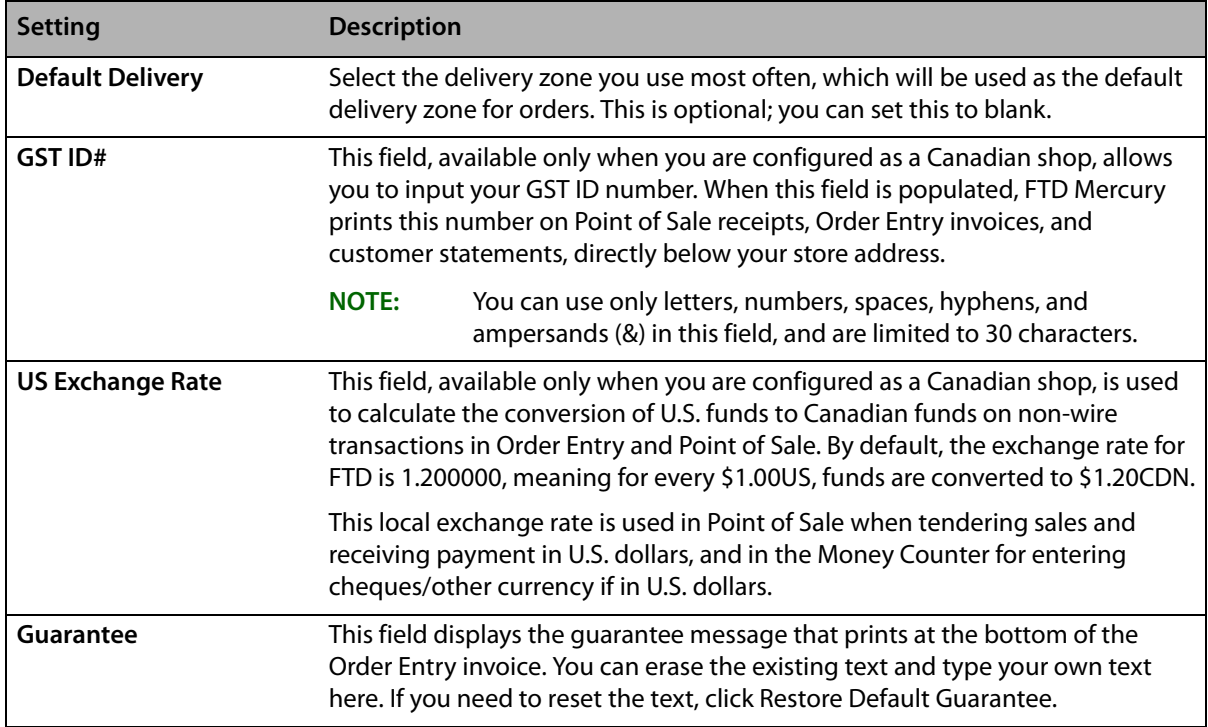

## Accessing the Store Settings Screen

### **TASK To access the Store Settings screen in Mercury Administration:**

- **1** Launch **Mercury Administration**.
- **2** Double-click **Mercury Administration** in the explorer pane.
- **3** Double-click the **Store** folder.
- **4** Double-click **Store Settings**. The **Store Settings** screen opens.

## Changing the Store Name

### **TASK To edit store information (such as the store name, default tax code, or default delivery zone):**

- **1** In **Mercury Administration**, access the **Store Settings** screen.
- **2** In the **Store** area, select the store you want to change the name for and click **Edit**.
- **3** Enter the new name for the store.
- **4** Click **Save**.
- **5** Click **Apply** to save the information before exiting this screen.

## Changing the Store Address

### **TASK To change the store address:**

- **1** In **Mercury Administration**, access the **Store Settings** screen.
- **2** In the address box, change the address.
- **3** If you are a Canadian shop, from the **Province** list, ensure the province is correct.
- **4** Click **Apply** to save your changes before exiting this screen.

# Adding Stores

If you are configured as a multi-store shop in FTD Mercury, you can add new stores from the Store Settings screen.

### **TASK To add a store:**

- **1** In **Mercury Administration**, access the **Store Settings** screen.
- **2** In the **Store** area, click **Add**. The **Add Store** window opens.
- **3** In the **Store Name** field, type the store name exactly as you want it to appear on statements. This field is limited to 50 characters. Click **Save**.
- **4** In the store address box, enter your store address.
- **5** If you are a Canadian shop, from the **Province** list, select the province where this store is located.
- **6** From the **Default Tax Code** list, select the default tax code for the store.
- **7** From the **Default Delivery** list, select the default delivery zone for the store (if desired; otherwise, select **N/A**).
- **8** If you are a Canadian shop:
	- **a.** In the **GST ID#** field, enter your GST ID number.
	- **b.** In the **US Exchange Rate** field, enter the exchange rate for U.S. dollars to Canadian dollars. This is used for local currency exchanges and not for wire orders.
- **9** Click **Save**.
- **10** Click **Apply** to save the information before exiting this screen.

## Setting the Default Tax Code

### **TASK To set your store's default tax code in Mercury Administration:**

- **1** In **Mercury Administration**, access the **Store Settings** screen.
- **2** From the **Default Tax Code** list, select the tax code you want to use as the default.
- **3** Click **Apply** to save changes before exiting this screen.

## Setting the Default Delivery Zone

- **TASK To set your default delivery zone in Mercury Administration:**
	- **1** In **Mercury Administration**, access the **Store Settings** screen.
	- **2** From the **Default Delivery** list, select the delivery zone you expect to use most often. If you do not want to have a default delivery zone, select **N/A**.
	- **3** Click **Apply** to save changes before exiting this screen.

## Setting the GST ID Number

**IMPORTANT** This procedure applies only to Canadian stores.

### **TASK To set the GST ID number used by FTD Mercury:**

- **1** In **Mercury Administration**, access the **Store Settings** screen.
- **2** In the **GST ID#** field, enter the new GST ID number.
- **3** Click **Apply** to save changes before exiting this screen.

# Changing the U.S. Exchange Rate

**IMPORTANT** This only applies to Canadian stores. **TASK To change the U.S. exchange rate: 1** In **Mercury Administration**, access the **Store Settings** screen. **2** In the **Store** area, select the store for which you are modifying the exchange rate. **3** In the **US Exchange Rate** field, enter the exchange rate you want to use. **4** Click **Apply** to save changes before exiting this screen. Changing the Default Card Font **TASK To change the default card font and/or font size in Mercury Administration: 1** In **Mercury Administration**, access the **Store Settings** screen. **2** Click **Change Card Font**. The **Font** window opens. **3** From the **Font** list, select the font you want to use as the default. **4** From the **Size** list, select the font size you want to use as the default. **IMPORTANT** Although the Marlett, Webdings, and Wingdings fonts appear in your font list, they are not valid fonts in FTD Mercury. FTD Mercury only recognizes changes that you make to the font and size (you cannot change fonts to be italic or bold for example). **5** Click **OK**. **6** Click **Apply** to save your changes before exiting this screen.

# **System Folder**

You can access the following screens from the System folder:

- **»** Abbreviation Codes Screen
- **»** Address Types Screen
- **»** Reason Code Screen
- **»** Product Category Screen
- **»** Referral Codes Screen
- **»** Phone Types Screen
- **»** Paid Out/In Types Screen
- **»** Advanced Settings Screen

## **Abbreviation Codes Screen**

Abbreviation codes (sometimes referenda to as send to codes) are shortcuts for entering information into recipient card messages or addresses in orders.

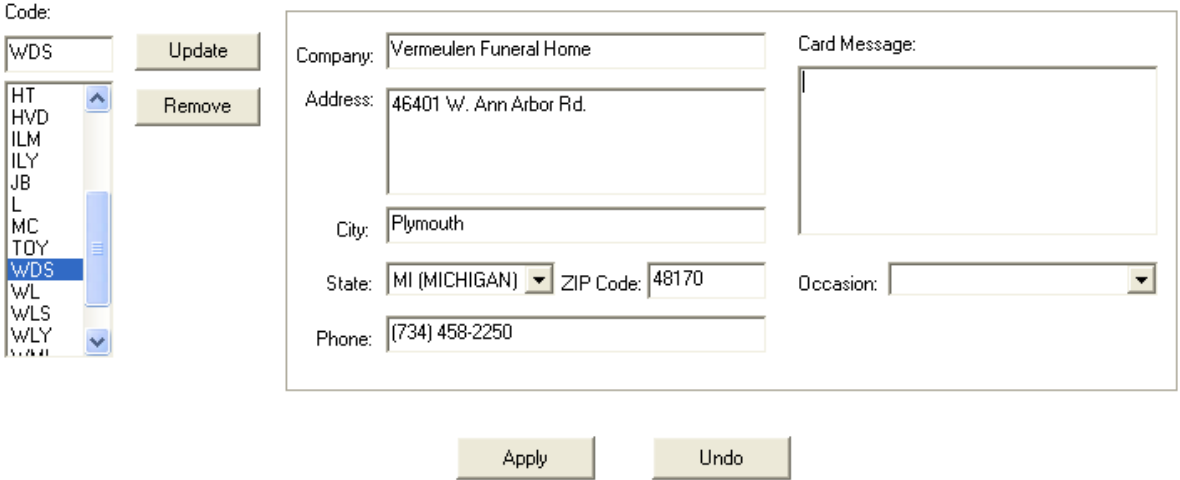

**Figure 24-32: Abbreviation Codes Screen**

For example, you may want to use a code that, when entered into the recipient card message, automatically enters **Happy Birthday!** You could create an abbreviation code called hb for this message. Instead of typing **Happy Birthday!**, you would only need to enter \hb and FTD Mercury would automatically replace \hb with **Happy Birthday!** Additionally, you can enter address information into an abbreviation code that will automatically fill in the recipient address (such as for a hospital, funeral home, or other common delivery location).

The Abbreviation Codes screen consists of the following fields:

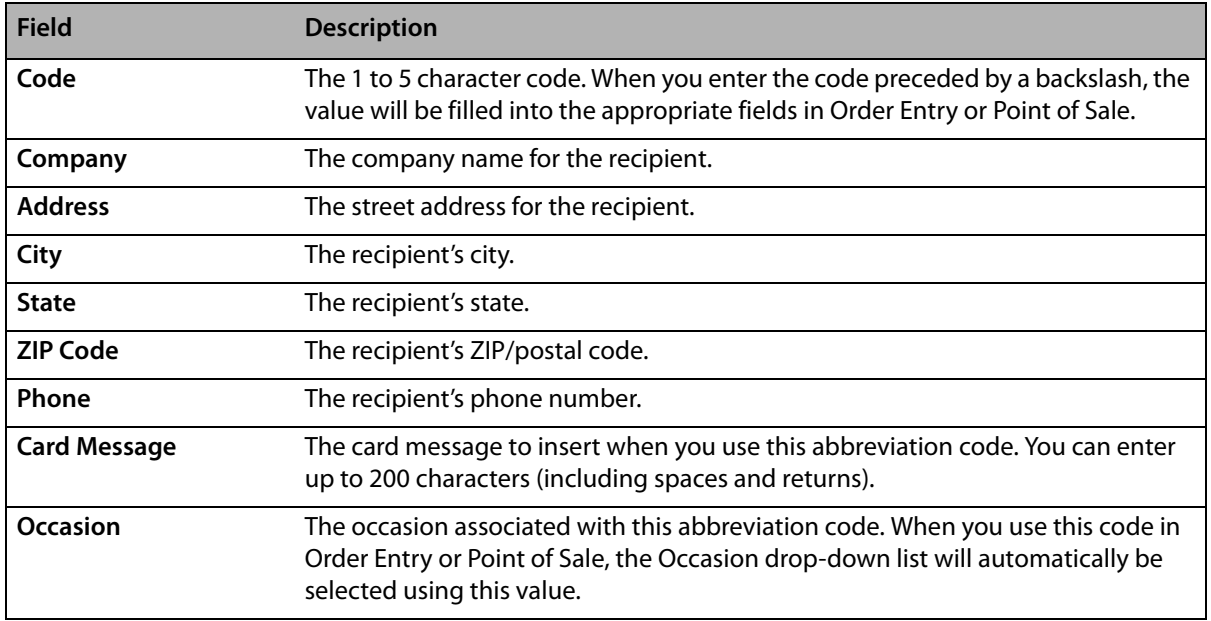

### **Table 24-24: Abbreviation Code Screen Fields**

If you associate values for both the recipient address and card message with an abbreviation code, if you enter the abbreviation code in any of the recipient address fields in Order Entry or Point of Sale, both the address and card message will be populated. If there is only a card message, you can only use the code in the Card Message field; likewise, if there is only an address, you can only enter it in a recipient address field.

### **Predefined Abbreviation Codes**

The following abbreviation codes (all for card messages) are already set up for you in your system:

| <b>Abbreviation Code</b> | <b>What It Represents</b> |
|--------------------------|---------------------------|
| <b>GWS</b>               | Get Well Soon             |
| <b>HA</b>                | <b>Happy Anniversary</b>  |
| HB                       | Happy Birthday            |
| HE                       | <b>Happy Easter</b>       |
| <b>HFD</b>               | Happy Father's Day        |
| <b>HH</b>                | <b>Happy Holidays</b>     |
| <b>HMD</b>               | Happy Mother's Day        |
| <b>HSW</b>               | Happy Secretary's Week    |
| <b>HT</b>                | Happy Thanksgiving        |
| <b>HVD</b>               | Happy Valentine's Day     |
| <b>ILM</b>               | In Loving Memory          |
| <b>ILY</b>               | I Love You                |
| <b>JB</b>                | Just Because              |
| L                        | Love                      |
| <b>MC</b>                | Merry Christmas           |
| <b>TOY</b>               | Thinking of You           |
| <b>WDS</b>               | With Deepest Sympathy     |
| <b>WL</b>                | With Love                 |
| <b>WLS</b>               | With Love and Sympathy    |
| <b>WLY</b>               | We Love You               |
| <b>WML</b>               | With All My Love          |
| <b>WOS</b>               | With Our Sympathy         |

**Table 24-25: Predefined Abbreviation Codes**

# **Using Abbreviation Codes**

You can use abbreviation codes to automatically enter recipient or card message information in Order Entry or Point of Sale. When entering an abbreviation code for a card message, enter \code, (where code is replaced by the abbreviation code) in the Card Message field. FTD Mercury automatically enters the card message in the field as defined in Mercury Administration. If the abbreviation code is for a recipient address, enter \code in any of the Recipient Address fields and the information from Mercury Administration will automatically be filled in. If your code has a card message and a recipient address, you can use the code in the Recipient Address fields and the card message will automatically be filled in as well. If you have specified an Occasion for the abbreviation code, the Occasion will automatically be selected once you enter the abbreviation code.

**NOTE** For card messages, FTD Mercury will automatically adjust the formatting of the abbreviation code text if the font and/or font size necessitate it.

**TIP** If text exists in the **Card Message** field or the **Recipient Address** field and you use an abbreviation code, the value of the abbreviation code is inserted after the existing text. You can use more than one abbreviation code in the **Card Message** field.

## Accessing the Abbreviation Codes Screen

- **TASK To access the Abbreviation Codes screen in Mercury Administration:**
	- Launch **Mercury Administration**.
	- Double-click **Mercury Administration** in the explorer pane.
	- Double-click the **System** folder.
	- Double-click **Abbreviation Codes**. The **Abbreviation Codes** screen opens.

## Adding Abbreviation Codes

### **Adding an Abbreviation Code for a Card Message**

### **TASK To add an abbreviation code for a card message:**

- In **Mercury Administration**, access the **Abbreviation Codes** screen.
- In the **Code** field, enter in the new code.
- In the **Card Message** field, enter the text you want to replace the code when you use the code.
- If desired, from the **Occasion** list, select the occasion to associate with this abbreviation code.
- Click **Add**.
- Click **Apply** to save the changes before exiting this screen.

### **Adding an Abbreviation Code for a Recipient Address**

### **TASK To add an abbreviation code to use for a recipient address:**

- In **Mercury Administration**, access the **Abbreviation Codes** screen.
- In the **Code** field, enter in the new code.
- If there is a company you want to associate with the code, enter it in the **Company** field.
- In the **Address** field, enter the street address for the code.
- In the **City** field, enter the city.
- From the **State** list, select the state.
- In the **ZIP Code** field, enter the ZIP/postal code.
- If there is a phone number for the abbreviation code, enter it in the **Phone** field.
- If desired, from the **Occasion** list, select the occasion to associate with this abbreviation code.
- Click **Add**.
- Click **Apply** to save the changes before exiting this screen.

### **Adding an Abbreviation Code for Both an Address and Card Message**

**TASK To add an abbreviation code to insert both a recipient address and a card message:**

### In **Mercury Administration**, access the **Abbreviation Codes** screen.

- In the **Code** field, enter in the new code.
- If there is a company you want to associate with the code, enter it in the **Company** field.
- In the **Address** field, enter the street address for the code.
- In the **City** field, enter the city.
- From the **State** list, select the state.
- In the **ZIP Code** field, enter the ZIP/postal code.
- **8** If there is a phone number for the abbreviation code, enter it in the **Phone** field.
- **9** In the **Card Message** field, enter the text you want to replace the code when you use the code.
- **10** If desired, from the **Occasion** list, select the occasion to associate with this abbreviation code.
- **11** Click **Add**.
- **12** Click **Apply** to save the changes before exiting this screen.

## Modifying Existing Abbreviation Codes

- **TASK To edit an existing abbreviation code:**
	- **1** In **Mercury Administration**, access the **Abbreviation Codes** screen.
	- **2** From the list of existing abbreviation codes, select the abbreviation code you want to modify.
	- **3** Change the information for the abbreviation code as necessary.
	- **4** Click **Update**.
	- **5** Click **Apply** to save your changes exiting this screen.

### Removing Abbreviation Codes

### **TASK To remove abbreviation codes from FTD Mercury:**

- **1** In **Mercury Administration**, access the **Abbreviation Codes** screen.
- **2** From the list of existing abbreviation codes, select the code you want to remove.
- **3** Click **Remove**.
- **4** Click **Apply** to save the changes before exiting this screen.

# **Address Types Screen**

Address types allow you to save multiple addresses for employees and customers as you add them to the system. The following procedure teaches you how to add and remove address types.

The following address types are already set up for you in your system:

- **»** Home
- **»** School
- **»** Work
- **»** Other

**NOTE** An address type cannot be removed if a customer or employee has an address stored in your system with that type.

#### **Figure 24-33: Address Types Screen**

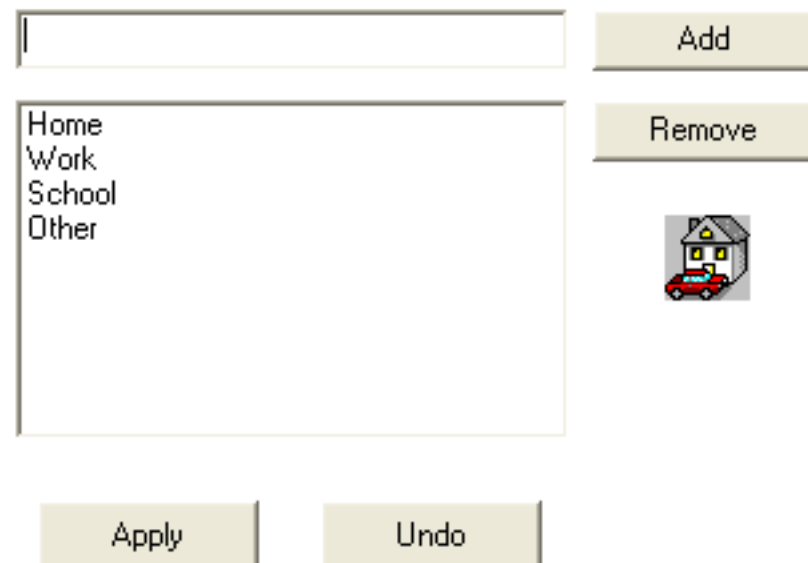

## Accessing the Address Types Screen

### **TASK To access the Address Types screen in Mercury Administration:**

- **1** Launch **Mercury Administration**.
- **2** Double-click **Mercury Administration** in the explorer pane.
- **3** Double-click the **System** folder.
- **4** Double-click **Address Types**. The **Address Types** screen opens.

## Adding an Address Type

### **TASK To add an address type:**

- **1** In **Mercury Administration**, access the **Address Types** screen.
- **2** In the upper text box, enter the address type.
- **3** Click **Add**.
- **4** Click **Apply** to save your changes before exiting this screen.

## Removing Existing Address Types

### **TASK To remove an address type:**

- **1** In **Mercury Administration**, access the **Address Types** screen.
- **2** From the list of existing address types, select the address type you want to remove.
- **3** Click **Remove**.
- **4** Click **Apply** to save your changes before exiting this screen.

# **Reason Code Screen**

Reason codes are used when explaining why a message is being sent—for example, why you are sending a cancellation (CAN) message to cancel an order. A list of common reason codes has been set up for you, including the following:

- **»** Below codified minimums
- **»** Confirm Address
- **»** Customer cancelled order
- **»** Not at work today
- **»** Out of delivery range
- **»** Patient Discharged
- **»** Price Adjustment
- **»** Product not available
- **»** Recipient not at address
- **»** Store Closed
- **»** Too late for delivery

### **Figure 24-34: Reason Code Screen**

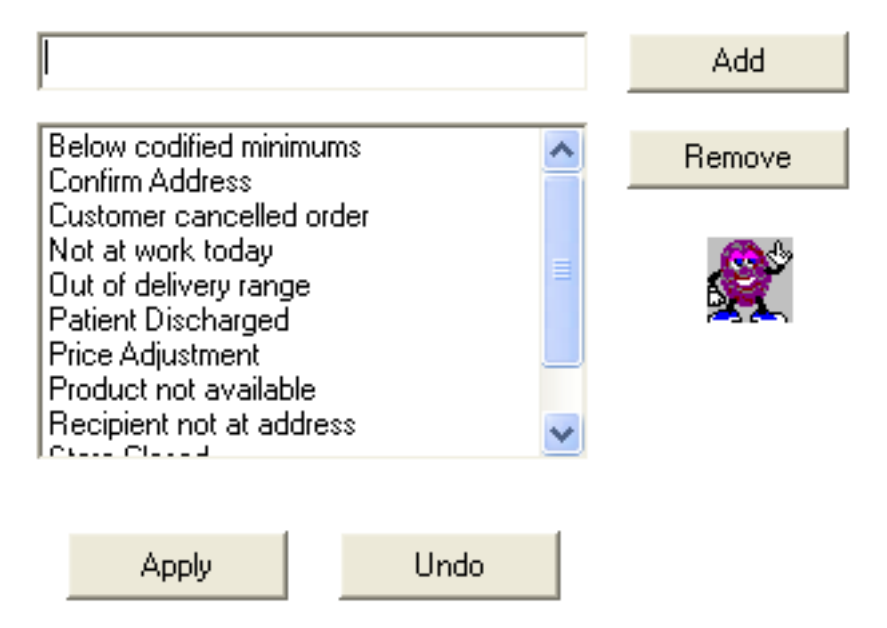

## Accessing the Reason Code Screen

- **TASK To access the Reason Code screen in Mercury Administration:**
	- **1** Launch **Mercury Administration**.
	- **2** Double-click **Mercury Administration** in the explorer pane.
	- **3** Double-click the **System** folder.
	- **4** Double-click **Reason Code**. The **Reason Code** screen opens.

## Adding Reason Codes

### **TASK To add a reason code:**

- **1** In **Mercury Administration**, access the **Reason Code** screen.
- **2** In the text box, enter the new reason code.
- **3** Click **Add**.
- **4** Click **Apply** to save the information before exiting this screen.

# Removing Reason Codes

- **TASK To remove a reason code:**
	- **1** In **Mercury Administration**, access the **Reason Code** screen.
	- **2** From the list of existing reason codes, select the reason code you want to remove.
	- **3** Click **Remove**.
	- **4** Click **Apply** to save the information before exiting this screen.

# **Product Category Screen**

Product categories are used as a tool to help you track what types of items are being sold in your store. They "categorize" your products (for example, "Cards," "Containers," "Perishables," etc.) so that you can evaluate what types of products are being sold and how. For example, many reports are sorted by product category, such as the Product Comparison Report, Product Sales Report, Business Snapshot Report, and Employee Analysis Report.

Product Categories are also important if you use the Accounting module (General Ledger with QuickBooks). When you export data from FTD Mercury to QuickBooks, product sales are exported to QuickBooks by product category. For example, all sales from your products with the "Perishables" product category are exported to the "Perishables" income account in QuickBooks.

By default all of the FTD Selection Guide products are assigned the product category Other. You may want to assign these products different product categories, or create one or more product categories to assign to the Selection Guide products. Note that each time you update the directory, you are adding new Selection Guide products. Therefore you may want to make a habit of updating the product categories of these products are soon as they are added to your database.

The following product categories have already been set up in FTD Mercury:

- **»** Cards
- **»** Container
- **»** Fee
- **»** Perishables
- **»** Plush
- **»** Other

To learn how to assign a product category to a product, see Adding New Products on page 8–5.

**IMPORTANT** You cannot Remove or Rename a product category if a GL account has been created for that product category in the Chart of Accounts Wizard.
#### **Figure 24-35: Product Category Screen**

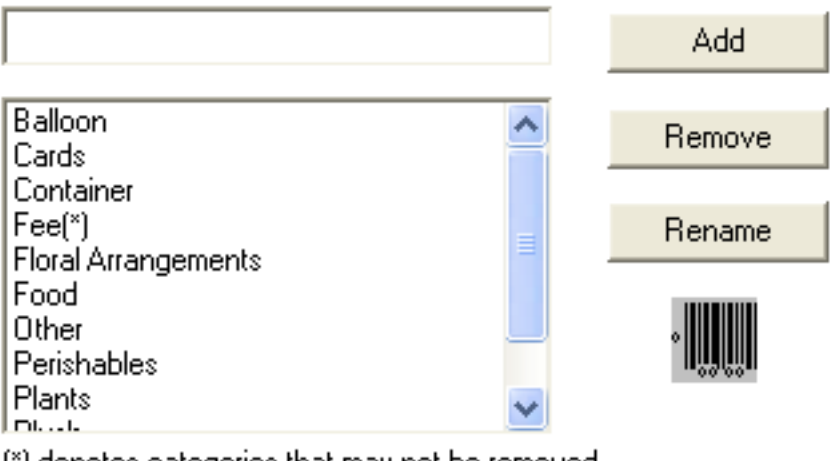

[\*] denotes categories that may not be removed

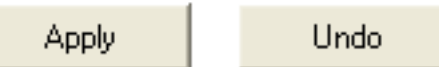

## Accessing the Product Category Screen

- **TASK To access the Product Category screen in Mercury Administration:**
	- **1** Launch **Mercury Administration**.
	- **2** Double-click **Mercury Administration** in the explorer pane.
	- **3** Double-click the **System** folder.
	- **4** Double-click **Product Category**. The **Product Category** screen opens.

## Adding Product Categories

#### **TASK To add a product category:**

- **1** In **Mercury Administration**, access the **Product Category** screen.
- **2** In the text box, enter the name for the new category.
- **3** Click **Add**.
- **4** Click **Apply** to save your changes before exiting this screen.

## Removing Product Categories

- **TASK To remove an existing product category:**
	- **1** In **Mercury Administration**, access the **Product Category** screen.
	- **2** Select the category you want to remove from the list of existing product categories. Product categories that cannot be removed from your system are followed by (\*).
	- **3** Click **Remove**.
	- **4** Click **Apply** to save your changes before exiting this screen.

## **Referral Codes Screen**

Referral codes are used to explain how a new customer first heard about your store (for example, a newspaper advertisement). By default, the following referral codes are already set up in your system:

**»** Friend

- **»** Newspaper Ad
- **»** Radio Ad
- **»** TV Ad
- **»** Word of Mouth
- **»** Other
- **»** None

#### **Figure 24-36: Referral Codes Screen**

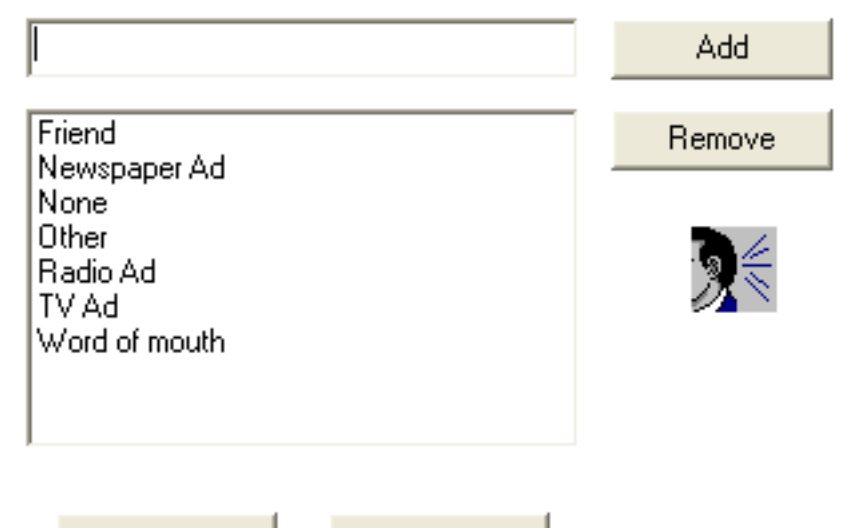

**Apply** 

Undo

## Accessing the Referral Codes Screen

## **TASK To access the Referral Codes screen in Mercury Administration:**

- **1** Launch **Mercury Administration**.
- **2** Double-click **Mercury Administration** in the explorer pane.
- **3** Double-click the **System** folder.
- **4** Click **Referral Code**. The **Referral Codes** screen opens.

## Adding Referral Codes

## **TASK To add a referral code:**

- **1** In **Mercury Administration**, access the **Referral Codes** screen.
- **2** In the text box, enter the new referral code.
- **3** Click **Add**.
- **4** Click **Apply** to save your changes before exiting this screen.

## Removing Referral Codes

- **TASK To remove a referral code:**
	- **1** In **Mercury Administration**, access the **Referral Codes** screen.
	- **2** In the list of existing referral codes, select the referral code you want to remove.
	- **3** Click **Remove**.
	- **4** Click **Apply** to save your changes before exiting this screen.

# **Phone Types Screen**

Phone types are used when entering customer and employee information into FTD Mercury. They allow you to enter multiple phone numbers so you can, for example, save both a customer's home and business phone numbers.

By default, the following phone types are already set up in your system:

- **»** Cell Phone
- **»** E-mail
- **»** Fax
- **»** Home
- **»** School
- **»** Work
- **»** Work2
- **»** Other
- **NOTE** You cannot remove a phone type if an employee or customer has a phone number stored in your system using that phone type.

#### **Figure 24-37: Phone Types Screen**

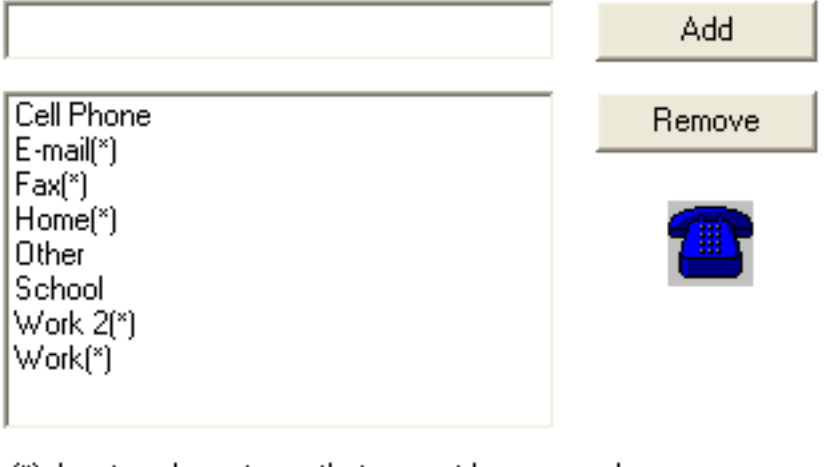

(\*) denotes phone types that cannot be removed.

**Apply** Undo

## Accessing the Phone Types Screen

- **TASK To access the Phone Types screen in Mercury Administration:**
	- **1** Launch **Mercury Administration**.
	- **2** Double-click **Mercury Administration** in the explorer pane.
	- **3** Double-click the **System** folder.
	- **4** Double-click **Phone Types**. The **Phone Types** screen opens.

# Adding Phone Types

## **TASK To add a new phone type:**

- **1** In **Mercury Administration**, access the **Phone Types** screen.
- **2** In the text box, enter the name for the new phone type.
- **3** Click **Add**.
- **4** Click **Apply** to save your changes before exiting this screen.

## Removing Existing Phone Types

**NOTE** You cannot remove a phone type if an employee or customer has a phone number stored in your system using that phone type.

## **TASK To remove an existing phone type:**

- **1** In **Mercury Administration**, access the **Phone Types** screen.
- **2** From the list of existing phone types, select the phone type you want to remove. You cannot remove phone types that are denoted with an asterisk (\*).
- **3** Click **Remove**.
- **4** Click **Apply** to save your changes before exiting this screen.

# **Paid Out/In Types Screen**

Paid out and paid in types are reasons why cash must be added or removed from the cash register drawer in Point of Sale. For example, you may have to use the Paid Out function to take cash out of the drawer to pay for gas for the delivery truck, or pay for candy or fruit for fruit baskets. The Paid In function is then commonly used to return change to the cash drawer. For details on creating and removing Paid Out types, see Setting Up Paid Out/In Types on page 11–2.

If you have the Accounting module, accounts are set up in QuickBooks for your paid in/out types. The accounts are either categorized as Cost of Goods Sold accounts or Operating Expense accounts, depending on how you set them up when you ran the Chart of Accounts Wizard. Note that if you add a paid in/out type in Mercury Administration, you must go through the Chart of Accounts Wizard again so that FTD Mercury can export the information to QuickBooks and add an account for that paid in/out type. For more information see the QuickBooks section of your FTD Mercury Reference Guide.

#### **Figure 24-38: Paid Out/In Types Screen**

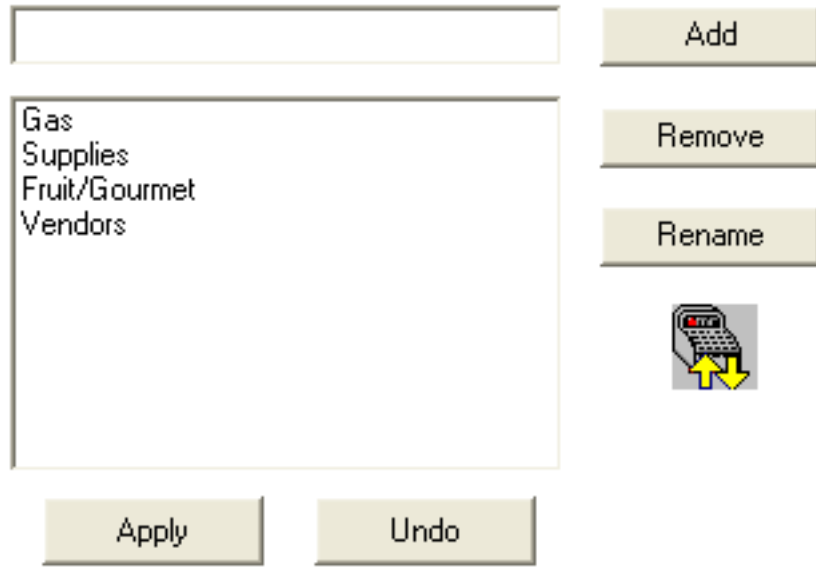

## Accessing the Paid Out/In Types Screen

## **TASK To access the Paid Out/In Types screen in Mercury Administration:**

- **1** Launch **Mercury Administration**.
- **2** Double-click **Mercury Administration** in the explorer pane.
- **3** Double-click the **System** folder.
- **4** Click **Paid/Out In Types**. The **Paid Out/In Types** screen opens.

# **Advanced Settings Screen**

The Advanced Settings screen allows you to configure Dashboard information and purge intervals for log entries.

#### **Figure 24-39: Advanced Settings Screen**

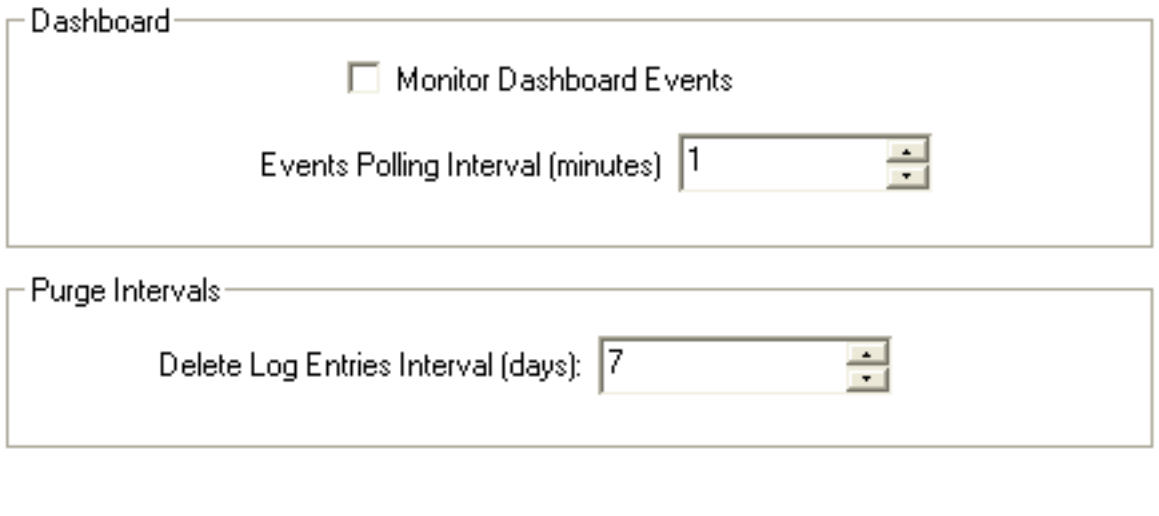

Apply

Undo

The following settings are configurable:

#### **Table 24-26: Advanced Settings**

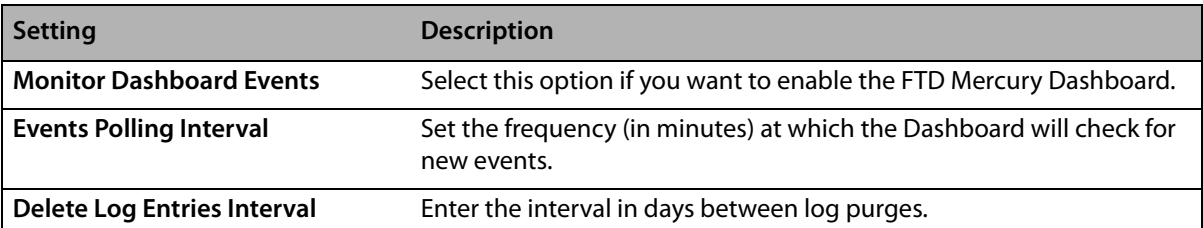

## Accessing the Advanced Settings Screen

- **TASK To access the Advanced Settings screen in Mercury Administration:**
	- **1** Launch **Mercury Administration**.
	- **2** Double-click **Mercury Administration** in the explorer pane.
	- **3** Double-click the **System** folder.
	- **4** Double-click **Advanced Settings**. The **Advanced Settings** screen opens.

# **Printer Settings Folder**

The following screens are accessible from the Printer Settings folder:

- **»** Form Alignment Screen
- **»** Printer Routing Screen
- **»** Default Form Printing Screen
- **»** Form Format Screen

# **Form Alignment Screen**

The Form Alignment screen (previously called the Address Settings screen) allows you to position the store address, return address, and customer address on the statement and invoice so that you can print them on your own custom letterhead, and so that they properly fit in your window envelope. The process of formatting the invoice and statement for your envelope takes some trial and error. First print out one statement and one invoice, and see where you will have to move the addresses so that they will fit. Then use this option to position the addresses.

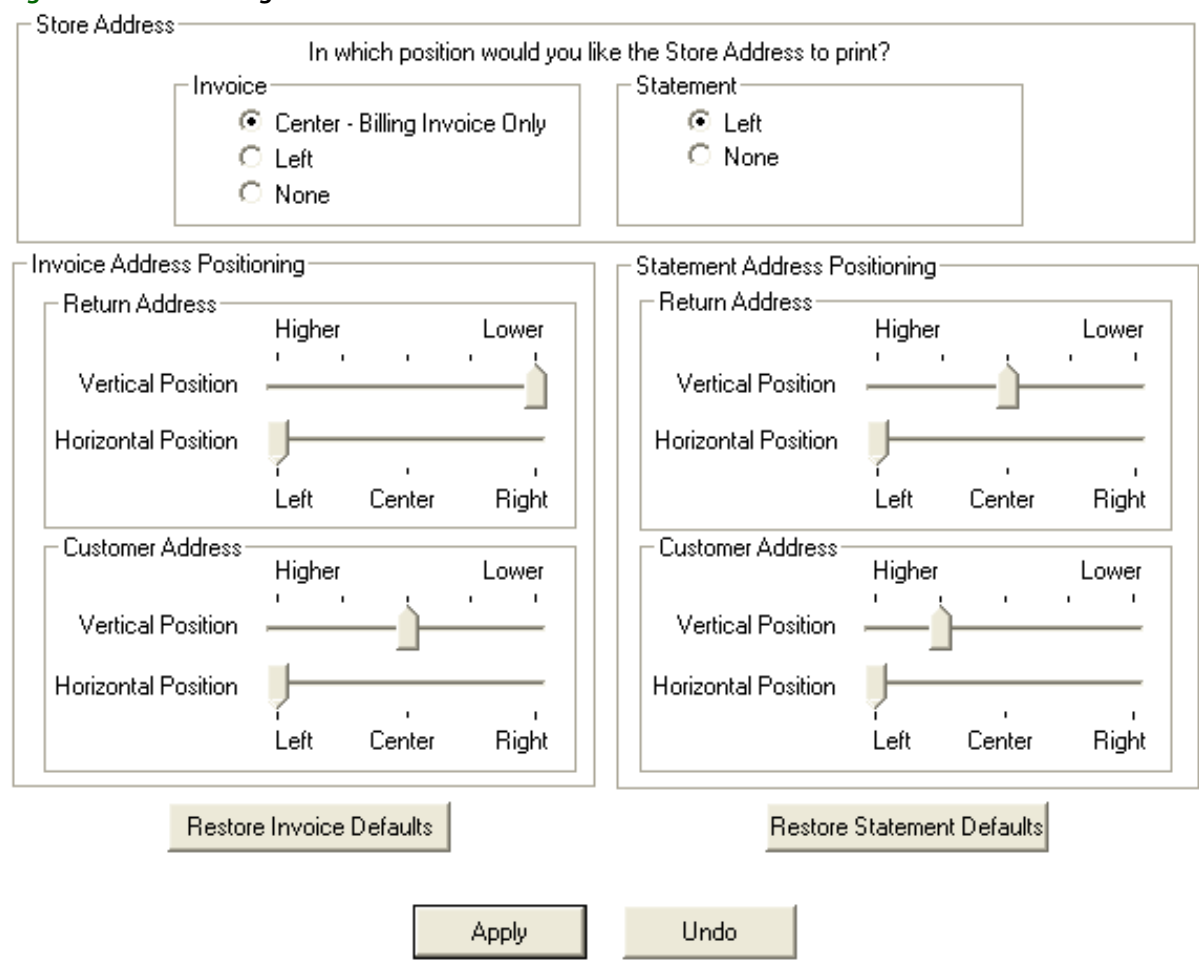

#### **Figure 24-40: Form Alignment Screen**

## **Store Address**

The Store Address area allows you to configure the settings for the store address on both invoices and statements. You can configure the following settings:

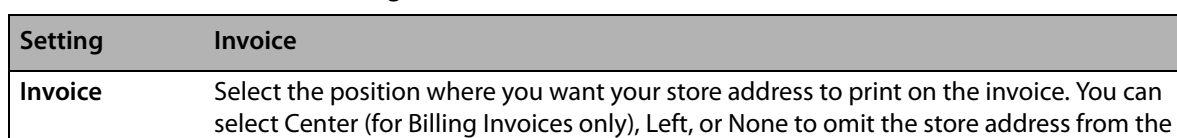

#### **Table 24-27: Store Address Settings**

invoice.

**Statement** Select the position where you want your store address to print on statements. You can select Left to print it on the left side of the statement, or select None to omit it from the statement.

## **Invoice Address Positioning**

The Invoice Address Positioning area allows you to customize the positioning of the return and customer address on the Order Entry invoice so they fit in your window envelope or print correctly on your letterhead paper. Drag the sliders to the desired position (one vertical position equals one line) for both the return address and customer address.

## **Statement Address Positioning**

The Statement Address Positioning area allows you to customize the positioning of the return and customer address on statements. Drag the sliders to the desired positions.

## Accessing the Form Alignment Screen

#### **TASK To access the Form Alignment screen in Mercury Administration:**

- **1** Launch **Mercury Administration**.
- **2** Double-click **Mercury Administration** in the explorer pane.
- **3** Double-click the **Printer Settings** folder.
- **4** Double-click **Form Alignment**. The **Form Alignment** screen opens.

## Configuring Form Alignment Settings

## **TASK To configure form alignment settings:**

- **1** In **Mercury Administration**, access the **Form Alignment** screen.
- **2** In the **Store Address** area, set the position for the store address for both invoices and statements.
- **3** In the **Invoice Address Positioning** area, select the position for both the return address and the customer address on invoices. If at any time you want to change your settings back to their defaults, click **Restore Invoice Defaults**.
- **4** In the **Statement Address Positioning** area, select the position for both the return address and customer address on statements. If at any time you want to change your settings back to their defaults, click **Restore Statement Defaults**.
- **5** Click **Apply** to save your changes before exiting this screen.

# **Printer Routing Screen**

The Printer Routing screen allows you to specify for each incoming and outgoing message type the number of copies you want printed when a message is sent or received. You can also specify the printer and printer tray to use when printing.

**Figure 24-41: Printer Routing Screen**

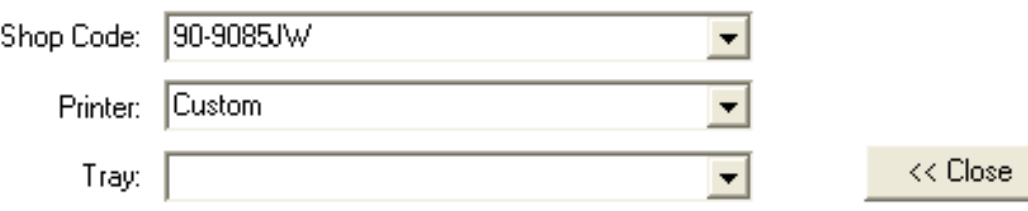

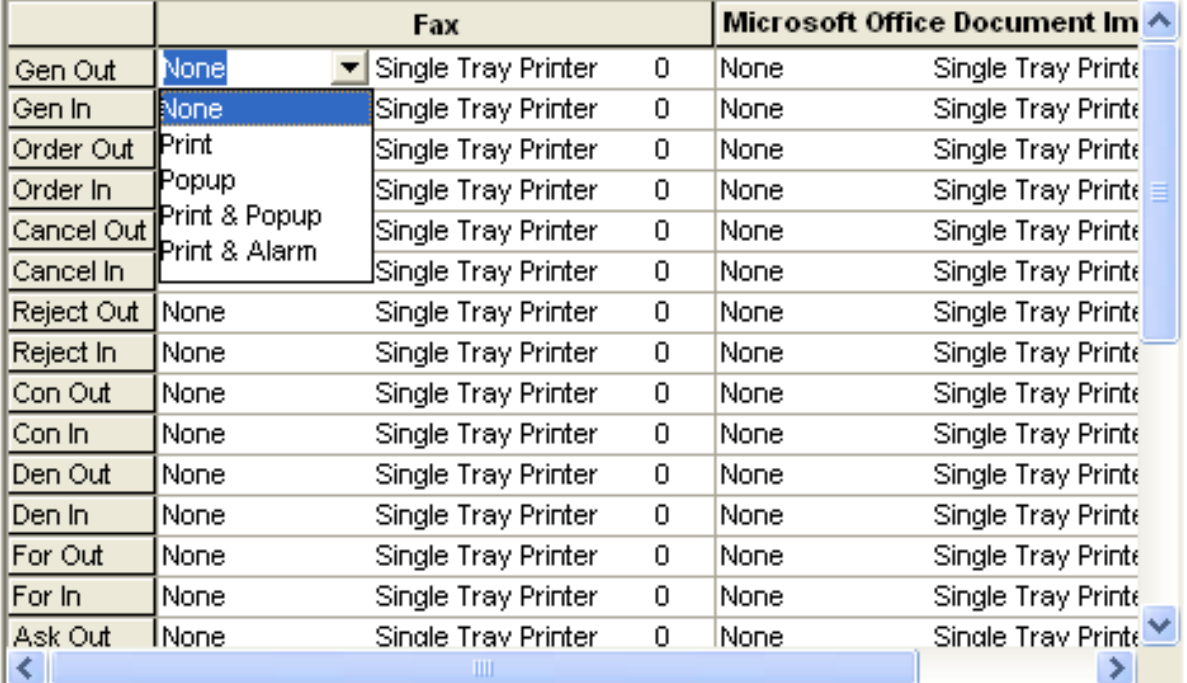

Apply

Undo

For each message type, you can also select further behavior:

#### **Table 24-28: Message Behavior**

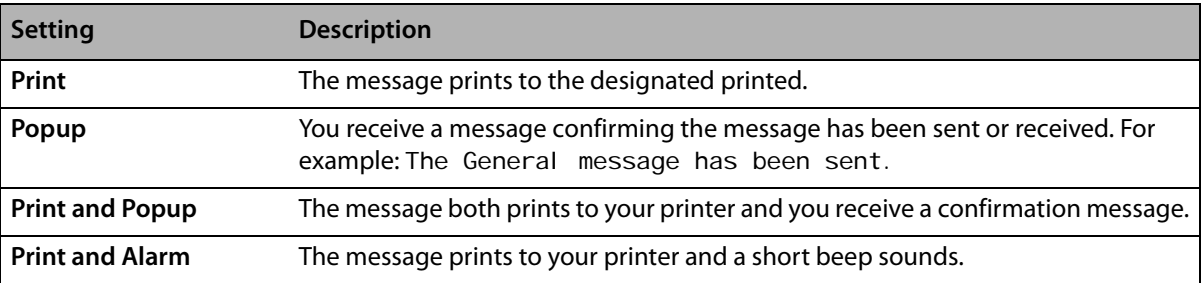

## Accessing the Printer Routing Screen

- **TASK To access the Printer Routing screen in Mercury Administration:**
	- **1** Launch **Mercury Administration**.
	- **2** Double-click **Mercury Administration** in the explorer pane.
	- **3** Double-click the **Wire Service** folder.

**4** Double-click **Printer Routing**. The **Printer Routing** screen opens.

## Changing Printer Routing Options

- **TASK To change printer routing options:**
	- **1** Access the **Printer Routing Options** screen in Mercury Administration.
	- **2** By default, your shop code appears in the **Shop Code** field. click the arrow and choose the shop code for which you want to set printer routing from the list.
	- **3** To change the default Mercury Message printer, click the arrow in the **Printer** list and choose your default printer. All messages print to this printer (unless otherwise specified).
	- **4** To change the default printer tray, click the arrow in the **Default Tray** list and choose a default tray for your printer.
	- **5** Click **Advanced** if you want to change the method of printer routing or the number of copies that you want to print for each message type.
	- **6** Initially, one copy of each incoming and outgoing message type prints to your default printer and tray. To change these settings, follow the procedures below:
		- **a.** Click to the right of the word **Print** to reveal an arrow, and choose from the list whether you want that particular message to print, pop up on your screen, print & popup, print & alarm, or none of these. See Printer Routing Screen on page 24–80 for explanation.
		- **b.** To change the tray to which this message will print, click to the right of the default tray name to reveal an arrow and then click the desired tray name.
		- **c.** Click to the right of the number to change the number of copies. When the up and down arrows appear, select the number of copies you wish to print at each printer.
		- **d.** When finished, click **Close**.
	- **7** Click **Apply** to save the information before exiting this screen.

# **Default Form Printing Screen**

The Default Form Printing screen allows you to define the number of each form type that will print depending on the delivery zone type selected. You can specify how many of each of the following forms will print for Carry Out, Pickup, Local, Pool, and Wire Out zones:

- **»** Billing Invoice (Letter)
- **»** Billing Invoice (Legal)
- **»** Working Invoice (Letter)
- **»** Working Invoice (Legal)
- **»** TriFold Card

#### **Figure 24-42: Default Form Printing Screen**

Store Name:

Margie's Flowers

 $\blacktriangledown$ 

Default Form Printing

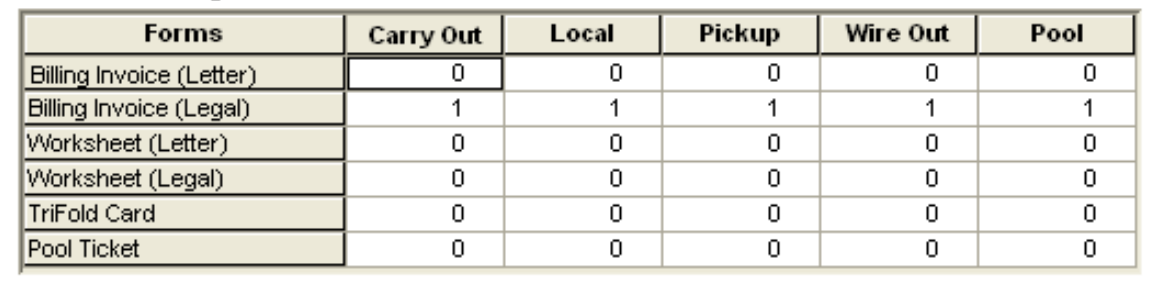

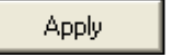

Undo

## Accessing the Default Form Printing Screen

**TASK To access the Default Form Printing screen in Mercury Administration:**

- **1** Launch **Mercury Administration**.
- **2** Double-click **Mercury Administration** in the explorer pane.
- **3** Double-click the **Printer Settings** folder.
- **4** Double-click **Default Form Printing**. The **Default Form Printing** screen opens.

## Configuring Forms to Print

**TASK To configure the number and type of forms to print for zone types:**

- **1** Access the **Default Form Printing** screen in **Mercury Administration**.
- **2** Select the name of the store you are configuring from the **Store Name** list (if it is not already selected).
- **3** For each form type, click in the delivery zone column and use the up and down arrows to set the number of forms you want to print.
- **4** When you are finished, click **Apply** to save your changes before exiting the screen.
- **TIP** If you are set up as a multi-store shop, you can select another store from the **Store Nam**e list before you exit the screen. Your settings are retained, allowing you to simply click **Apply** to save these changes for other stores.

## **Form Format Screen**

The Form Format screen allows you to configure the information that FTD Mercury prints on forms. You can configure the following forms:

- **»** Billing Invoice (Letter)
- **»** Billing Invoice (Legal)
- **»** Working Invoice (Letter)
- **»** Working Invoice (Legal)
- **»** TriFold Card

When you configure the information that prints on forms, you are configuring it for all forms printed from your store. If you are configured as a multi-store shop, you can configure printing on a per-shop basis.

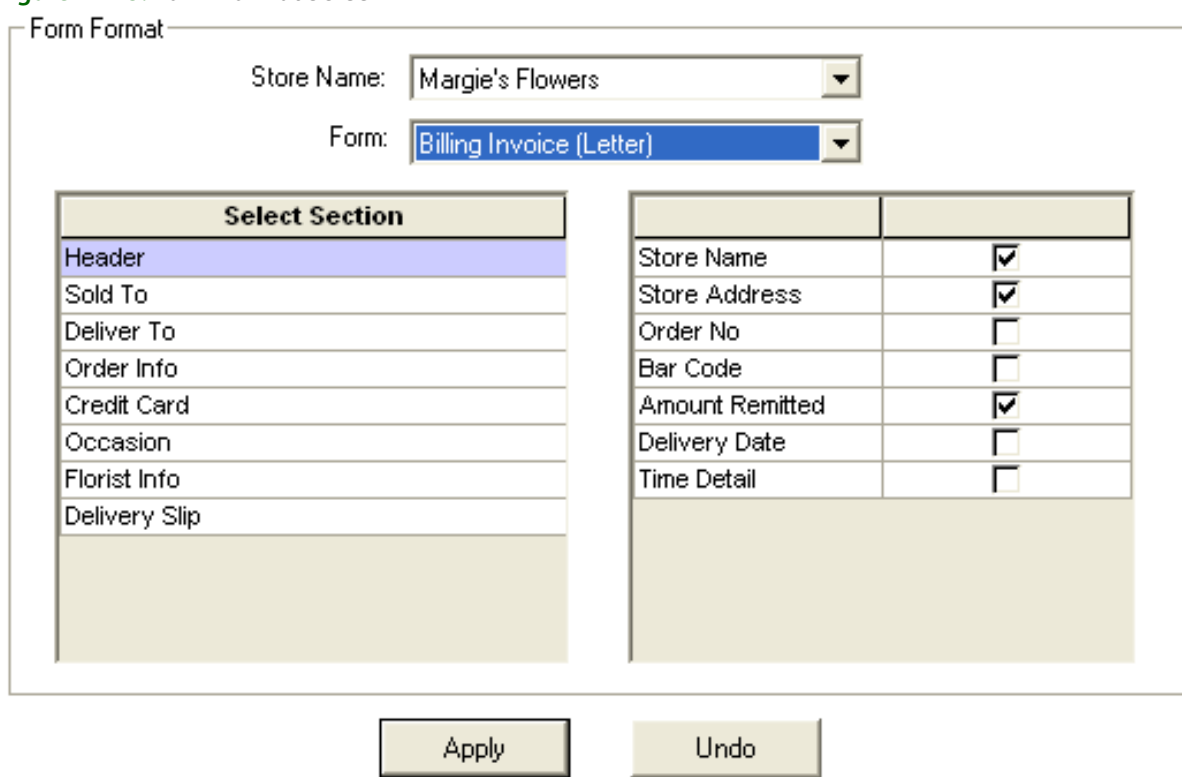

## **Figure 24-43: Form Format Screen**

## Billing Invoice (Letter)

The Billing Invoice (Letter) form is used for printing a billing invoice without an attached card. The form is 8½×11 inches, and contains the following sections and options:

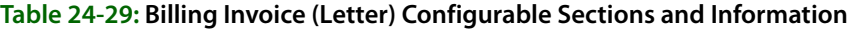

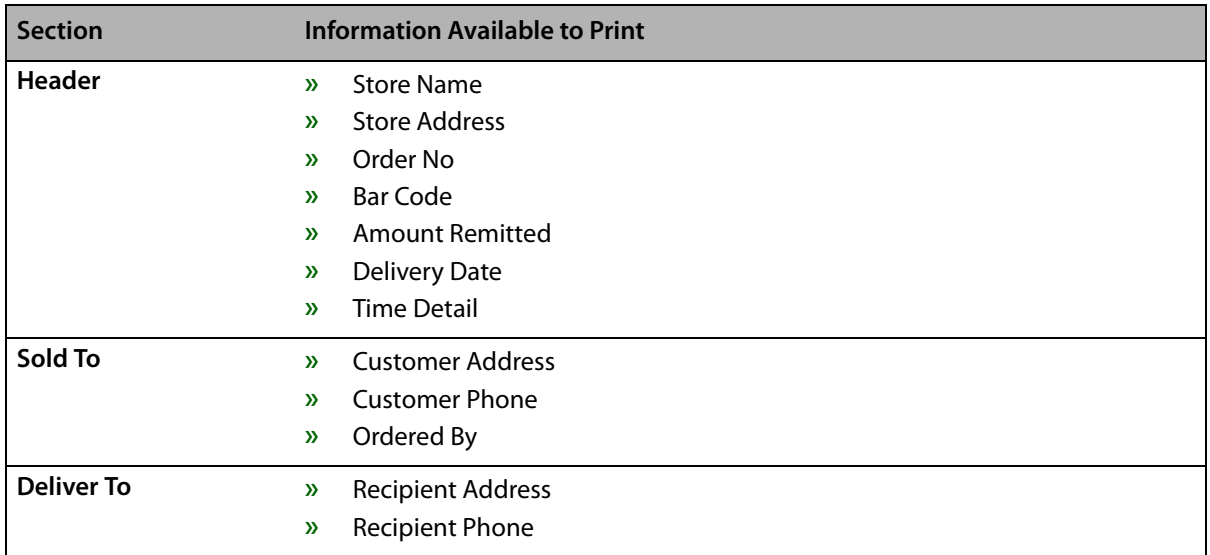

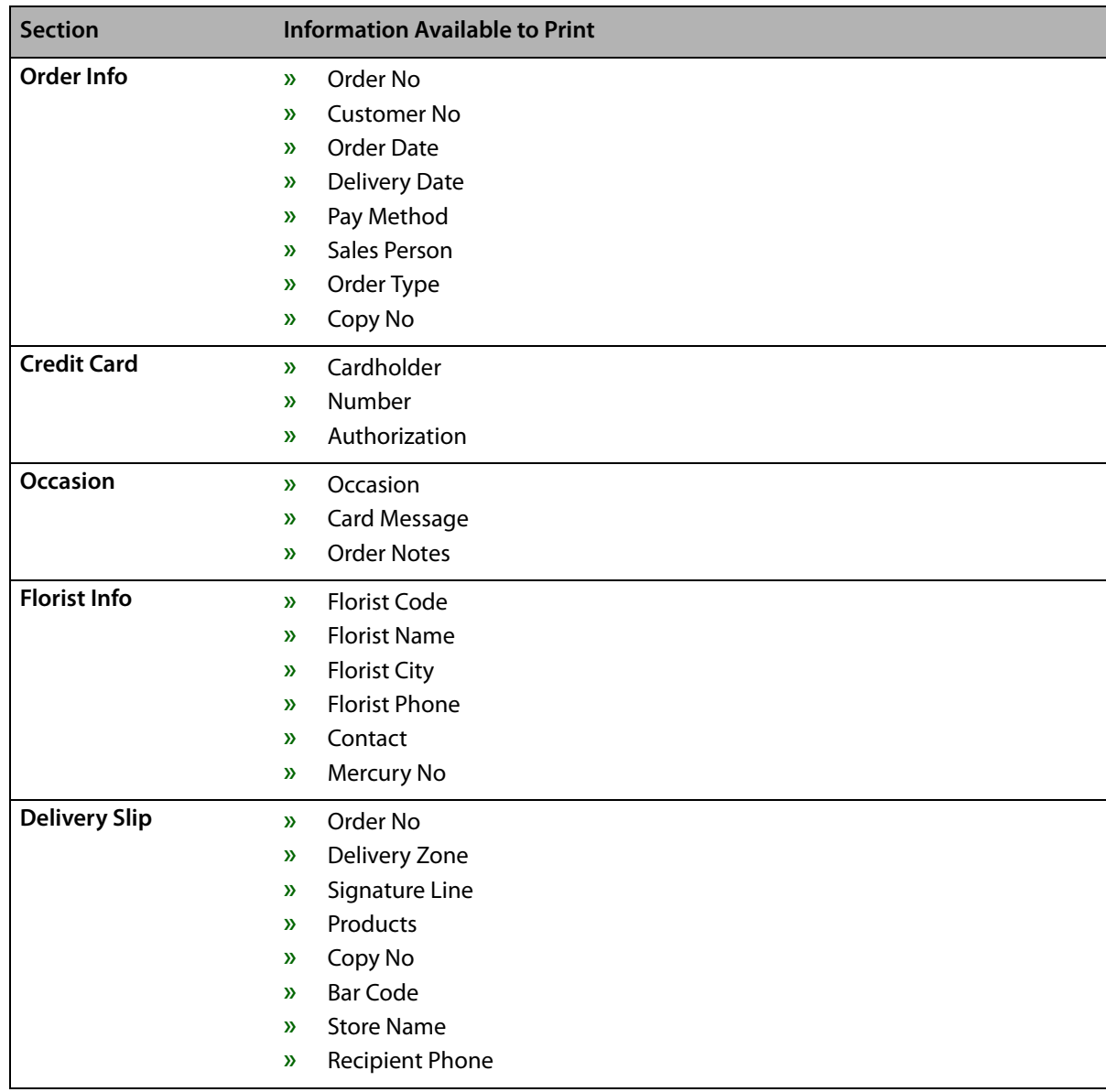

#### **Table 24-29: Billing Invoice (Letter) Configurable Sections and Information (cont.)**

# Billing Invoice (Legal)

The Billing Invoice (Legal) form is the legal-sized version (8½×14 inch) of the billing invoice. It includes all of the information on the Billing Invoice (Letter) form, but also includes a quad-fold card. In versions of FTD Mercury prior to 8.0, this was the only invoice available. The sections and options available to print include

| <b>Section</b>       | <b>Information Available to Print</b>  |
|----------------------|----------------------------------------|
| <b>Header</b>        | <b>Store Name</b><br>$\mathbf{v}$      |
|                      | <b>Store Address</b><br>$\mathbf{v}$   |
|                      | Order No<br>$\mathbf{v}$               |
|                      | <b>Bar Code</b><br>$\mathbf{v}$        |
|                      | <b>Amount Remitted</b><br>$\mathbf{v}$ |
|                      | <b>Delivery Date</b><br>»              |
|                      | <b>Time Detail</b><br>$\mathbf{v}$     |
| Sold To              | <b>Customer Address</b><br>»           |
|                      | <b>Customer Phone</b><br>$\mathbf{v}$  |
|                      | Ordered By<br>$\mathbf{v}$             |
| <b>Deliver To</b>    | <b>Recipient Address</b><br>»          |
|                      | <b>Recipient Phone</b><br>»            |
| Order Info           | Order No<br>$\mathbf{v}$               |
|                      | <b>Customer No</b><br>$\mathbf{v}$     |
|                      | Order Date<br>$\mathbf{v}$             |
|                      | <b>Delivery Date</b><br>$\mathbf{v}$   |
|                      | Pay Method<br>»                        |
|                      | Sales Person<br>$\mathbf{v}$           |
|                      | Order Type<br>$\mathbf{v}$             |
|                      | Copy No<br>»                           |
| <b>Credit Card</b>   | Cardholder<br>»                        |
|                      | Number<br>$\mathbf{v}$                 |
|                      | Authorization<br>$\mathbf{v}$          |
| <b>Occasion</b>      | Occasion<br>»                          |
|                      | Card Message<br>$\mathbf{v}$           |
|                      | <b>Order Notes</b><br>$\mathbf{v}$     |
| <b>Florist Info</b>  | <b>Florist Code</b><br>$\mathbf{v}$    |
|                      | <b>Florist Name</b><br>$\mathbf{v}$    |
|                      | <b>Florist City</b><br>$\mathbf{v}$    |
|                      | <b>Florist Phone</b><br>$\mathbf{v}$   |
|                      | Contact<br>$\mathbf{v}$                |
|                      | Mercury No<br>$\mathbf{v}$             |
| <b>Delivery Slip</b> | Order No<br>$\mathbf{v}$               |
|                      | Delivery Zone<br>$\mathbf{v}$          |
|                      | Signature Line<br>$\mathbf{v}$         |
|                      | Products<br>$\mathbf{v}$               |
|                      | Copy No<br>$\mathbf{v}$                |
|                      | <b>Bar Code</b><br>$\mathbf{v}$        |
|                      | <b>Store Name</b><br>$\mathbf{v}$      |
|                      | <b>Recipient Phone</b><br>»            |

**Table 24-30: Billing Invoice (Legal) Configurable Sections and Information**

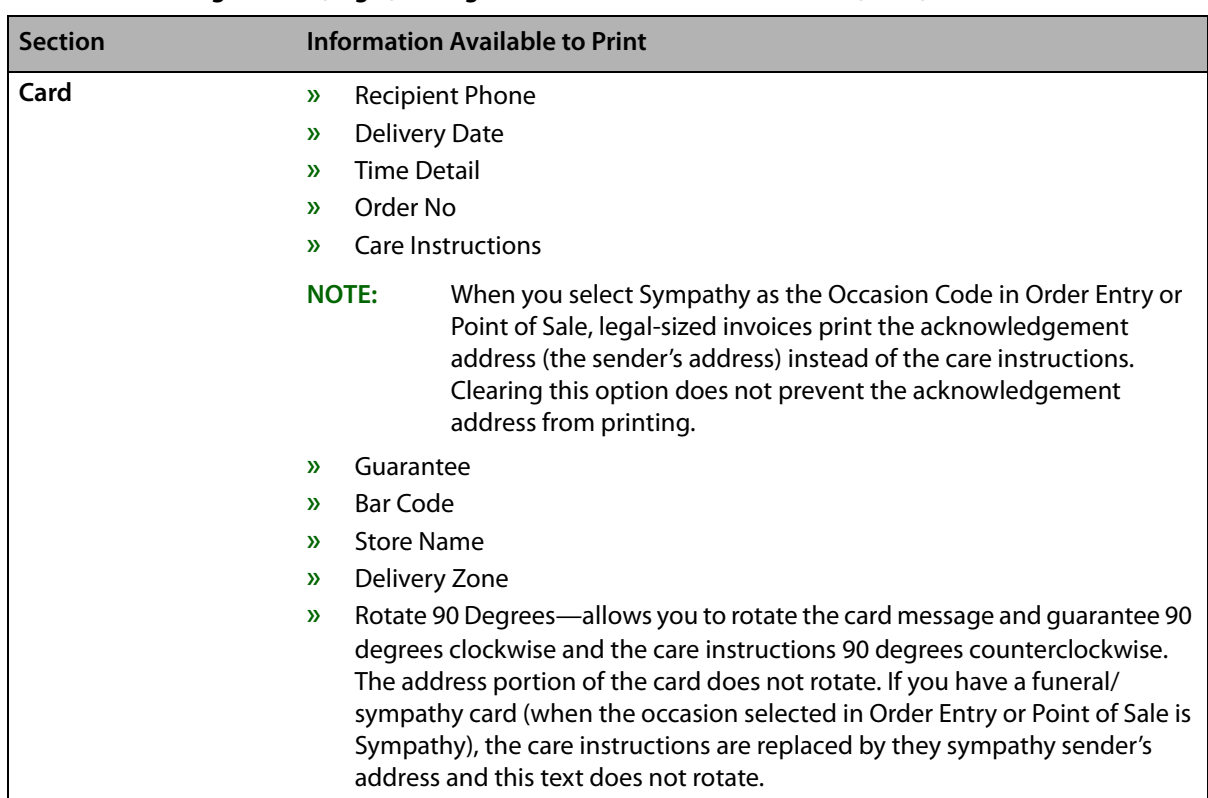

#### **Table 24-30: Billing Invoice (Legal) Configurable Sections and Information (cont.)**

# Working Invoice (Letter)

The Working Invoice (Letter) form is an invoice to use internally for a designer. It is printed on lettersized paper (8½×11 inch) and includes the following sections:

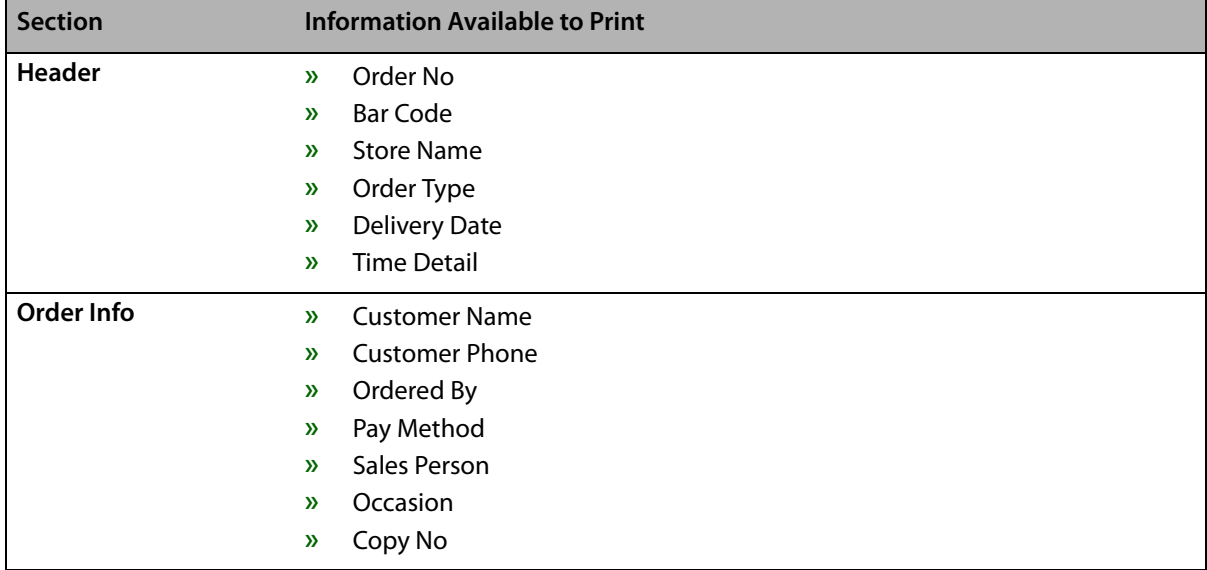

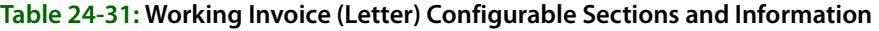

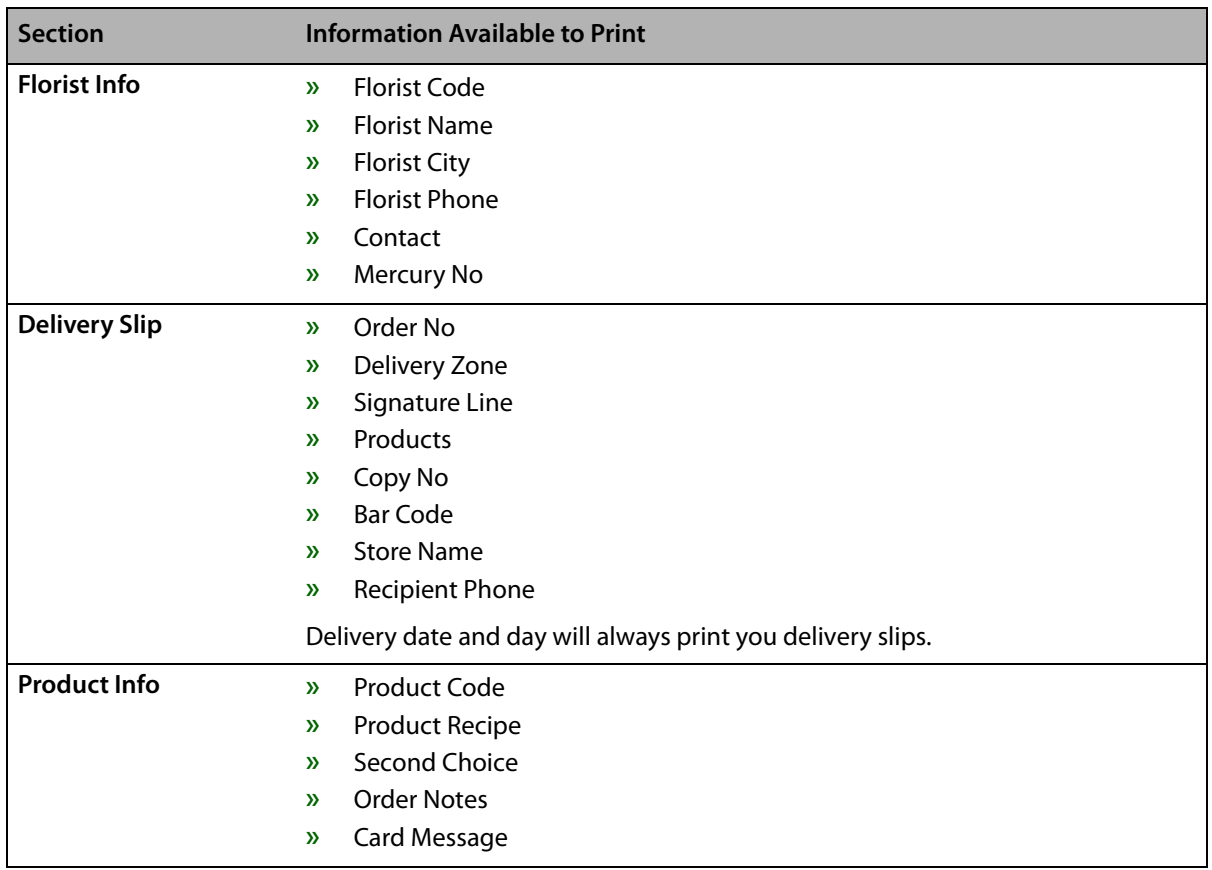

#### **Table 24-31: Working Invoice (Letter) Configurable Sections and Information (cont.)**

## Working Invoice (Legal)

The Working Invoice (Legal) form is the legal-sized (8½×14 inch) version of the Working Invoice (Letter), and it includes all the information in the letter-sized version plus a quad-fold card. This worksheet includes the following sections:

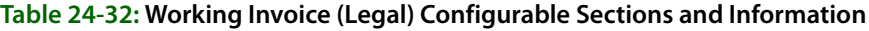

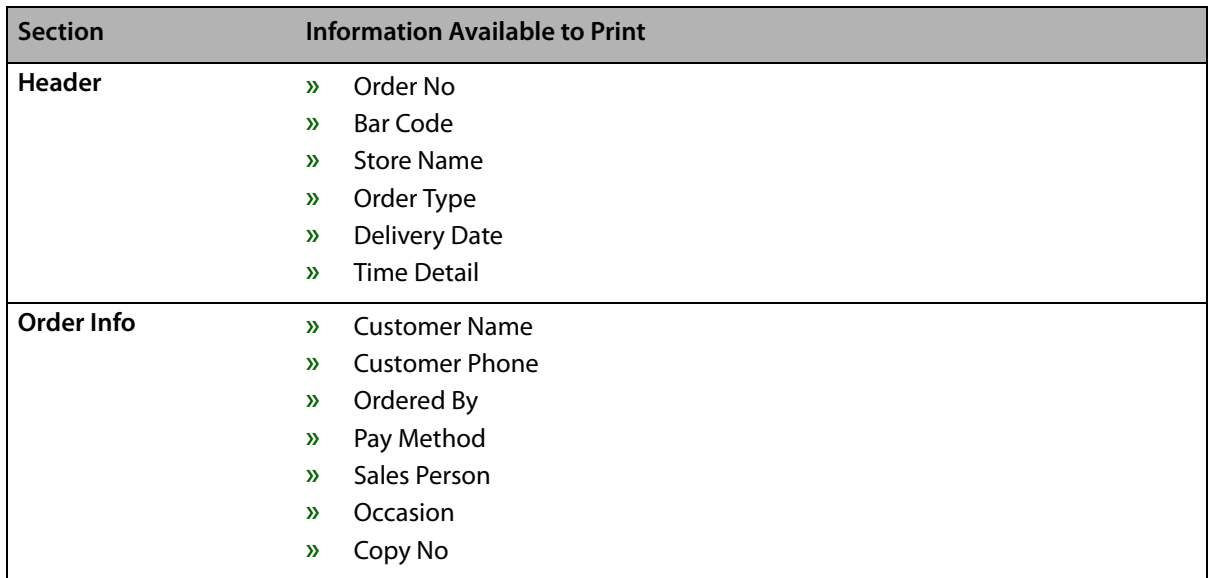

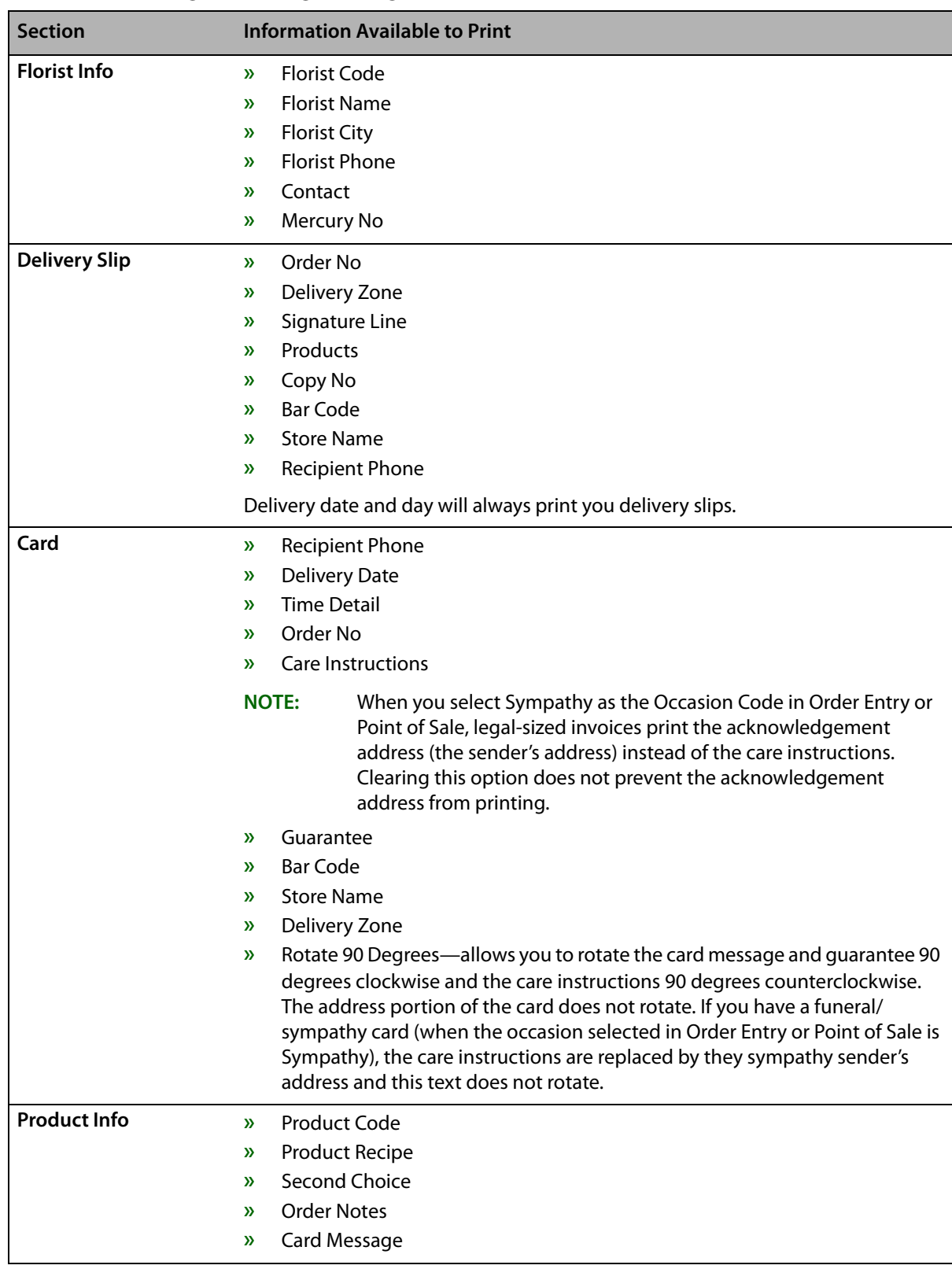

#### **Table 24-32: Working Invoice (Legal) Configurable Sections and Information (cont.)**

## TriFold Card

The TriFold Card form in FTD Mercury allows you to print on a 4×9½-inch trifold card. The card itself consists of three sections. The upper section (3×4 inches) is for the card message. The middle

section (3¼×4 inches) is for care instructions. The bottom section (3¼×4 inches) is for the recipient name and address.

**NOTE** Trifold cards require a printer capable of handling the smaller paper size. For more information, contact FTD Technology Sales at 1-800-767-3222 or email TechSales@FTDi.com.

> By default, FTD Mercury leaves a 1/4 inch border on all sides of the card message section so you can use imprinted cards for you shop. Additionally, FTD Mercury leaves a ½ inch border at the bottom of the recipient section so you can use cards with your store logo (if desired).

There is only one section available to print for the TriFold card: Card. You can select whether you want to print the following information:

- **»** Recipient Phone
- **»** Delivery Date
- **»** Time Detail
- **»** Delivery Zone
- **»** Order No
- **»** Care Instructions

**NOTE** When you select Sympathy as the Occasion Code in Order Entry or Point of Sale, legal-sized invoices print the acknowledgement address (the sender's address) instead of the care instructions. Clearing this option does not prevent the acknowledgement address from printing.

- **»** Bar Code
- **»** Store Name
- **»** Borders
- **»** Center Tray—when this option is selected, FTD Mercury assumes the card is in the center of a tray. When cleared, FTD Mercury assumes the card is in the left side of the tray. Configure this setting as appropriate for your card stock location in the tray.

By default, all information will print for the TriFold Card form except for Borders. If you do not print borders, you can easily use imprinted paper for your trifold cards.

**IMPORTANT** Guarantees, available on cards for the Billing Invoice (Legal) and Working Invoice (Legal), are not available for the TriFold Card form.

## Accessing the Form Format Screen

**TASK To access the Default Form Printing screen in Mercury Administration:**

- **1** Launch **Mercury Administration**.
- **2** Double-click **Mercury Administration** in the explorer pane.
- **3** Double-click the **Printer Settings** folder.
- **4** Double-click **Form Format**. The **Form Format** screen opens.

## Configuring Information to Print in Forms

#### **TASK To configure the information that prints in a form:**

- **1** Access the **Form Format** screen in **Mercury Administration**.
- **2** If you are configured as a multi-store, from the **Store Name** list, select the store for which you are configuring the form.
- **3** From the **Form Name** list, select the form you are configuring.
- **4** From the **Select Section** list, select the section on the form you want to configure. Information that you can print appears in the list on the right. If you want the information to print on the form, select the appropriate box; clear boxes if you want information to be omitted from the form. Repeat for other sections.
- **5** Click **Apply** to save your changes.

You will have to restart FTD Mercury clients for your changes to be reflected. The changes you made affect all orders printed on the form you configured for the selected store.

# **Wire Service Folder**

The following screens are accessible from the Wire Service folder:

- **»** WireServices Screen
- **»** CurrencySettings Screen (available only on Canadian systems)
- **»** Automatic Order Processing Screen

## **WireServices Screen**

The WireServices option allows you to update your florist directories and allocate wire service percentages. If you are set up as a Canadian shop, you can also set the current exchange rate and set the conversion chart multiplier.

#### **Figure 24-44: WireServices Screen**

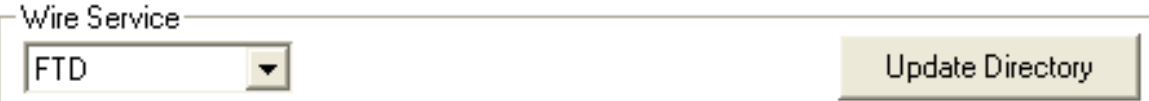

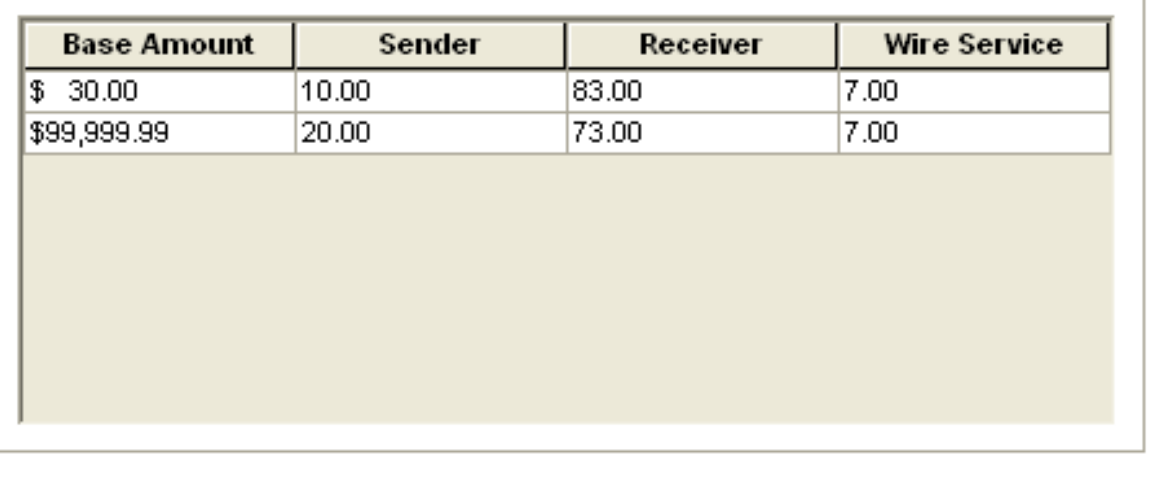

Wire Dollar Limit

Apply

Undo

The WireServices screen contains the following settings:

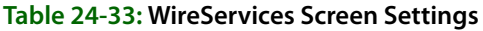

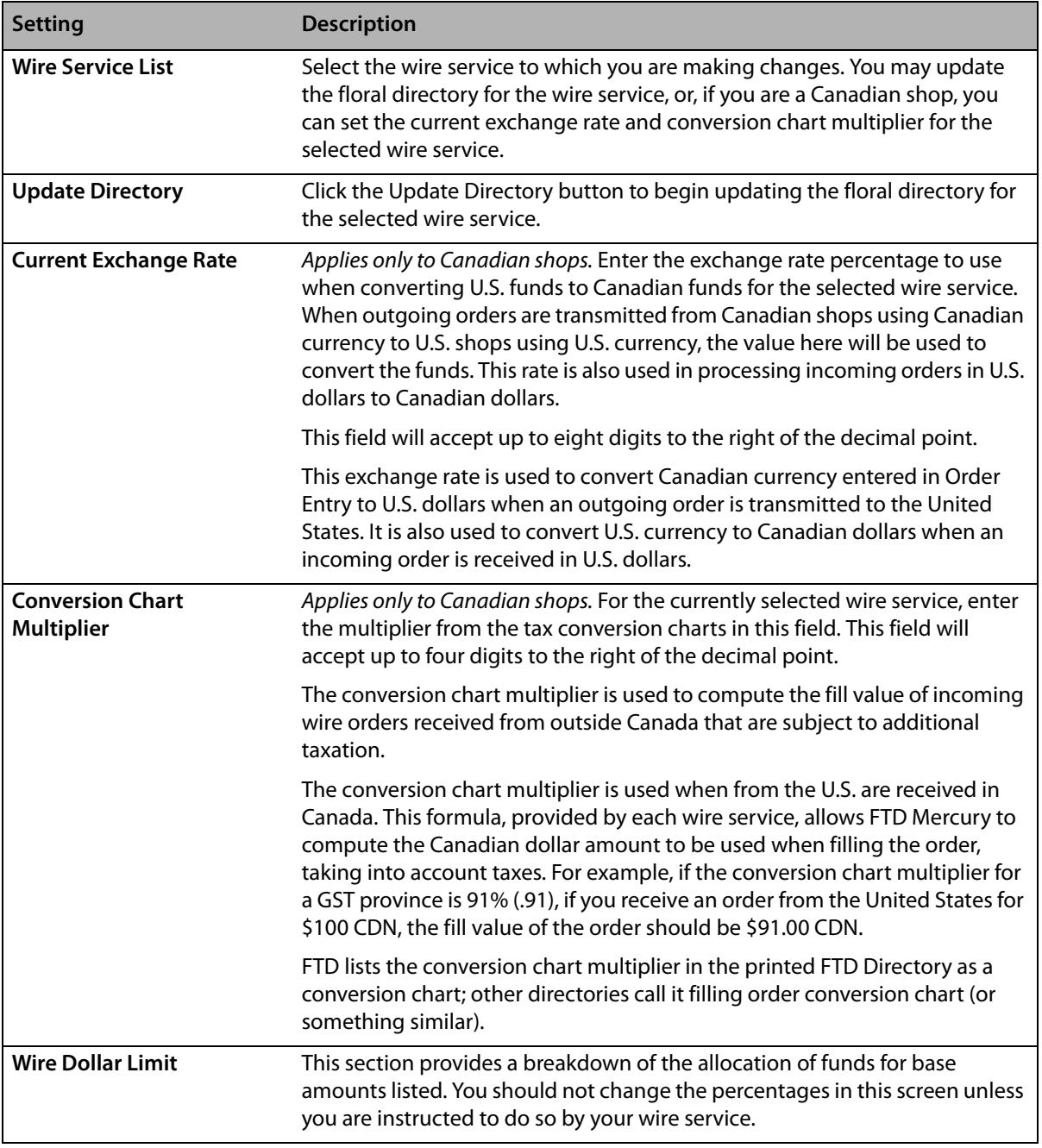

# Accessing the WireServices Screen

- 
- **TASK To access the Wire Services screen in Mercury Administration:**
	- **1** Launch **Mercury Administration**.
	- **2** Double-click **Mercury Administration** in the explorer pane.
	- **3** Double-click the **Wire Service** folder.
	- **4** Double-click **WireServices**. The **WireServices** screen opens.

## Updating the Florist Directory

The following procedure teaches you how to update your florist directories when you receive new directory CDs from FTD. This process takes about 20 minutes.

**NOTE** To learn how to receive updates in between CDs (via an Internet download), see "Bi-Monthly Directory Update" on page 60.

- **1** Close FTD Mercury by clicking  $\overline{\mathbf{x}}$  in the upper right-hand corner of the FTD Mercury Main **Menu**.
- **2** Shut down the server. To do this, right-click on the black Mercury Man icon in the lower righthand corner of the screen (in the system tray) and select **Close**.
- **3** In Mercury Administration, access the WireServices screen.
- **4** Place a florist directory CD into your CD-ROM drive. You will be updating each directory individually.
- **5** In the **Wire Service** area, select the wire service directory you are updating.
- **6** Click **Update Directory**. The directory takes about 10–20 minutes to update. The process may seem to pause for periods of time, but the update completes only when the black DOS window closes.
- **7** When the process is complete, remove the update CD.
- **8** Repeat steps 4–7 for each directory that you are updating.
- **9** Restart the server. To do this, on the **Windows Start** menu, point to **All Programs**, then point to **FTD Software**, and click **FTDStartup**.

Your florist directories are now updated. You can now start and log into FTD Mercury.

## Setting the Current Exchange Rate

## **NOTE** This procedure applies only to Canadian systems.

For the FTD wire service, you should set the exchange rate to the value in the printed FTD Florist Directory.

## **TASK To set the current U.S. to Canada exchange rate:**

- **1** In **Mercury Administration**, access the **WireServices** screen.
- **2** From the **Wire Service** list, select the wire service for which you are setting the exchange rate.
- **3** In the **Current Exchange Rate** field, enter the current exchange rate to use when converting U.S. dollars to Canadian dollars.
- **4** Click **Apply** to save your changes before exiting this screen.

## Setting the Conversion Chart Multiplier

For the FTD wire service, you should set the conversion chart multiplier to the value printed in the FTD Florist Directory.

**NOTE** This procedure applies only to Canadian systems.

## **TASK To set the conversion chart multiplier:**

- **1** In **Mercury Administration**, access the **WireServices** screen.
- **2** From the **Wire Service** list, select the wire service for which you are setting the conversion chart multiplier.
- **3** In the **Conversion Chart Multiplier** field, enter the conversion chart multiplier value.
- **4** Click **Apply** to save your changes before exiting this screen.

## Allocating Wire Service Percentages

**IMPORTANT** You should not change the percentages in this screen unless you are instructed to do so by your wire service.

> If you need to change the allocation of funds, enter the new base amount and sender, receiver, and wire service percentages in their appropriate columns. Entries must total 100%, and your system coordinates its percentages to total 100%. Be sure your base prices in the **Base Amount** column are entered in ascending order (smallest dollar amount to greatest).

**NOTE** The Wire Service Commissions account in the General Ledger module uses the percentage specified in the Sender column for the appropriate base amount. Meanwhile, the Wire Service Payable account in the General Ledger module uses the percentages specified in the Receiver and Wire Service columns for the appropriate base amount.

Click **Apply** to save the information before exiting this screen.

# **CurrencySettings Screen**

**NOTE** This screen is only accessible if FTD Mercury is configured as Canadian.

By default, FTD Mercury identifies the origin of a florist by using the state or province information from the Florist Directory.

The CurrencySettings screen allows you to configure currency settings for florist shop code numbers that are not listed in the Florist Directory. For these florists, you can define the florist's shop code, whether the florist is inside or outside of Canada, and whether funds received from this florist is in U.S. currency.

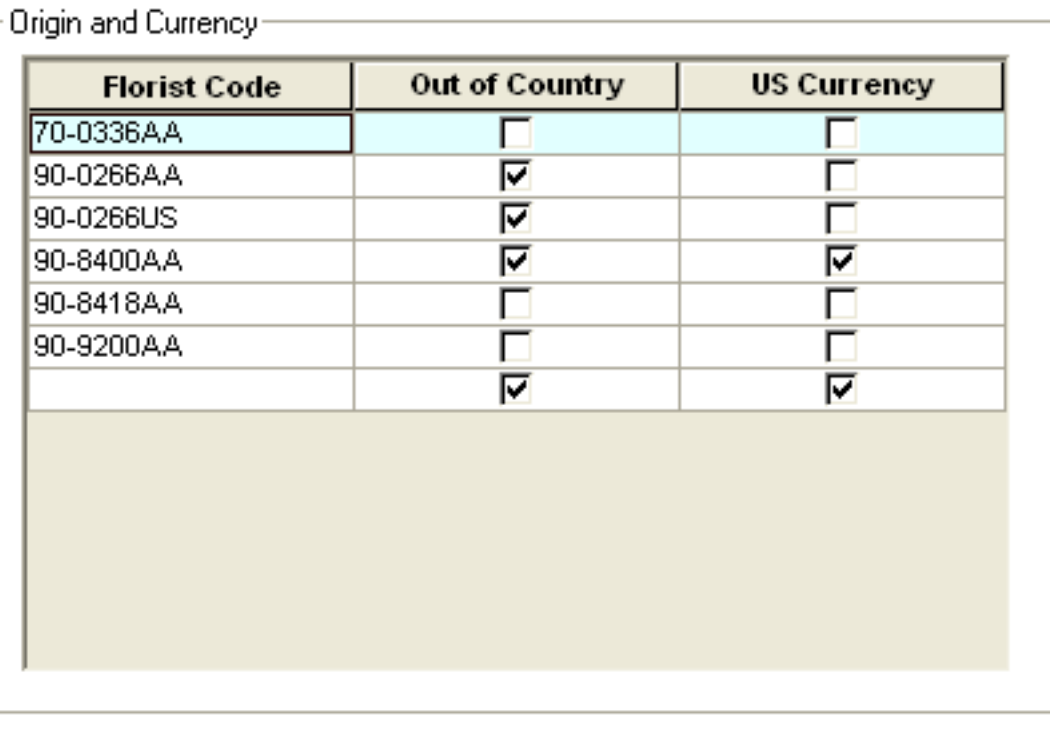

#### **Figure 24-45: CurrencySettings Screen**

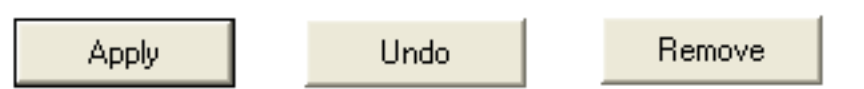

The CurrencySettings screen contains the following settings:

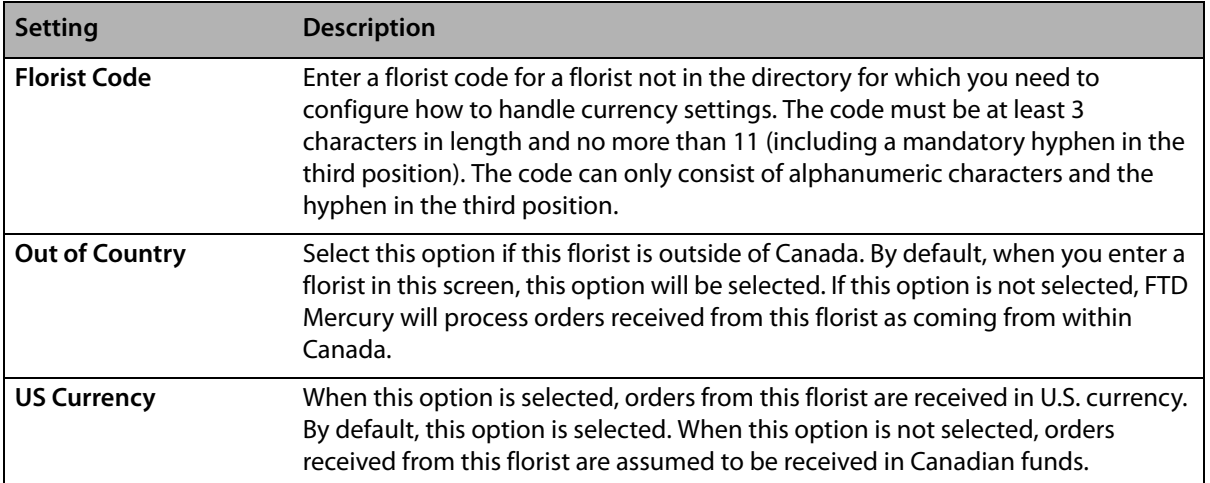

#### **Table 24-34: CurrencySettings Screen Settings**

Several florist ID numbers used by FTD divisions are included in this list by default; these ID numbers cannot be removed or changed. They are:

#### **Table 24-35: Default Listings in the CurrencySettings Screen**

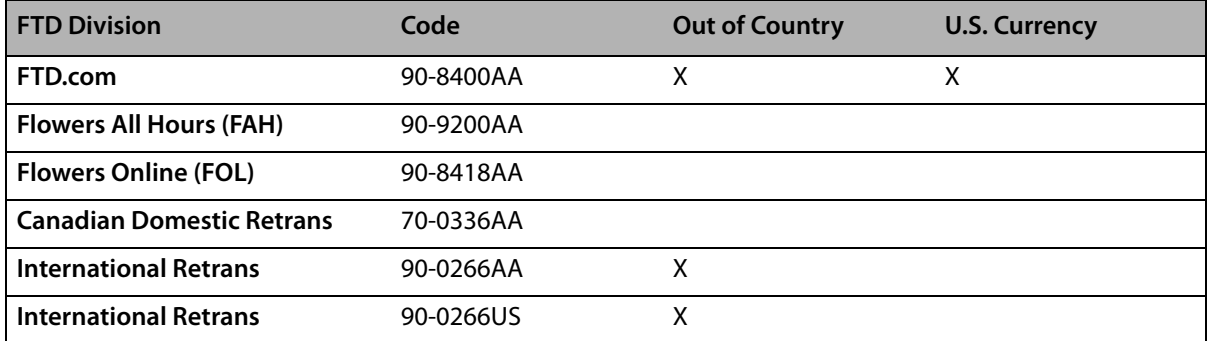

## Accessing the CurrencySettings Screen

**IMPORTANT** This screen is accessible only for Canadian shops.

#### **TASK To access the CurrencySettings screen in Mercury Administration:**

- **1** Launch **Mercury Administration**.
- **2** Double-click **Mercury Administration** in the explorer pane.
- **3** Double-click the **Wire Service** folder.
- **4** Double-click **CurrencySettings**. The **CurrencySettings** screen opens.

## Adding a Non-Directory Florist

**IMPORTANT** This procedure only applies to Canadian shops.

#### **TASK To add a non-directory florist to FTD Mercury for currency processing purposes:**

- **1** Access the **CurrencySettings** screen in **Mercury Administration**.
- **2** In the **Florist Code** column, click in an empty cell.
- **3** Enter the florist code for the florist. The code must be at least 3 characters in length and no more than 11 characters (including a mandatory hyphen in the third position) and must consist only of alphanumeric characters and the hyphen in the third position. FTD Mercury will automatically adjust your entry to fit its expected format.
- **4** If the florist is outside of Canada, ensure the **Out of Country** check box is selected.
- **5** If the florist is sending money in U.S. currency, select the **US Currency** check box. Otherwise, FTD Mercury will assume the money is in Canadian funds.
- **6** Click **Apply** to save your changes before exiting this screen.

## Removing Non-Directory Florists

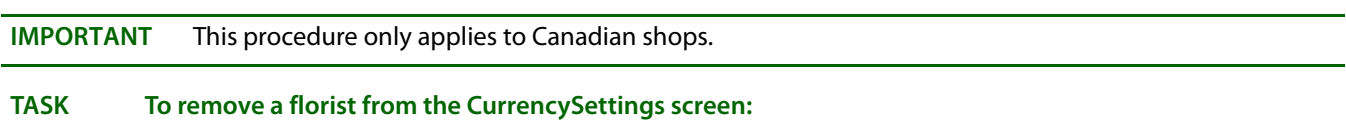

- **1** Access the **CurrencySettings** screen in **Mercury Administration**.
- **2** In the **Florist Code** column, right-click the florist code and click **Remove**.
- **3** Click **Apply** to save your changes before exiting this screen.

# **Automatic Order Processing Screen**

The Automatic Order Processing screen in Mercury Administration allows you to configure settings for how FTD Mercury automatically handles incoming messages (Mercury orders, Flowers All Hours, Florists Online, and Web orders using the Web Order Interface). For more information on Automatic Order Processing, see Automatic Order Processing (AOP) on page 10–1.

**IMPORTANT** You can only use Automatic Order Processing if you process credit cards over the Internet, as opposed to processing them through a dial-up (modem) connection. If you are not configured to process credit cards over the Internet, the configurations on this screen will be disabled.

> If an order cannot automatically be processed (because it lacks necessary information), you will have to attach the order manually in Order Entry or Point of Sale.

Automatic order processing is defined on a per-store basis, meaning if you are configured as a multi-store system, you must configure settings for how each store handles order processing.

For each store, you need to configure how (and whether) FTD Mercury incoming orders, Flowers All Hours (FAH) orders, Florists Online (FOL) orders, and orders from your Web site (via the Web Order Interface) are processed. By default Automatic Order Processing is disabled. For each order type, all orders of that type will automatically be processed by the options you set.

- **» Local Orders—**When you select this option, FTD Mercury will automatically process local orders of the selected type. Incoming FTD Mercury orders can only be processed as local orders. If you select this option for an order type, the All Orders as Outgoing box will be cleared.
- **» Outgoing Orders—**When you select this option, FTD Mercury will automatically process outgoing orders of the selected type. If you select this option for an order type, the All Orders as Outgoing box will be cleared.
- **» All Orders as Outgoing—**When you select this option, all orders of the type you are configuring will be processed as outgoing orders. If you select this option, the Local Orders and Outgoing Orders boxes will be cleared.

If you want to disable automatic order processing in FTD Mercury for a particular order type, clear all check boxes for that order type. If you want to disable automatic order processing entirely, clear all check boxes in the order processing configuration grid.

**NOTE** If you have automatic order processing configured for your FOL site and you have either Outgoing Orders or All Orders as Outgoing selected, any WebGifts orders will automatically be sent to FTD without any intervention.

#### **Figure 24-46: Automatic Order Processing Screen**

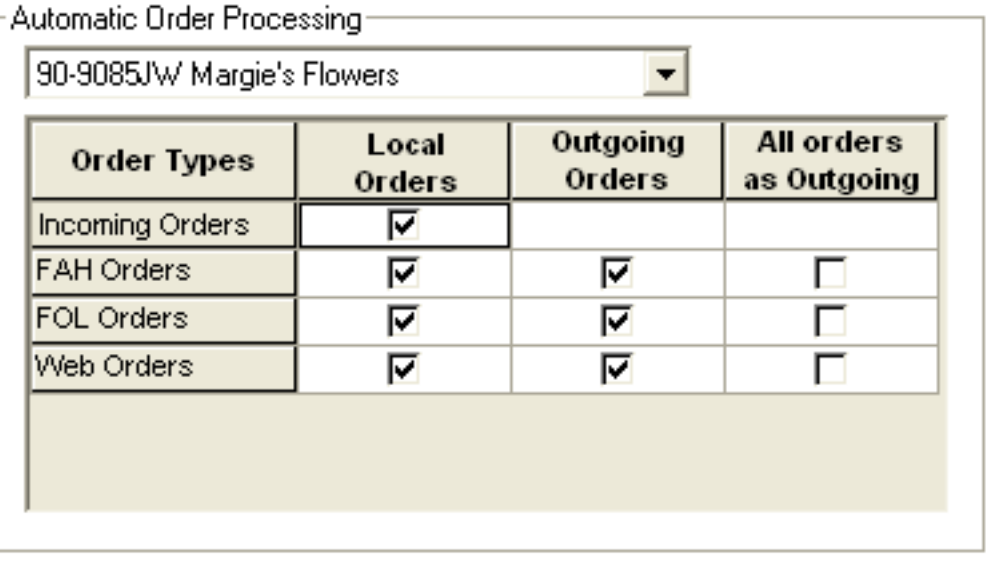

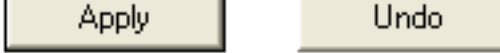

## Accessing the Automatic Order Processing Screen

- **TASK To access the Automatic Order Processing Screen screen in Mercury Administration:**
	- **1** Launch **Mercury Administration**.
	- **2** Double-click **Mercury Administration** in the explorer pane.
	- **3** Double-click the **Wire Service** folder.
	- **4** Double-click **Automatic Order Processing**. The **Automatic Order Processing** screen opens.

# **Exiting Mercury Administration**

**TASK To exit Mercury Administration:**

Click in the upper-right corner of the main window in Mercury Administration, or on the **File** menu, click **Exit**.

*Chapter 24* **24–98***Mercury Administration*